# **HP Service Manager**

Software Version: 9.40 For the supported Windows® and UNIX® operating systems

## Service Manager 9.40 Release Notes

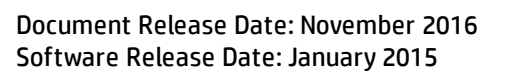

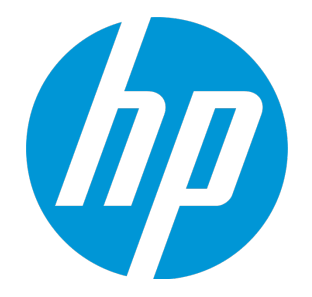

#### Legal Notices

#### **Warranty**

The only warranties for HP products and services are set forth in the express warranty statements accompanying such products and services. Nothing herein should be construed as constituting an additional warranty. HP shall not be liable for technical or editorial errors or omissions contained herein.

The information contained herein is subject to change without notice.

#### Restricted Rights Legend

Confidential computer software. Valid license from HP required for possession, use or copying. Consistent with FAR 12.211 and 12.212, Commercial Computer Software, Computer Software Documentation, and Technical Data for Commercial Items are licensed to the U.S. Government under vendor's standard commercial license.

#### Copyright Notice

© 2015 Hewlett-Packard Development Company, L.P.

#### Trademark Notices

Adobe® is a trademark of Adobe Systems Incorporated.

Microsoft® and Windows® are U.S. registered trademarks of Microsoft Corporation.

Oracle and Java are registered trademarks of Oracle and/or its affiliates.

UNIX® is a registered trademark of The Open Group.

Linux® is the registered trademark of Linus Torvalds in the U.S. and other countries.

For a complete list of open source and third party acknowledgements, visit the HP Software Support Online web site and search for the product manual called HP Service Manager Open Source and Third Party License Agreements.

#### Documentation Updates

The title page of this document contains the following identifying information:

- Software Version number, which indicates the software version.
- <sup>l</sup> Document Release Date, which changes each time the document is updated.
- Software Release Date, which indicates the release date of this version of the software.

To check for recent updates or to verify that you are using the most recent edition of a document, go to: <https://softwaresupport.hp.com/>.

This site requires that you register for an HP Passport and to sign in. To register for an HP Passport ID, click **Register** on the HP Support site or click **Create an Account** on the HP Passport login page.

You will also receive updated or new editions if you subscribe to the appropriate product support service. Contact your HP sales representative for details.

#### Support

Visit the HP Software Support site at: [https://softwaresupport.hp.com](https://softwaresupport.hp.com/).

This website provides contact information and details about the products, services, and support that HP Software offers.

HP Software online support provides customer self-solve capabilities. It provides a fast and efficient way to access interactive technical support tools needed to manage your business. As a valued support customer, you can benefit by using the support website to:

- **.** Search for knowledge documents of interest
- Submit and track support cases and enhancement requests
- **.** Download software patches
- Manage support contracts
- Look up HP support contacts
- <sup>l</sup> Review information about available services
- **-** Enter into discussions with other software customers
- Research and register for software training

Most of the support areas require that you register as an HP Passport user and to sign in. Many also require a support contract. To register for an HP Passport ID, click **Register** on the HP Support site or click **Create an Account** on the HP Passport login page.

To find more information about access levels, go to: <https://softwaresupport.hp.com/web/softwaresupport/access-levels>.

**HPSW Solutions Catalog** accesses the HPSW Integrations and Solutions Catalog portal website. This site enables you to explore HP Product Solutions to meet your business needs, includes a full list of Integrations between HP Products, as well as a listing of ITIL Processes. The URL for this website is [https://softwaresupport.hp.com/group/softwaresupport/search-result/-/facetsearch/document/KM01702710.](https://softwaresupport.hp.com/group/softwaresupport/search-result/-/facetsearch/document/KM01702710)

## **Contents**

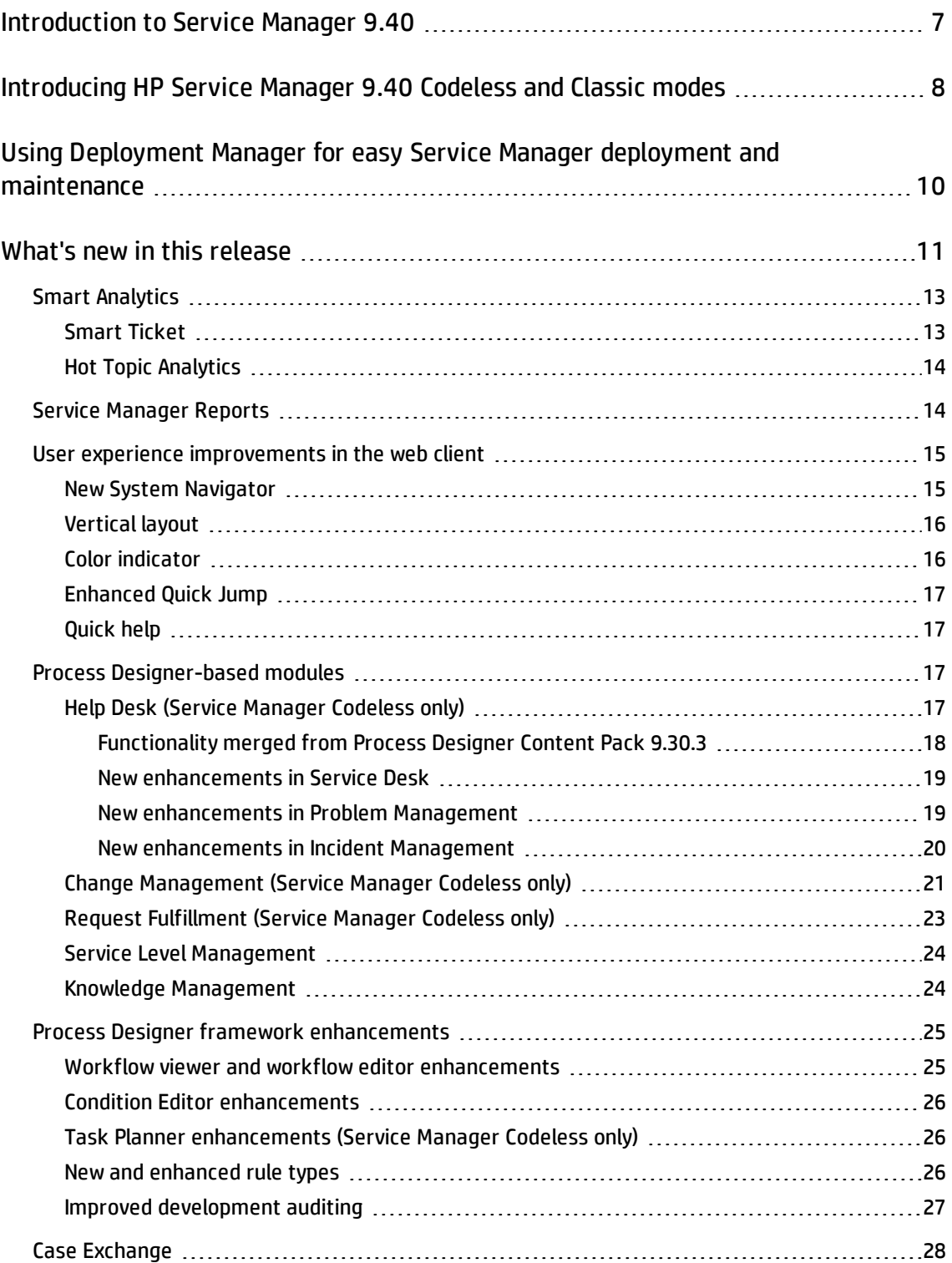

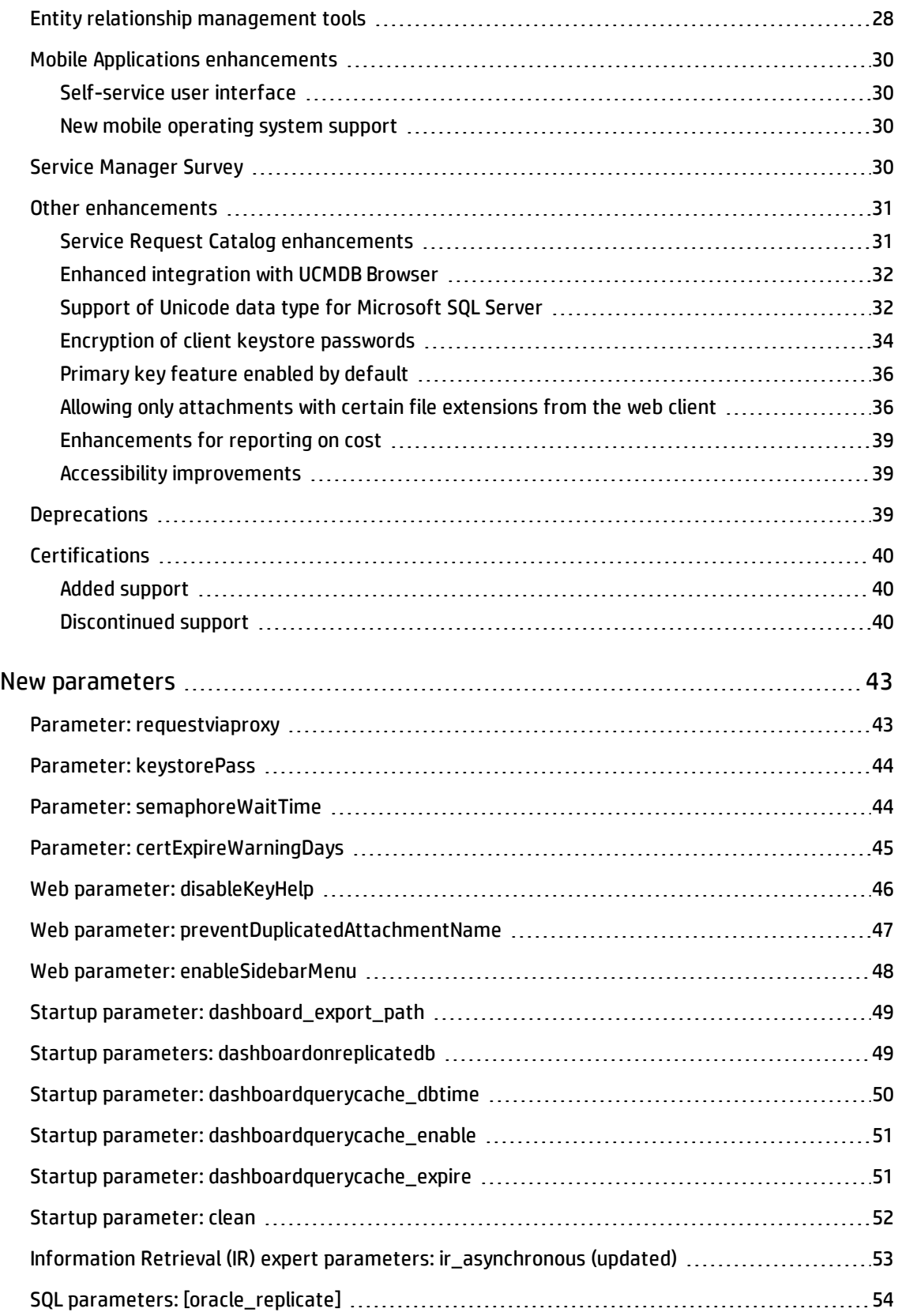

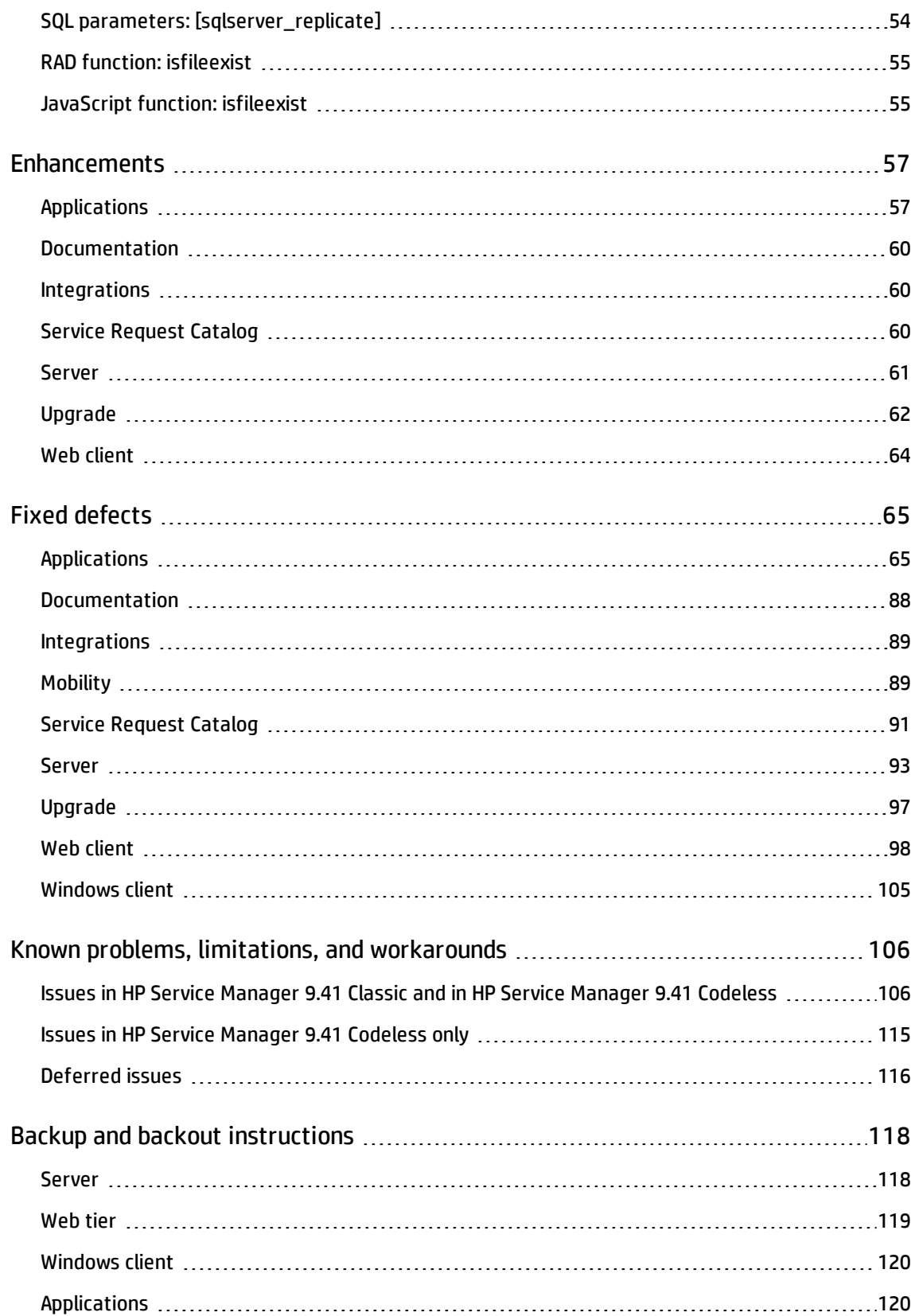

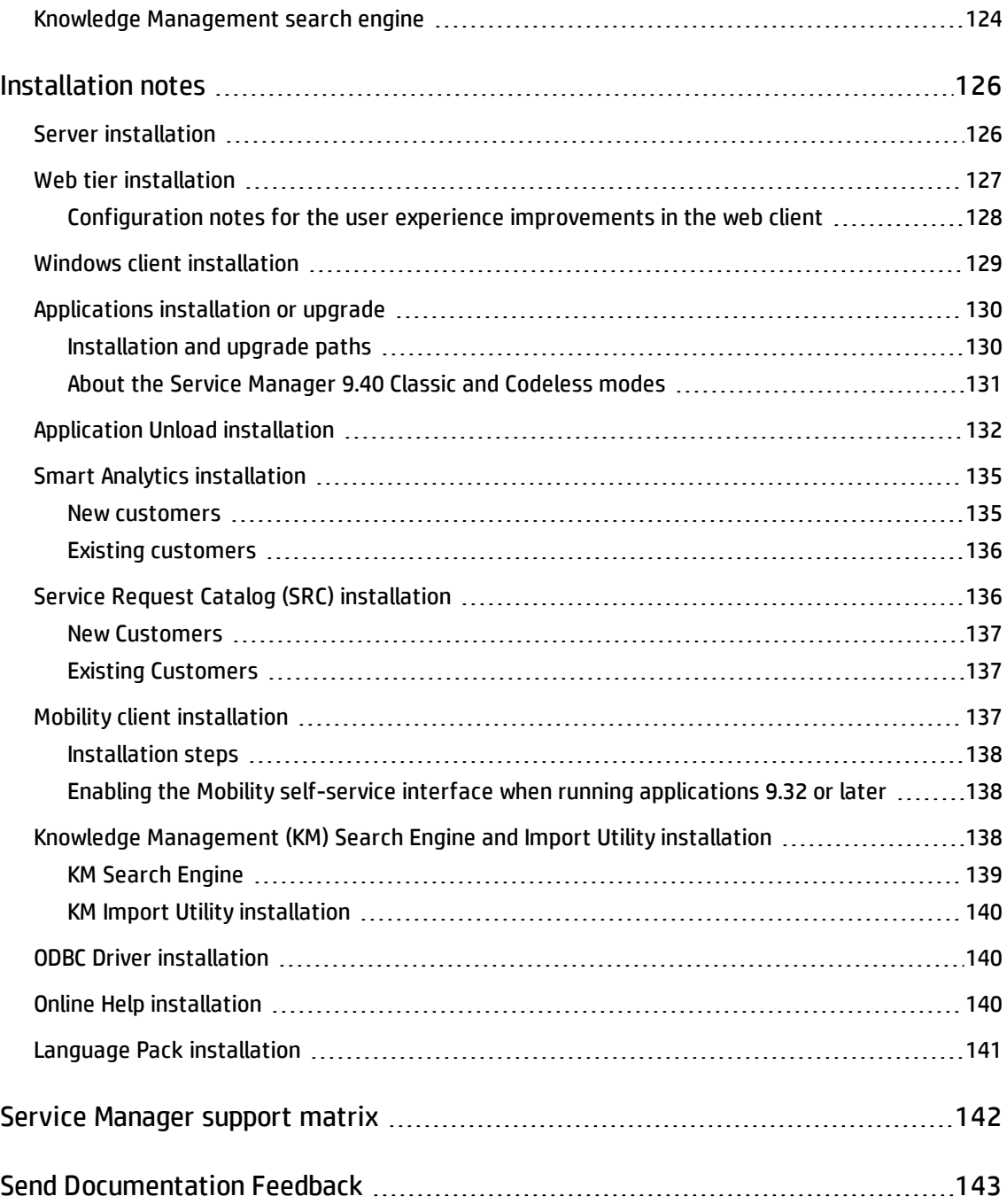

## <span id="page-6-0"></span>Introduction to Service Manager 9.40

HP Service Manager 9.40 has been designed to improve the productivity of your IT Service Desk, and to harness the analytical potential of Big Data. The Smart Analytics feature uses an OEM-licensed version of HP IDOL to mine your data and provide you with graphical reports that help you discover incident trends and identify problem candidates. The new Service Manager Reports feature delivers you operational reports and dashboards to speed up analysis and time to resolution. Additionally, there are significant changes to the user experience, including new layouts that maximize your screen space, and color markup that highlights noteworthy content such as critical issues. These enhancements help you to move from a reactive to a proactive model of IT Service Desk management.

Customers who choose to use Service Manager 9.40 Codeless mode (for more information, see ["Introducing](#page-7-0) HP Service Manager 9.40 Codeless and Classic modes" on the next page) will benefit from a version of Service Manager in which Process Designer workflows are fully-implemented for certain modules, including Change Management, Request Fulfillment, Service Level Management, Knowledge Management, and Help Desk (Incident Management, Problem Management, and Service Desk). Other customers who are upgrading from version 7.1x/9.2x/9.3x to version 9.40 can also benefit from a new Service Level Management module that is reimplemented on Process Designer.

The Case Exchange framework is now available in the out-of-box system, which supports case exchange between two Service Manager systems or between Service Manager and Service Anywhere. Additionally, a survey tool, Service Manager Survey, is incorporated directly into Service Manager, eliminating the need to integrate with third-party survey tools.

These great features and more are summarized in the "What's new in this [release"](#page-10-0) section below. But that's not all… the journey of improving overall product quality didn't stop either: we resolved over 400 defects and implemented over 50 customer-requested enhancements. And the Service Manager team is already busy working on the next set of features and product improvements. Stay tuned!

As always, we encourage you to actively participate in making Service Manager better. Please follow us on Twitter at [@HPITSM](https://twitter.com/HPITSM), join our LinkedIn group "HP [ITSM](https://www.linkedin.com/groups/HP-ITSM-4828727)," or join the discussion on our [blog.](http://h30499.www3.hp.com/t5/IT-Service-Management-Blog/bg-p/sws-ITSM_BLOG)

## <span id="page-7-0"></span>Introducing HP Service Manager 9.40 Codeless and Classic modes

HP Service Manager 9.40 is available in two modes: Service Manager Codeless and Service Manager Classic.

Service Manager Codeless incorporates the Process Designer functionality that was previously available through content packs, together with further enhancements that are not available to users of Service Manager Classic. Primarily, this involves implementing Process Designer-based workflows for a number of modules.

**Note:** Process Designer is a graphical interface that enables you to develop the workflows that control the flow of a single record throughout its lifecycle within HP Service Manager.

For detailed information about the different installation and upgrade paths to Service Manager Codeless and Service Manager Classic, refer to the *Service Manager 9.40 Installation and Upgrade Documentation Center*, which ships with the first product DVD and is also published on the HP Software Support Online (SSO) website:

#### **https://softwaresupport.hp.com**

**Caution:** The Service Manager Help is split into two versions, correspondingly. You must ensure that you install the appropriate version of the help server.

These release notes apply to both Service Manager Classic and Service Manager Codeless. Content that applies to one mode only is highlighted as such.

The following table describes which of the new features and enhancements in Service Manager 9.40 apply to each of the two modes.

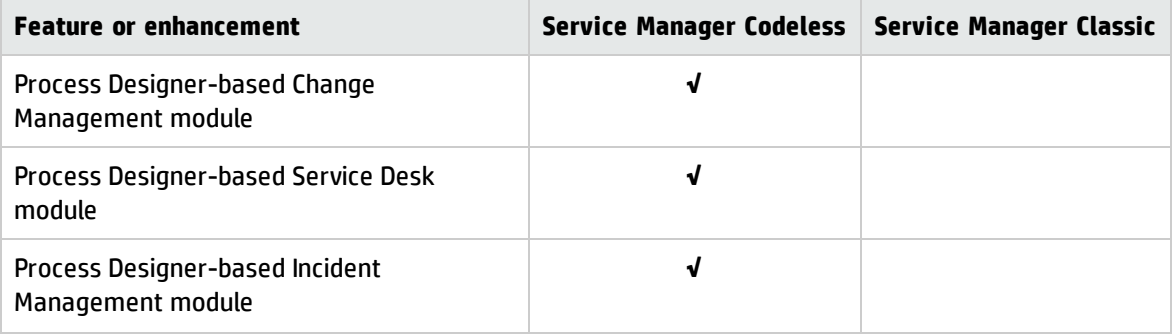

#### Service Manager 9.40 Release Notes Introducing HP Service Manager 9.40 Codeless and Classic modes

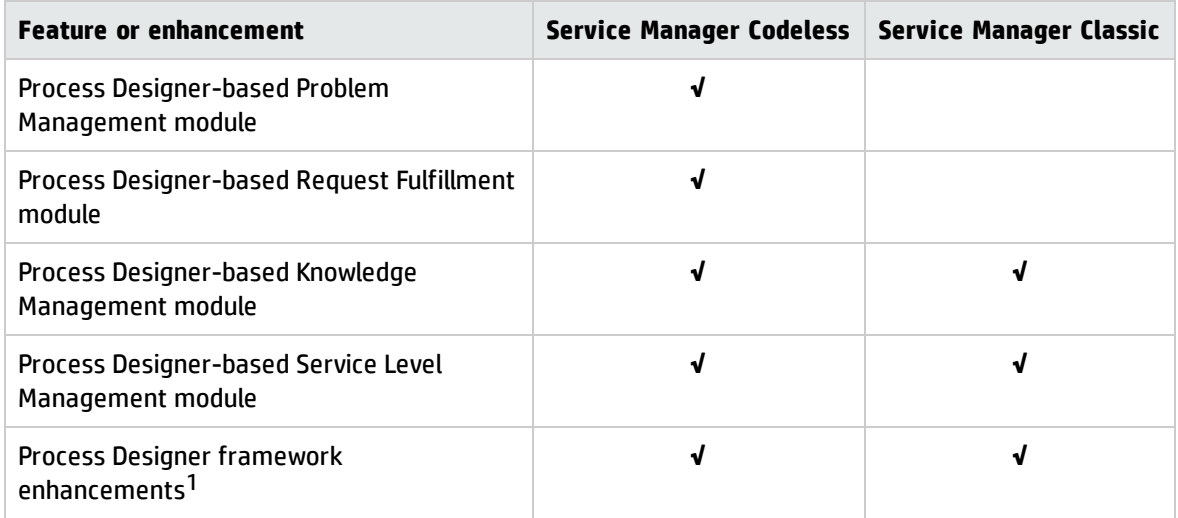

1Enhancements to Task Planner are available for Service Manager Codeless only.

## <span id="page-9-0"></span>Using Deployment Manager for easy Service Manager deployment and maintenance

The Service Manager 9.40 installation DVD includes HP ITSM Deployment Manager (referred to as Deployment Manager). Deployment Manager is a free administration tool provided by HP that can help you deploy and maintain your Service Manager environments as well as ease the setup and maintenance of Service Manager integrations with other HP products. We highly recommend you to install Deployment Manager and use it to manage your environments and Service Manager 9.40 deployment. Note that the Application Upgrade utility is still required for upgrading the applications from earlier versions.

For more information about Deployment Manager, its compatibility matrix and features, and to download the very latest version, visit the following HP Live Network website:

#### **https://hpln.hp.com/group/itsm-deployment-manager**

## <span id="page-10-0"></span>What's new in this release

In addition to the usual new features and enhancements, all content packs that were released for Service Manager 9.3x are merged into HP Service Manager 9.40. This section describes the important changes made since the release of Service Manager 9.34.

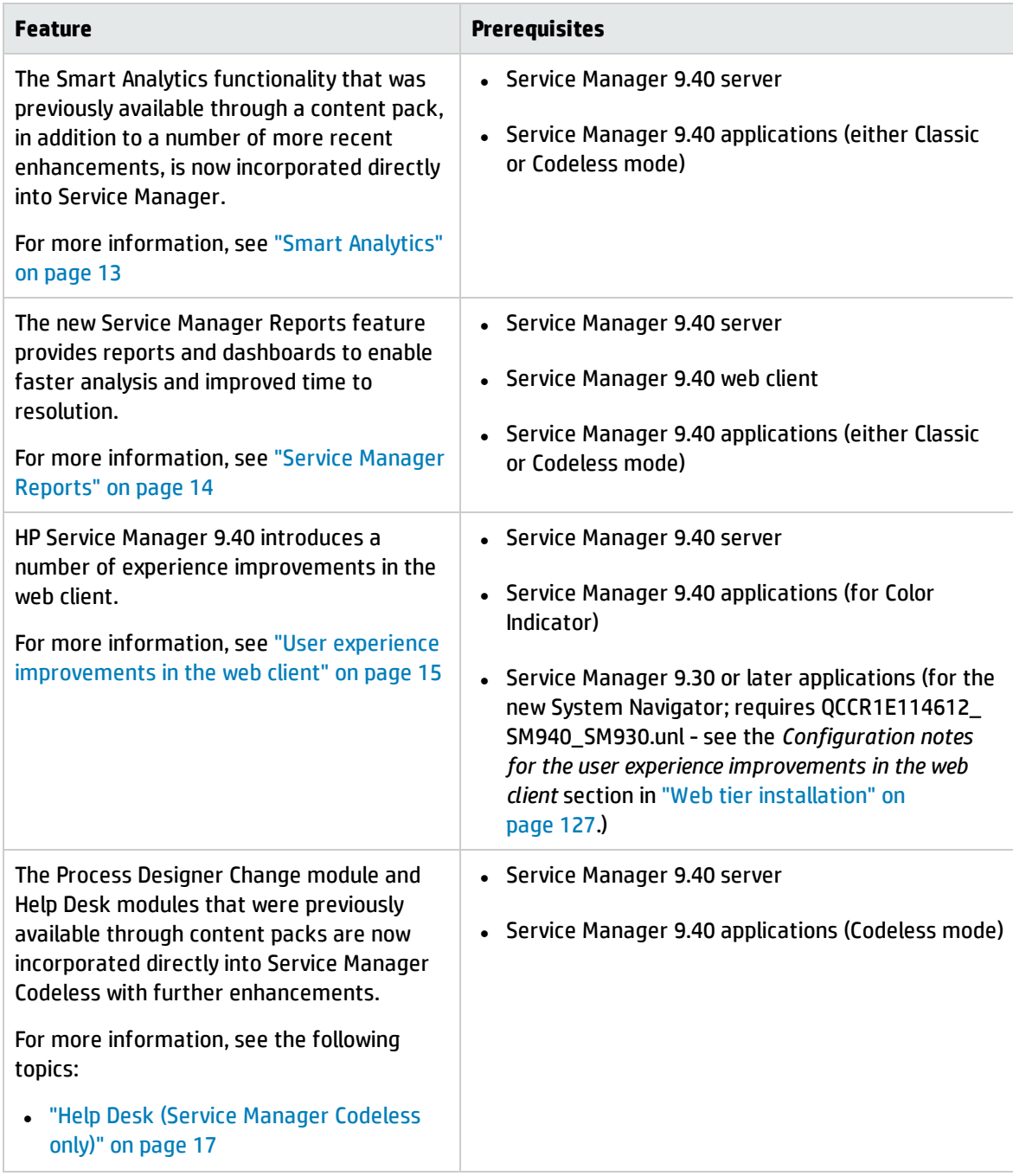

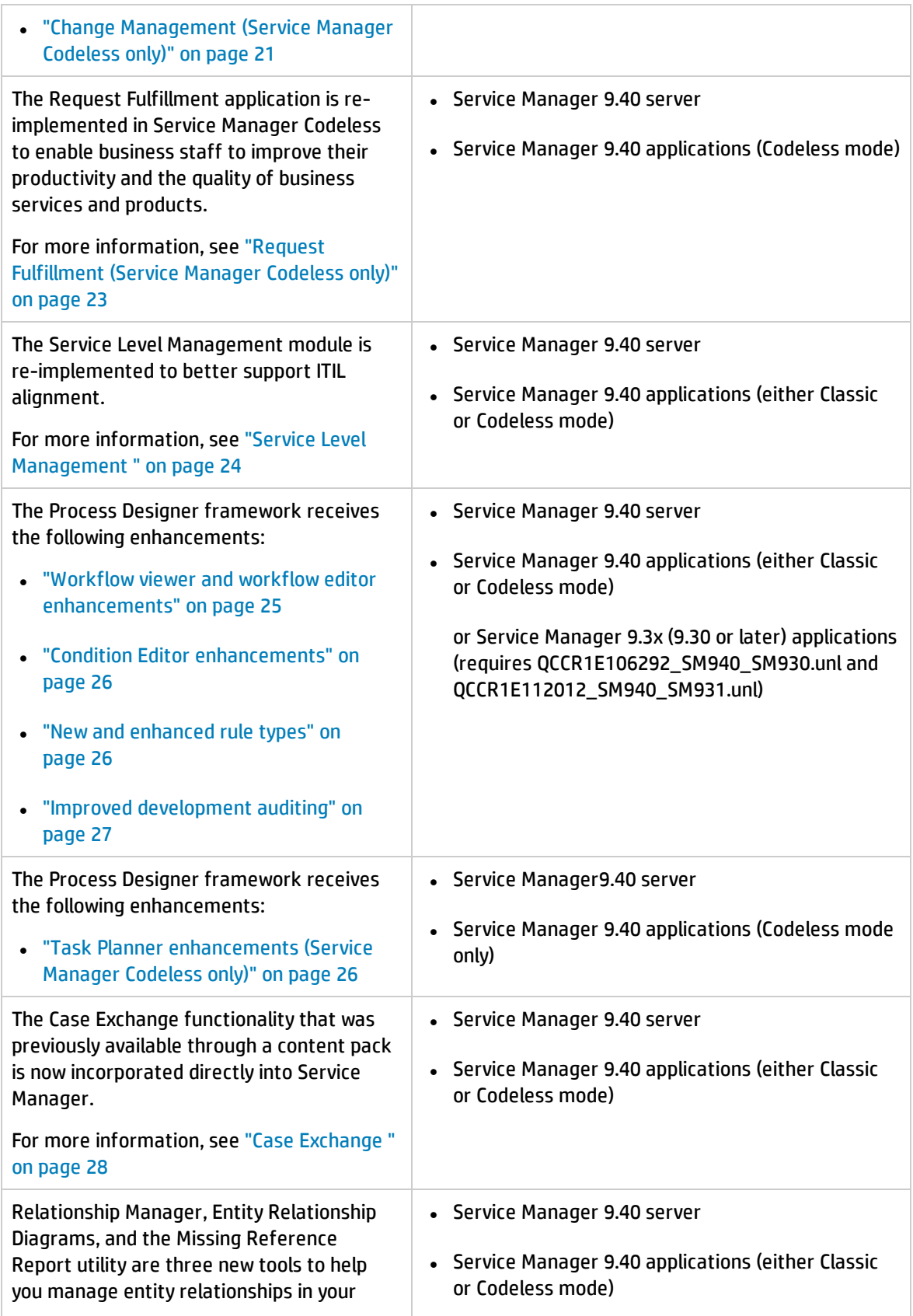

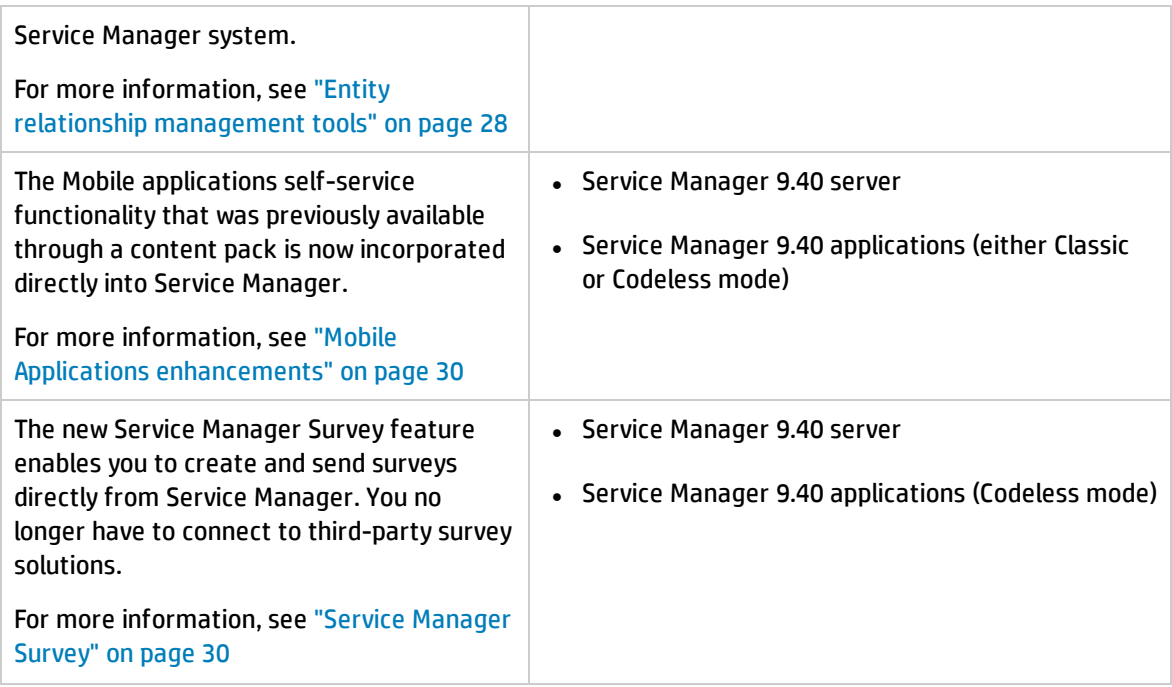

## <span id="page-12-0"></span>Smart Analytics

Smart Analytics heralds the debut of the "Big Data" edition of Service Manager. Using an OEM-licensed version of HP IDOL, this powerful Service Manager-IDOL integration drives automation further into ITSM processes by mining unstructured data and by extracting information from different types of data. In Service Manager 9.40, Smart Analytics focuses on the following benefits:

- Improving Help Desk management processes
- Reducing the time and effort expended on interaction submissions by end users and IT professionals
- Accelerating the Problem Management process

Smart Analytics enables Service Manager to become a more intelligent and efficient system by extracting and understanding your content. In this release, Smart Analytics includes the following features:

## <span id="page-12-1"></span>Smart Ticket

With Smart Ticket, you can quickly submit a Service Desk record by entering a description or attaching a picture. Smart Analytics intelligently populates other fields, such as the category or affected services, by extracting and analyzing the content that you entered in the record.

## <span id="page-13-0"></span>Hot Topic Analytics

Hot Topic Analytics intelligently displays an interactive diagram indicating the hot topics among recent incidents. This enables you to easily discover incident trends and identify problem candidates.

**Note:** In this release, Hot Topic Analytics does not support accessibility features.

For more information about using Smart Analytics, see the *Smart Analytics Administrator and User Guide*.

## <span id="page-13-1"></span>Service Manager Reports

The Service Manager Reports feature provides reports and dashboards to enable faster analysis and improved time to resolution. Service Manager reports organize data into various chart formats, and dashboards display one or more reports. In this way, Service Manager Reports can provide global information about critical activities or metrics.

The Service Manager Reports feature provides light-weight reporting for active operational data. As such, the reports are designed to retrieve, represent, and visualize at most 100,000 active records out of millions. To define analytic reports against the entire dataset, we recommend that you use third party business intelligence tools.

**Important:** Please note that this initial release of Service Manager Reports has minimal calculation capabilities. As such, we recommend that you continue to use Crystal Reports or other third party tools for calculation-intensive reporting.

Service Manager Reports schedules assist report managers or administrators to send reports or dashboard information to the relevant users or user groups at scheduled intervals. The report schedule specifies who is to be notified, when they are notified, and the notification method.

Service Manager monitors the performance impact of reports and dashboards. If the time spent on generating a report exceeds the time threshold that the administrator sets, the report performance log collects the information and displays it on the Report Running Status dashboard. Report Administrators can take the following measures to eliminate the impact of the slow reports:

- Enable the cache
- Enable database replication

Service Manager 9.40 Release Notes What's new in this release

- Enable indexing for the table query
- Disable the report

After you upgrade to Service Manager 9.40, MySM is disabled.

- MySM is not supported on Service Manager 9.40 applications + Service Manager 9.40 server. Customers can leverage the new Service Manager Reports feature to meet their requirements. Service Manager Reports can incorporate the charts and pages created in MySM by using the provided migration script.
- MySM is supported on Service Manager 9.3x applications + Service Manager 9.40 binary. Existing customers can continue to use MySM after upgrading to Service Manager 9.40 server only.

### <span id="page-14-0"></span>User experience improvements in the web client

<span id="page-14-1"></span>HP Service Manager 9.40 introduces the following user experience improvements in the web client.

### New System Navigator

HP Service Manager 9.40 provides a new System Navigator, which has the following enhancements:

- You can easily switch the System Navigator between the following two modes:
	- <sup>o</sup> Sidebar mode. In the sidebar mode, the System Navigator only displays the icons of the top-level menu items.
	- <sup>o</sup> Accordion mode. The accordion mode looks and works similar to the traditional System Navigator.

**Note:** You can use the Alt+N keyboard shortcut to switch the System Navigator between the sidebar and accordion modes.

The web browser remembers the current System Navigator mode when you log out, and displays it at your next login.

• You can customize the icons of the first-level menu items. Out-of-box deployments of Service

Manager 9.40 include a range of icons that you can define for use in your system.

<span id="page-15-0"></span>• New color settings are available to enhance the branding capability for the new System Navigator.

## Vertical layout

Service Manager 9.40 provides a new vertical layout for the list pane and the detail pane. You can easily toggle between the horizontal and vertical layouts by using the  $\begin{array}{|l|} \hline \end{array}$  switch.

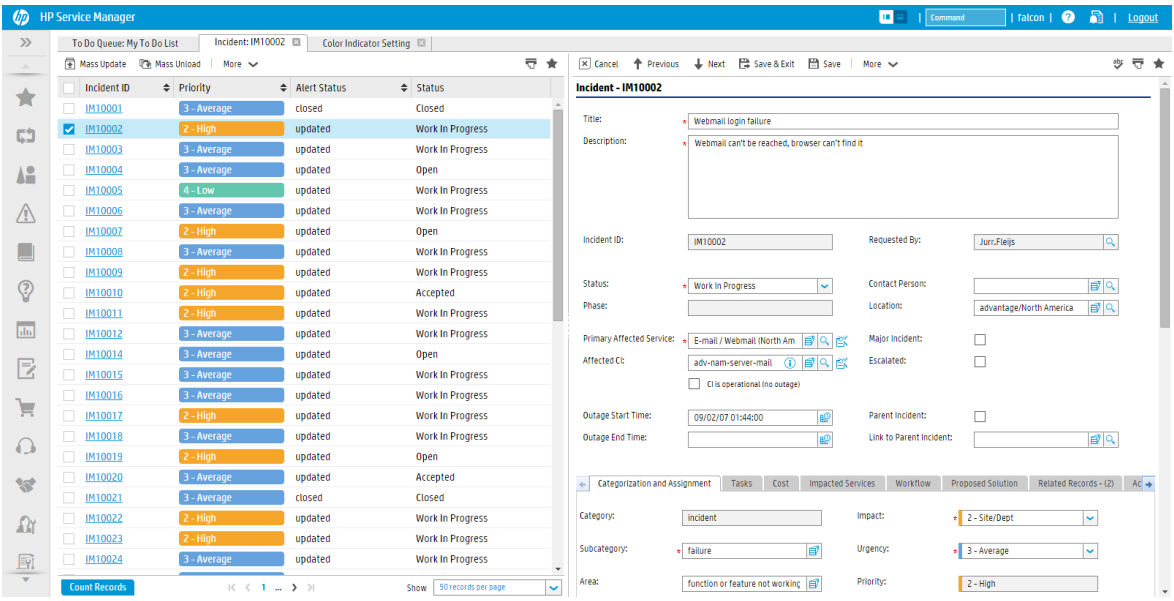

The vertical layout presents more information in the detail pane and lists more records in the list pane. This layout reduces the number of columns that are displayed in the list pane. To compensate, a hover window displays the values of all the fields that are configured as record list columns when you hover the mouse over a record ID in the record list.

## <span id="page-15-1"></span>Color indicator

The color indicator applies a color mark-up on a field if the value of the field matches the pre-defined color indicator setting. The color indicator settings apply to record lists, detail forms, and reporting. For example, a color indicator may mark the **Priority** field in the record list, the **Impact**, **Urgency**, and **Priority** fields in the record detail.

Service Manager 9.40 includes out-of-box color indicator settings for the **Severity**, **Priority**, and **Impact** fields in several tables.

## <span id="page-16-0"></span>Enhanced Quick Jump

The following new capabilities are introduced to the Quick Jump component to enable users to move even faster among sections in record details:

- **Expand All:** Expand all first-level sections in record details.
- **Collapse All:** Collapse all first-level sections in record details.
- <span id="page-16-1"></span>**Back To Top:** Go back to the top of record details.

## Quick help

Service Manager 9.40 provides a quick help that lists all the keyboard shortcuts in the web client . You can open this quick help by using one of the following methods:

- **.** Click the **Help** button
	- $\circ$  If the web client does not have online help, the shortcut list opens directly.
	- <sup>o</sup> If the web client has online help, a drop-down menu appears. Click **Shortcut List** from the dropdown menu.
- <span id="page-16-2"></span>• Use the keyboard shortcut: Alt+Ctrl+/

## Process Designer-based modules

<span id="page-16-3"></span>In HP Service Manager 9.41 Codeless, the following modules are fully reimplemented on Process Designer workflows.

## Help Desk (Service Manager Codeless only)

Service Manager Codeless incorporates all the functionality previously included in Process Designer Content Pack 9.30.3 for the Help Desk modules (Service Desk, Incident Management, and Problem Management), together with new enhancements.

### <span id="page-17-0"></span>Functionality merged from Process Designer Content Pack 9.30.3

Process Designer Content Pack 9.30.3 introduced the following new features that are now merged into Service Manager Codeless:

- Implementation of the Process Designer framework and workflows for the Help Desk modules (Service Desk, Incident Management, and Problem Management)
- <sup>l</sup> Support for interaction between Process Designer-based Help Desk modules and other modules
- Support for phase-based Response SLOs (referred to as Service Level Targets (SLTs) in Service Manager 9.40) for Service Desk and for Incident Management
- Introduction of Incident tasks to Help Desk, and support for Service Level Targets for Incident tasks
- A Process Designer security mechanism for Help Desk modules, including:
	- <sup>o</sup> New Process Designer security areas for Help Desk modules
	- <sup>o</sup> New Process Designer security roles for Help Desk modules
	- <sup>o</sup> Help Desk security profiles are migrated to security roles and rights
	- $\circ$  Access rights for the navigation menu and for the Inbox are replaced by Process Designer security roles and rights
- The following usability improvements:
	- <sup>o</sup> Simplification of related records in Help Desk modules
	- $\circ$  The ability to switch between the Group style and the Tab style for a Notebook control in the web client
	- $\circ$  The addition of record numbers to record titles, including Interactions, Incidents, Incident tasks, Problems, and Problem tasks
	- <sup>o</sup> A real-time counter in the Attachments and Related Records sections
	- $\circ$  Enhancements to the ability to trace phase transition in the workflow figure
- The following Process Designer framework enhancements:
- <sup>o</sup> Workflow-based rule sets to replace file level format control
- <sup>o</sup> Workflow-based actions can be re-used across phases
- <sup>o</sup> Workflow backend transitions enable cross-module interaction
- $\circ$  A new tool that exports workflows into an unload file, so that you can copy workflows from one Process Designer-based system to another Process Designer-based system
- <span id="page-18-0"></span><sup>o</sup> Phase orders to specify the sequences for Process target calculation

### New enhancements in Service Desk

#### **Automatic updates of records**

Service Manager Codeless enhances the Service Desk by providing an auto-update feature between an interaction and a related incident, problem, change, or request. After the initial escalation of an interaction (where the status of the interaction updates the related link), the auto-update feature will update an interaction when certain status changes occur in the related record.

In addition, when customer-visible activities in related records occur, these activities can also be reflected in the interaction record.

For more information, see the "Automatic updates of Service Desk records" topic in the Service Manager Codeless Help Center.

#### **New Categories**

- You can now escalate from an interaction directly to a problem.
- A new "compliment" category has been added, which follows the same workflow as complaints.

#### **Behavior change**

In this version of Service Manager, you may escalate an interaction only one time. Previous versions of Service Manager that had Process Designer Content Pack 9.30.3 applied allowed you to escalate an interaction multiple times.

#### <span id="page-18-1"></span>New enhancements in Problem Management

Problem Management in Service Manager Codeless includes the following enhancements.

- <sup>l</sup> The "Review Details" field in the Major Problem Review section is now mandatory during the Review phase of problems that are designated as "Major Problems."
- Problems now have a "Source" field, which allows you to specify the origin of the problem as an end user, event, an internal source, or elsewhere.
- A new "Contact Person" field is added, and is populated from the interaction record when a problem is directly escalated from an interaction.
- Known Errors are separated from Problems and given their own identifier. For details, see the "Open a Known Error" topic in the Service Manager Codeless Help Center.
- A new cost tab is added.
- You can modify the categorization of the problem while using the closure wizard.
- <span id="page-19-0"></span>• You can send a survey directly from the problem to a designated recipient. For more information, see "Service [Manager](#page-29-3) Survey" on page 30.

### New enhancements in Incident Management

Incident Management in HP Service Manager 9.41 Codeless has a number of small enhancements:

- Incidents can now be designated as the parent or child of another incident; and include supporting fields such as "Parent Incident" to designate whether an incident is parent, and "Link to Parent Incident" to designate a child and to create the actual link to the parent incident.
- Incidents now have a **Source** field, which allows you to specify the origin of the incident as an end user, event, an internal source, or elsewhere.
- Incidents can now link directly to known errors.
- <sup>l</sup> You can send a survey directly from the incident to a designated recipient. For more information, see "Service [Manager](#page-29-3) Survey" on page 30.
- A new cost tab is added.
- You can modify the categorization of the incident while using the closure wizard.
- <sup>l</sup> You can mark an incident as a major incident. After you do this, Service Manager notifies the specified Incident Manager, and the **Review Details** field in the **Major Incident Review** section is mandatory in the Review phase.

<span id="page-20-0"></span>• The legacy solution matching for incidents is replaced with an enhanced one, which enables you to link a newly-created incident with an existing record.

## Change Management (Service Manager Codeless only)

The Change Management application in HP Service Manager 9.41 Codeless is reimplemented on Process Designer. The Process Designer based Change Management workflows (including Change and Change Tasks workflows) are easier to maintain than the legacy ones.

#### **ITIL aligned Change workflows**

The new Change Management workflows (Change Proposal, Normal Change, Standard Change, and Emergency Change) in the out-of-box system are aligned with the latest version of ITIL:

• Change Proposal: The Change Proposal process allows users to analyze, evaluate, and develop a business case for a change. A Change Proposal is used to describe and document a large, proposed change, usually when the proposed change has significant impact on the organization's IT infrastructure (for example, such as when an organization wants to move all their existing servers to a Linux-based environment). Such changes usually involve planning and evaluation, feasibility studies and the like.

**Note:** To support change proposals, Knowledge Management has added two new document subtypes: Business Case and Project Information.

- Normal Change: The Normal Change process defines the steps necessary to process changes that are categorized, prioritized, planned and follow all approvals before deployment. Normal Changes can be further categorized as Major, Significant, and Minor.
- Standard Change: The Standard Change process defines the steps necessary to process a preauthorized change that follows a standard procedure. For example, routine database backup or the provision of standard equipment to a new employee.
- Emergency Change: The Emergency Change process defines the steps necessary to process changes that are intended only to repair an IT service error as soon as possible.

#### **Change Models and Change Categories**

Change Management can be configured such that new change records are created from either a Change Model or a Change Category.

- A Change Model allows you to define a set of change settings, such as Category, Subcategory, Company, Change Template, Service, Department, Allowed Roles (security roles), and Tasks. When a change is created based on this change model, the change record is automatically populated with the predefined values in the change model.
- <sup>l</sup> A Change Category has a workflow associated with it and one or more subcategories defined for it. The out-of-box system provides the following change categories: Change Proposal, Standard Change, Normal Change, and Emergency Change.

#### **Task Workflows and Task Categories**

To work with the new change workflows, a number of Change Task categories are provided. Each of the task categories has a Process Designer based task workflow associated with it. Additionally, change tasks can be planned within change records by using Task Planner, or planned within change models.

#### **Other enhancements**

- <sup>l</sup> A **Cost** tab is added to Change records to evaluate the business cost of downtime.
- Remediation planning is expanded for failed changes to allow other options than "back out."
- Change categorization is enhanced:
	- <sup>o</sup> A "Significant" sub-category is added for Normal changes. Significant changes are more larger in scope than minor changes but do not require the enhanced planning and review of a major change.
	- $\circ$  You can modify the categorization of the change while using the closure wizard.
- A Review Required option is provided for Standard, Normal, and Emergency changes, which is used to disallow changes to bypass the Post Implementation Review phase. Once you turn on this flag, the change record cannot bypass the Post Implementation Review phase, and the system automatically sends a notification to the Change Coordinator and Change Manager once the change record enters the Post Implementation Review phase.
- <sup>l</sup> The previous "Backout" phase is renamed to the more general "Remediation" phase to more aptly reflect the different mitigation scenarios that may occur as a result of an unsuccessful change. This clarifies the fact that some remediation plans may require an action other than backing out the change, such as taking no action, trying to implement the change again, raise a problem, and so on.
- You can send a survey directly from a change record to a designated recipient. For more information, see the documentation on the "Service [Manager](#page-29-3) Survey" on page 30.

<span id="page-22-0"></span>• "Scope," "Financial Impact," and "Rejection Reason" fields are added to Change records for better ITIL alignment.

## Request Fulfillment (Service Manager Codeless only)

The Request Fulfillment application enables business staff to improve their productivity and the quality of business services and products. It can also help to reduce the cost of providing services and the effort involved in requesting and receiving access to services. Moreover, the use of the Request Fulfillment application can increase the control level of an organization's services and the number of fulfilled requests.

Request Fulfillment includes the following key features:

- <sup>l</sup> The Request model, which defines the prerequisites, required authorizations, and sequenced or parallel standard tasks that are used to fulfill the service request
- A detailed and customizable product catalog
- Scheduling of service requests and tasks
- Automated request fulfillment
- Order and stock management
- Interaction with other Service Manager applications, such as Service Catalog, Configuration Management, Service Desk, Incident Management, Change Management, and Service Level Management
- Integration with other products:
	- $\circ$  Providing a common web service interface so that other products are able to access service requests and tasks
	- <sup>o</sup> Integration with Asset Manager for request fulfillment billing

For the Request Fulfillment processes and best practices, see the corresponding sections in the *Processes and Best Practices Guide* for Service Manager Codeless.

### <span id="page-23-0"></span>Service Level Management

Service Level Management in Service Manager 9.40 implements Process Designer for management of Service Level Agreements (SLAs), Underpinning Contracts (UCs), and Operational Level Agreements (OLAs). In addition, the following terminology changes are implemented: service level objectives are renamed to service level targets (in forms and display values only; the underlying table columns and code have not changed due to compatibility considerations), response objectives are now process targets, and availability objectives are now service targets. These changes apply to both Service Manager Classic and Service Manager Codeless.

In addition, all three types of service agreements are now treated as equal, and the relationships between them are clarified to show the OLAs and UCs as supporting (underpinning) agreements to an SLA. Support for regular service reviews has been added through the addition of service review fields, and the addition of new Knowledge document subtypes for service quality plans, and service improvement plans.

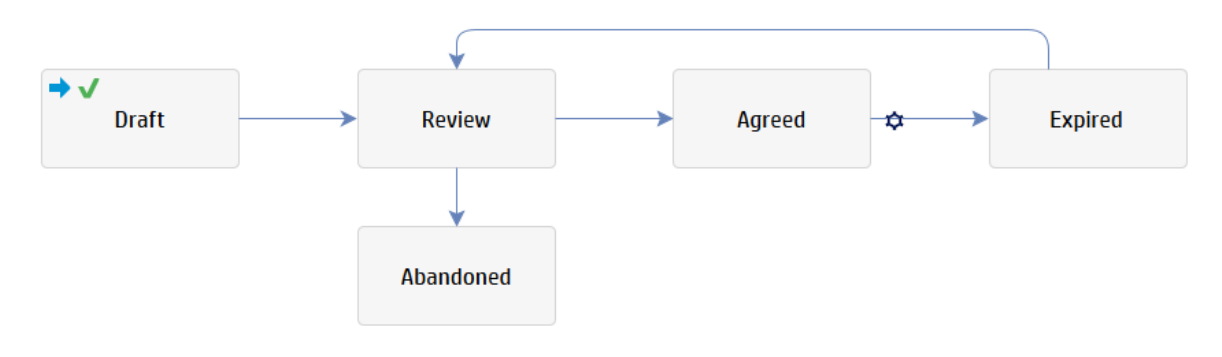

The following image shows the workflow for service agreements:

**Note:** Other aspects of Service Level Management, such as the management and behavior of Service Level Targets (SLTs), Service Contracts, Outage handling, and Service Level Management data have not been modified.

<span id="page-23-1"></span>For more information on the new Service Level Management, see the entire Service Level Management documentation set in the Help Center.

## Knowledge Management

This release includes a number of small enhancements to Knowledge Management. Reference documents now have a new "Subtype" field to support a wider variety of documentation types. These types are described as follows:

- Service Design Package (a document that provides the initial outline of a service agreement and denotes what agreements will be required, who the signatories shall be, and other process oriented details).
- Service Quality Plan (SQP, a long term quality improvement plan for a service agreement)
- Service Improvement Plan (SIP, a limited short term improvement plan for a service agreement)
- Business case (provides a business justification for a change proposed by a formal Change Proposal)
- Project Information (provides information about the project proposed by a formal Change Proposal)
- Availability Plan (A plan to ensure that existing and future availability requirements for IT services can be provided cost-effectively)

## <span id="page-24-0"></span>Process Designer framework enhancements

<span id="page-24-1"></span>This release includes the following enhancements to the Process Designer framework.

### Workflow viewer and workflow editor enhancements

The user experience of viewing, creating, and editing Process Designer workflows is enhanced with the following new features:

- You can now copy and paste phases within a workflow.
- You can now add descriptions to transitions between phases, as well as to phases and workflows.
- The description field for transitions, phases, and workflows now supports formatting (such as italics and bold text) and hyperlinks.
- You can now view the description of a phase by hovering the mouse over the phase in the workflow viewer.
- An icon is now displayed in phases in the workflow viewer and workflow editor if the phase has approvals.

**Note:** In Service Manager Classic, the Knowledge Management and Survey Integration workflows are Process Designer-based.

### <span id="page-25-0"></span>Condition Editor enhancements

The Condition Editor widget is completely redesigned with an easy-to-use graphical interface that includes the following new features:

- You can now build conditions by using meaningful operators instead of characters. For example, the enhanced Condition Editor uses "Greater than" instead of ">" and "Not equals" instead of "!=."
- You can drag and drop individual expressions within conditions. This makes it very easy to modify complex conditions that have many nested expressions.
- You can now copy and paste conditions between condition editors. For example, if you want to apply the same complex condition to an automatic transition in two different workflows, you can create the condition by using Condition Editor in one workflow, copy it, open Condition Editor in the second workflow, and then paste the condition.
- Condition validation is now built into Condition Editor. You cannot save an invalid condition, and the specific elements in the condition that fail validation are highlighted in the graphical interface.

## <span id="page-25-1"></span>Task Planner enhancements (Service Manager Codeless only)

Task Planner is now available for Request Fulfillment as well as for Change Management, and can be used at both the record and model level. The Task Information section in change models, changes, request models, and requests now contains a graphic display of the tasks that are planned for that record. You can open Task Planner directly from this section by clicking **Edit**.

You can now use Task Planner to configure input and output fields in tasks and to set the recommended maximum number of concurrent tasks.

<span id="page-25-2"></span>Task Planner is now customizable. You can add fields to Task Planner and configure the mapping between the statuses of tasks and the statuses that are displayed by Task Planner.

### New and enhanced rule types

#### New rules

#### **Popup Message Box rule**

This rule enables you to create and configure popup message boxes that appear to end users.

#### **Assignment Rule rule**

This rule enables you to automatically distribute records (such as tasks or records) to the groups and assignees who are most able to process them.

#### **Run Action rule**

This rule automatically runs actions (defined by rule sets and/or backend transitions) on records that have a specified relationship to the record that triggers the rule. For example, you can use this rule to change the workflow phase of related records under specific conditions.

#### **Run Scheduled Action rule**

This rule automatically runs an action (defined by rule sets and/or backend transitions) on records after a specified length of time has passed. For example, you can use this rule to automatically close incident records that have been in a Resolved state for a certain number of days.

### Enhanced rule

#### **Start or Stop Clock rule**

This rule enables you to start or stop an HP Service Manager clock to measure elapsed time.

In Service Manager 9.40, the rule is enhanced to enable you to set the timezone of the clock, schedule the clock, and include fields in the clock name when you set the clock name by using JavaScript.

**Note:** Additionally, the execution order of rule sets and format control is updated so that rule sets are always executed before format control, and the "update" format control is run instead of the "add" format control when a workflow transition occurs. These changes prevent an issue in which rule sets may run twice.

### <span id="page-26-0"></span>Improved development auditing

Changes to Process Designer elements, such as workflows, phases, or rules, are now logged in the devaudit table. This allows you to track the customizations that you make by using Process Designer, and to unload them from your development environment.

**Note:** These enhancements also apply to the Process Designer framework, which is present in both Service Manager Classic and Service Manager Codeless.

## <span id="page-27-0"></span>Case Exchange

The out-of-box HP Service Manager 9.40 includes all the functionality of the Case Exchange Content Pack for Service Manager 9.34. This functionality makes use of the Case Exchange framework and enables the setup of the following Case Exchange integrations for the Incident Management module:

• The integration between two Service Manager systems

**Note:** The other Service Manager version must be 9.40, or 9.34 that has Case Exchange Content Pack applied.

Service Manager 9.40 provides two out-of-box integration templates: CaseExchangeSM\_SM\_Pull and CaseExchangeSM\_SM\_Push. These two templates allow you to set up the integration with the other Service Manager system by using the Pull or Push mechanism respectively.

• The integration between Service Manager and Service Anywhere

Service Manager 9.40 provides an out-of-box integration template: CaseExchangeSM\_SAW. This template allows you to set up the integration with Service Anywhere by using the Pull mechanism.

For more information about how to create the above Case Exchange integrations, refer to the following online help section:

*System Administration* > *Integrations* > *Case Exchange framework* > *Enable Case Exchange with another system*

## <span id="page-27-1"></span>Entity relationship management tools

Three entity relationship management tools are introduced in Service Manager 9.40: Entity Relationship Diagrams, a Missing Reference Report utility, and Relationship manager. Both the Entity Relationship Diagram utility and the Missing Reference Report utility consume the output provided by Relationship Manager.

## Entity Relationship Diagram utility

The Entity Relationship Diagram utility presents entity relationships for selected files and fields in your database in interactive diagrams (called Entity Relationship Diagrams or ERDs). You can also export the diagrams to PDF format.

**Note:** This utility is intended to replace the legacy Entity Relationship Diagram creation utility, which is still accessible from the product user interface (**Tailoring** > **Tailoring Tools** > **ERD Create Records**). The ERD diagrams in PDF format that were generated using the legacy ERD creation utility are obsolete, and are no longer provided with the Service Manager documentation.

To access this utility, navigate to **Tailoring** > **SQL Utilities** > **Entity Relationship Diagram**.

## Missing Reference Report utility

This utility can generate a report for selected files to help you identify and solve potential data integrity problems (missing references).

**Note:** Running the Missing Reference Report utility will consume some system resources depending on the data volumes of the selected tables. Additionally, running this utility with the **Check LOB fields** option enabled may have a large impact on system performance depending on the data volumes of the relevant LOB fields. To minimize the potential performance impact, we recommend that you do not run the utility during peak usage times.

## Relationship Manager

Relationship Manager is a tool that can automatically discover entity relationships between tables and fields in your HP Service Manager system by querying the erddef, link, and relatedObjectMap tables, and then save the results in the relation table.

To access Relationship Manager, navigate to **Tailoring** > **Tailoring Tools** > **Relationship Manager**.

## More information

For more information about these tools, see the following topics in the online help:

- <sup>l</sup> *System Administration > Database Administration > Entity relationship management > Relationship Manager*
- <sup>l</sup> *System Administration* > *Database Administration* > *Entity relationship management > Entity Relationship Diagram utility*

<sup>l</sup> *System Administration*> *Database Administration > Entity relationship management > Missing Reference Report utility*

## <span id="page-29-0"></span>Mobile Applications enhancements

<span id="page-29-1"></span>Service Manager 9.40 Mobile Applications introduces the following new enhancements.

## Self-service user interface

As of Service Manager 9.40, the employee self-service (ESS) functionality that was previously available through content packs is now incorporated directly into Service Manager. The Service Manager Mobile Applications self-service user view is intended for end-users as an entry point to Service Desk and provides a simplified Service Desk interface for users to perform the following tasks:

- Search the knowledge base
- Submit a self-service request
- Submit a smart request
- View opened and closed tickets
- View, approve, or deny pending approval requests

<span id="page-29-2"></span>For more information on installing and using Service Manager Mobile Applications, see the *HP Service Manager Mobile Applications User Guide*.

### New mobile operating system support

<span id="page-29-3"></span>Service Manager 9.40 Mobile Applications supports iOS 8.x.

## Service Manager Survey

Prior to version 9.40, HP Service Manager allowed you to set up a scheduled survey only through the survey integration. As of version 9.40, Service Manager additionally provides the Service Manager Survey tool, which enables you to implement email surveys in Service Manager independently without integration with a third-party survey tool.

The Service Manager Survey feature is based on the HTML Email solution (JavaMail), and enables users to manually send individual surveys directly from a record to selected users. Additionally, it enables the system to automatically send scheduled surveys to specified users through an out-of-box internal survey connector based on the survey integration framework.

When users receive a survey link, they can click the link or copy the link into the address bar of a web browser, and then log in to Service Manager to complete the survey. They can also view open surveys that they have been invited to join and closed survey that they have completed in the Service Manager portal. In the out-of-box system, Service Manager surveys are designed to achieve the following goals:

- Collect user satisfaction ratings for the following areas: the level of service provided, the speed of response that the user received, and the level of communication regarding the service.
- Collect additional comments from the user (if any)
- Allow the user to select if a complaint or compliment needs to be registered. If the user selects to do so, the system automatically generates an interaction record (complaint or compliment category) with the information that the user provided, and sends an email to the user with information about the interaction record. The user can click the record link to view the record details and status.

## <span id="page-30-0"></span>Other enhancements

<span id="page-30-1"></span>Additionally, HP Service Manager 9.40 includes the following enhancements.

### Service Request Catalog enhancements

Service Request Catalog 9.40 introduces the following new enhancements.

### Notification of updates for your requests

To improve the overall communication between IT and end users, a new flag is added to the **Your Requests** list to inform the requesters about updates that are made to their requests by IT operators.

Once a "Visible to Customer" update is added to a request, a flag that contains the following message is displayed to the requester:

This record has new updates.

### Copy read-only fields

You can now copy read-only fields in SRC pages such as Catalog Item Details, Request Details, Approval Details, and Subscription Details.

For example, you can copy the request ID of an item on the Your Request Details View page.

### SRC user interface improvement

The SRC user interface is updated.

### Approve requests and view request details

<span id="page-31-0"></span>Users can now approve or deny request fulfillment records on the Your Approvals Request page, and view their current approvals on the Request Approval Details page.

### Enhanced integration with UCMDB Browser

In this release, the UCMDB integration has been enhanced. Once you have enabled an integration to UCMDB and UCMDB Browser, a **Primary CI History in UCMDB** tab is added for each problem record whose Primary CI is synchronized from UCMDB. You can view the CI changes on that primary CI for root cause investigation.

<span id="page-31-1"></span>The steps to enable an integration to UCMDB and UCMDB Browser are the same as in previous releases. For details, see the *Enable an integration to HP Universal CMDB* topic in the online help.

## Support of Unicode data type for Microsoft SQL Server

Prior to version 9.40, HP Service Manager used the VARCHAR, CHAR, and TEXT data types to store text strings in a Microsoft SQL Server database. Microsoft SQL Server relies on database collation to support a specific language. Although some languages share the same collation, most languages do not. As a result, Service Manager did not support multiple languages when running on a SQL Server database. Service Manager 9.40 is enhanced to support the Unicode data type on SQL Server.

**Note:** This feature is available for new customers only. Existing customers who have upgraded to version 9.40 cannot use this feature.

During a new installation of the Service Manager 9.40 server, when you run the server configuration utility, if you select the **Use Unicode Data Type** check box for SQL Server (see the following figure), Service Manager creates data with the Unicode data type when it loads the applications and demo data, except for the following system tables: dbdict, licenseinfo, lock, and lockshared.

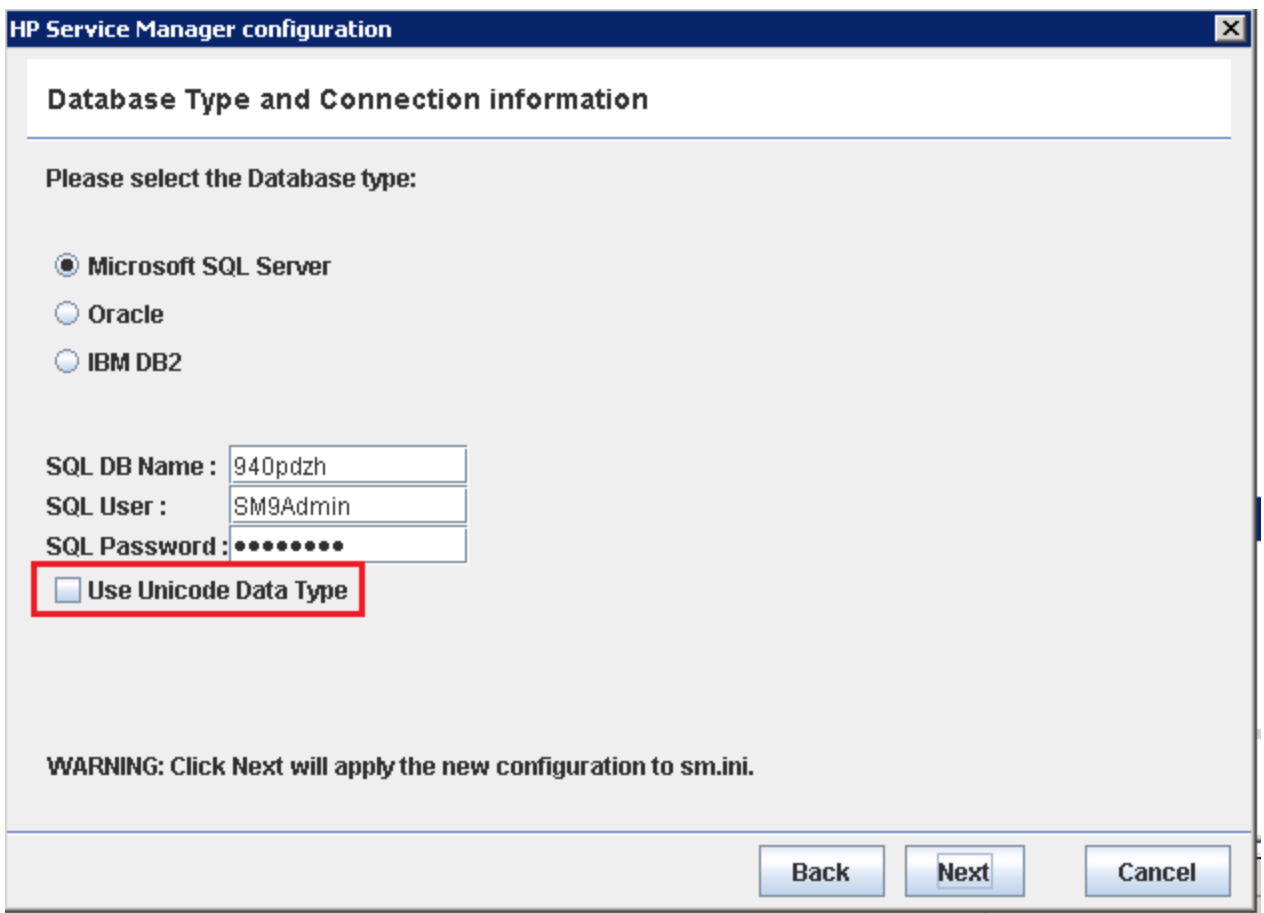

The following table details the mapping between the old and new data types.

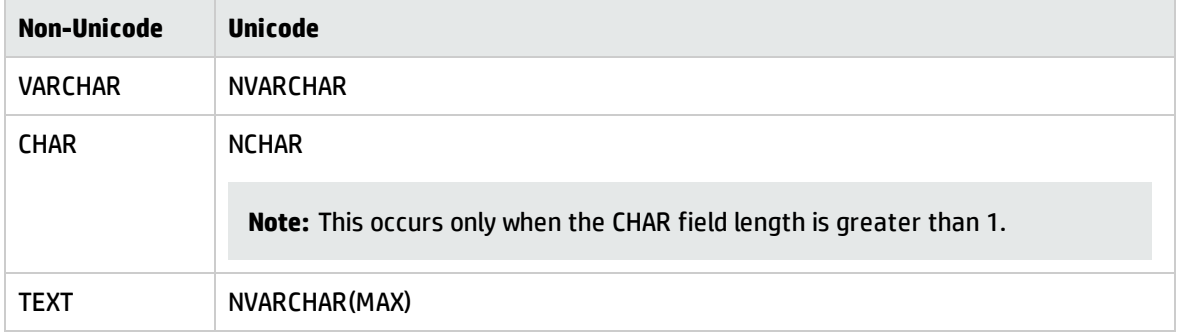

For more information, see the following topic in the online help:

*System Administration* > *Database Administration* > *Microsoft SQL Server database Unicode support*

## <span id="page-33-0"></span>Encryption of client keystore passwords

Service Manager supports the encryption of keystore passwords in the Windows and web clients.

### Windows client

The Windows client keystore password that you enter in **Window** > **Preferences** > **HP Service Manager** > **Security** is automatically encrypted and stored in the following file:

<*Your user workspace dir*

>\ServiceManager\workspace\.metadata\.plugins\org.eclipse.core.runtime\.settingssettings\com.hp.ov .sm.client.eclipse.base.prefs

#### **Known issue**

If you have installed one or multiple instances of the Windows client earlier than version 9.34.p2 on the same host, after you install the Service Manager 9.40 Windows client on the same host and put all the instances into alternate use, you may have problems with the **Use SSL Encryption** option or the **Use Trusted Sign-on** connection option. Therefore, we strongly recommend you to uninstall all other Windows client instances before you install the Service Manager 9.40 Windows client. If you still have problems with the **Use SSL Encryption** option or the **Use Trusted Sign-on** connection option after you upgrade your Windows client (for example, you may roll back to an earlier version and then upgrade Service Manager to version 9.40), you need to update the com.hp.ov.sm.client.eclipse.base.prefs file. To do so, follow these steps:

1. Open the following preference file with a text editior:

<*your home folder*

>\ServiceManager\workspace\.metadata\.plugins\org.eclipse.core.runtime\.settingssettings\com. hp.ov.sm.client.eclipse.base.prefs

For example, your home folder can be C:\Users\<*your username*>.

- 2. Modify the value of the *safePassword* parameter from "true" to "false," or delete this parameter.
- 3. Save and close the file.
- 4. Restart the Windows client.
- 5. Navigate to **Window** > **Preferences** > **HP Service Manager** > **Security**, and re-enter the client keystore password.

### Web client

The *keystorePassword* parameter has been removed from the web tier configuration file (web.xml) since Service Manager 9.34p2, and you must enter your web client keystore password in a webtier.properties file that is located in the following folder:

<*Customize-Folder*>/config/webtier.properties (where, <*Customize-Folder*> is the folder specified in the *customize-folder* parameter in the web.xml file.)

**Tip:** You can use the <*Webtier*>/WEB-INF/webtier.properties file as a template for your <*Customize-Folder*>/config/webtier.properties file.

When the web application server is started, Service Manager changes this value to an encrypted string. The following steps describe how you set a new or update an existing web client keystore password.

To set a web client keystore password using the <Customize-Folder>, follow these steps:

- 1. Make sure the *customize-folder* parameter is configured in the web tier configuration file (web.xml).
- 2. Create a webtier.properties file in the <Customize-Folder>/config directory.

**Note:** Make sure the web application server has read/write access to this directory.

3. Open the file in a text editor, and add the following line to the file:

keystorePassword=< *your keystore password in clear text format*>

- 4. Save and close the file.
- 5. Restart the web application server.

The password you entered is now encrypted. In the meantime, Service Manager adds the following line to the webtier.properties file:

safePassword=true

To update an existing keystore password for the web client, follow these steps:

- 1. Stop the web application server.
- 2. Open the webtier.properties file with a text editior.
- 3. Modify the value of the *safePassword* parameter from **true** to **false**, or delete this parameter.
- 4. Modify the value of the *keystorePassword* parameter to a new password.
- 5. Save and close the file.
- <span id="page-35-0"></span>6. Restart the web application server.

## Primary key feature enabled by default

By default, the Service Manager 9.40 server has the primary key feature enabled. You no longer need to specify primary\_key\_mode:1 in the sm.ini file to enable the primary key feature. Therefore, the primary\_key\_mode server configuration parameter is removed (obsolete). For example, when you add a key to a dbdict record, the primary key type is always available for selection.

The rest of the primary key feature behaves almost the same way as in previous releases, except that Service Manager does not convert a unique key to a primary key unless you explicitly change the unique key to a primary key either in the Service Manager client or by running the **system\_addconstraint** command.

- <sup>l</sup> If you already have the primary\_key\_mode parameter specified in the server's sm.ini file, remove it. If you do not do so, an error message is generated in the server log, indicating that the command could not be recognized.
- <sup>l</sup> The updated primary key feature requires Service Manager server 9.40 and applications 9.32 or later.

## <span id="page-35-1"></span>Allowing only attachments with certain file extensions from the web client

To prevent potentially dangerous files from being attached to Service Manager records, the Service Manager server provides support for blocking certain types of attachments submitted through the Windows and web clients, as well as through web services, based on a pre-defined list of forbidden file extensions (a so-called "blacklist"). Only attachments whose file types are in this blacklist are blocked. For detailed information on this feature, see the following topics in the online help:
Service Manager 9.40 Release Notes What's new in this release

- <sup>l</sup> *Support for blocking attachments with certain file extensions*
- <sup>l</sup> *Customize the forbidden list of attachment file extensions*

Beginning with the Service Manager 9.40 release, the web client provides additional protection using a so-called "whitelist" to control what types of attachments are allowed to be submitted to Service Manager. From the web client, you can submit only attachments whose file types are in this whitelist. In the out-of-box system, this whitelist includes the following file types, which are considered safe:

- $\bullet$  bmp
- $\cdot$  jpg
- jpeg
- $\n\rightharpoonup$  png
- $\bullet$  gif
- <sup>l</sup> txt
- $\cdot$  log
- unl
- CSV

This whitelist is defined in the web tier configuration file (web.xml) as shown below. You can modify this list, but you do so at your own risk.

```
<servlet>
    <description>File Upload Servlet.</description>
    <display-name>File Upload Servlet</display-name>
    <servlet-name>FileUpload</servlet-name>
    <servlet-class>com.hp.ov.sm.client.webtier.FileUploadServlet</servlet-class>
   <init-param>
      <param-name>allowed</param-name>
      <param-value>bmp,jpg,jpeg,png,gif,txt,log,unl,csv</param-value>
    </init-param>
  </servlet>
  <servlet>
    <description>Image Upload Servlet.</description>
    <display-name>Image Upload Servlet</display-name>
    <servlet-name>ImageUpload</servlet-name>
    <servlet-class>com.hp.ov.sm.client.webtier.FileUploadServlet</servlet-class>
    <init-param>
```

```
<param-name>allowed</param-name>
      <param-value>bmp,jpg,jpeg,png,gif</param-value>
    </init-param>
    <init-param>
      <param-name>success</param-name>
      <param-value>../imageUploaded.jsp</param-value>
    </init-param>
  </servlet>
  <servlet>
    <description>Attachment upload servlet</description>
    <display-name>Attachment Upload Servlet</display-name>
    <servlet-name>AttachmentUpload</servlet-name>
    <servlet-class>com.hp.ov.sm.client.webtier.FileUploadServlet</servlet-class>
    <init-param>
      <param-name>allowed</param-name>
      <param-value>bmp,jpg,jpeg,png,gif,txt,log,unl,csv</param-value>
    </init-param>
    <init-param>
      <param-name>success</param-name>
      <param-value>../attachmentUploaded.jsp</param-value>
    </init-param>
  </servlet>
  <servlet>
    <description>Attachment upload servlet for AJAX request</description>
    <display-name>Attachment Upload Servlet for AJAX request</display-name>
    <servlet-name>AttachmentUploadAjax</servlet-name>
    <servlet-class>com.hp.ov.sm.client.webtier.FileUploadAjaxServlet</servlet-
class>
    <init-param>
      <param-name>allowed</param-name>
      <param-value>bmp,jpg,jpeg,png,gif,txt,log,unl,csv</param-value>
    </init-param>
  </servlet>
  <servlet>
    <description>Unique attachment upload servlet</description>
    <display-name>Unique Upload Servlet</display-name>
    <servlet-name>UniqueUpload</servlet-name>
    <servlet-class>com.hp.ov.sm.client.webtier.FileUploadServlet</servlet-class>
    <init-param>
      <param-name>allowed</param-name>
      <param-value>bmp,jpg,jpeg,png,gif,txt,log,unl,csv</param-value>
    </init-param>
    <init-param>
      <param-name>success</param-name>
      <param-value>../uniqueUploaded.jsp</param-value>
    </init-param>
  </servlet>
```
**Note:** As a result of this new whitelist functionality, users are no longer able to upload certain previouly-allowed attachment types from the web client. Examples of this may include Office documents and compressed files, such as .zip and .tar files. If your business needs require users to upload these attachment types, you need to modify the whitelist in the web.xml configuration file to include them. Doing so will restore the attachment functionality from previous versions of Service Manager. Note that, in order to adhere to security best practices, we do not recommend that you add these additional attachment file types.

### Enhancements for reporting on cost

To promote the simplified management of costs for incidents, problems, requests, and changes, HP Service Manager 9.41 Codeless adds a new **Cost** tab to incidents, problems, requests, changes, and their associated tasks. On the Cost tab, operators can enter any parts and the quantity used to resolve the issue, implement a change, or record labor hours. The information on the Cost tab is rolled up into a single Total Costs value, which is the sum of all labor and parts from any tasks plus any costs recorded directly within the record.

### Accessibility improvements

In addition to the default accessibility functions of the web client, HP Service Manager 9.40 also includes accessibility support for the following components:

- Embedded Service Manager Calendar
- Service Manager Reports
- Process Designer Request Fulfillment

### **Deprecations**

As of this release, the following functionality items are deprecated.

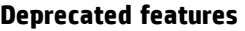

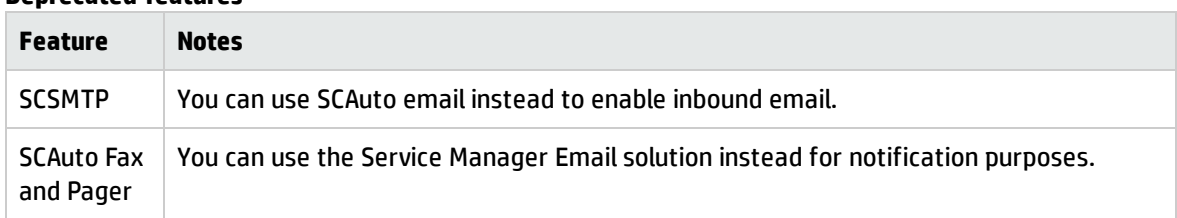

#### **Deprecated features, continued**

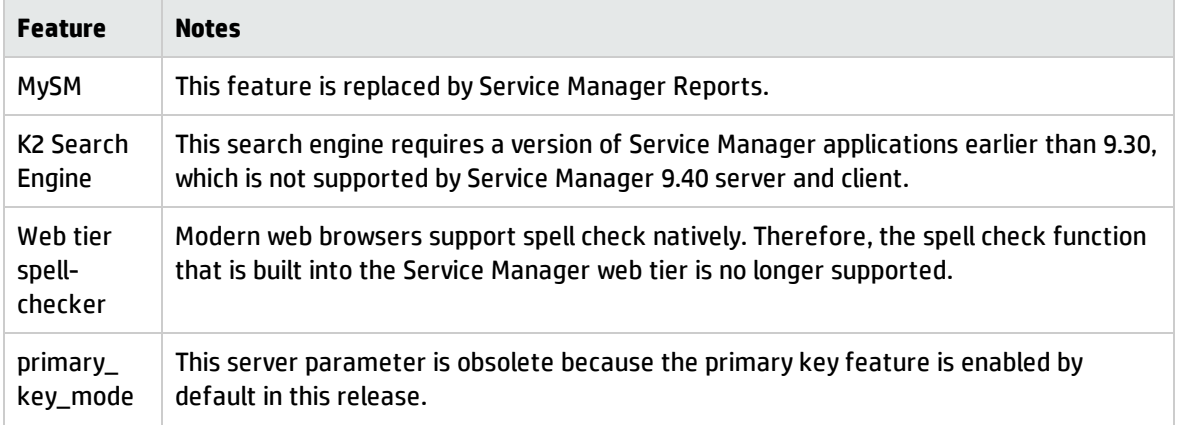

## **Certifications**

HP Service Manager 9.40 includes the following certification changes.

### Added support

Support has been added for the following items.

#### **Service Manager server**

- Red Hat Enterprise Linux 7.0
- Oracle Enterprise Linux 7.0

#### **Databases**

• SQL Server 2014

#### **Mobility client: Handset**

 $\cdot$  iOS 8. $x$ 

#### **Service Request Catalog for tablets**

 $\cdot$  iOS 8. $x$ 

### Discontinued support

Support for the following items has been discontinued.

Service Manager 9.40 Release Notes What's new in this release

#### **Service Manager server**

- Red Hat Enterprise Linux 5.4
- Oracle Enterprise Linux 5 (Update 4)

#### **Databases**

 $\bullet$  Oracle 11R1

**Note:** We strongly recommend that you use Oracle 11R2 (Oracle 11.2.0.3 or later) and avoid the use of Oracle 11R1. Our experience has shown numerous problems with the Oracle 11.1 release, including both stability and performance, that are improved in the Oracle 11.2 release and cannot be mitigated by changes to the Service Manager code base.

• SQL Server 2005

#### **Virtualization support**

• VMWare vSphere 4

#### **Windows client**

• Windows Vista (32-bit and 64-bit)

#### **Web tier: web client**

• Internet Explorer 8, 9

#### **Web tier: application servers**

• Apache Tomcat 6.0

Before deploying the 9.40 web tier on Tomcat, be sure to back up your old web tier configuration files. For details, see Web tier backout [instructions.](#page-118-0)

#### **Web tier: web servers**

 $\cdot$  IIS 7.0

#### **Mobility client: Handset**

 $\cdot$  iOS 5.x, 6.x

Service Manager 9.40 Release Notes What's new in this release

#### **Service Request Catalog: Application server**

 $\bullet$  Tomcat 6.0

#### **Service Request Catalog: Browser**

 $\bullet$  Internet Explorer 8, 9

#### **Service Request Catalog: Web server**

 $\cdot$  IIS 7.0

#### **Service Request Catalog for tablets**

 $\cdot$  iOS 5.x, 6.x

## New parameters

This release introduces the following new parameters.

### Parameter: requestviaproxy

#### **Parameter**

*requestviaproxy*

#### **Description**

This parameter specifies if the Service Manager Windows client is allowed to connect to the server through a proxy. Enable this parameter only if, for security reasons, your production environment requires each Windows client to connect to the server through a proxy. This functionality works as described in the following situations:

- <sup>l</sup> When *requestviaproxy* is enabled, the Windows client can connect to the server either with or without a proxy.
- When *requestviaproxy* is disabled, the Windows client can connect to the server successfully only if the client is not behind a proxy. An error message pops up when the Windows client is attempting to connect to the server through a proxy.

#### **Valid if set from**

Server's operating system command prompt

Initialization file (sm.ini)

#### **Requires restart of the Service Manager server?**

Yes

**Default value**

0 (Disabled)

#### **Possible values**

0 (Disabled)

1 (Enabled)

**Example usage**

#### Command line: **sm -httpPort:13080 -requestviaproxy:1**

Initialization file: requestviaproxy:1

### Parameter: keystorePass

#### **Parameter**

*keystorePass*

#### **Description**

This parameter defines the password to the Java keystore containing the certificate of the HP Service Manager server. HP Service Manager uses this keystore to encrypt and decrypt messages sent to clients in servlet implementations. All servlet implementation options require access to certificates stored in Java keystore formats.

#### **Valid if set from**

Server's operating system command prompt

Initialization file (sm.ini)

#### **Requires restart of the Service Manager server?**

No

**Default value**

changeit

#### **Possible values**

Password to the Java keystore that contains signed certificate of the HP Service Manager server

#### **Example usage**

Command line: **sm -httpPort:13080 -httpsPort:13081 -keystoreFile:smsrv.keystore keystorePass:changeit**

Initialization file: keystorePass:changeit

### Parameter: semaphoreWaitTime

#### **Parameter**

#### *semaphoreWaitTime*

#### **Description**

This parameter defines the number of seconds the Service Manager server waits for a semaphore before generating a core dump. The default value is 0 (no core dump will be generated).

**Note:** This parameter takes effect on Windows servers only.

To use this functionality, be sure to set the *enablecoredump* parameter to 1. The following table describes the server behavior when these two parameters are set to 1 or 0.

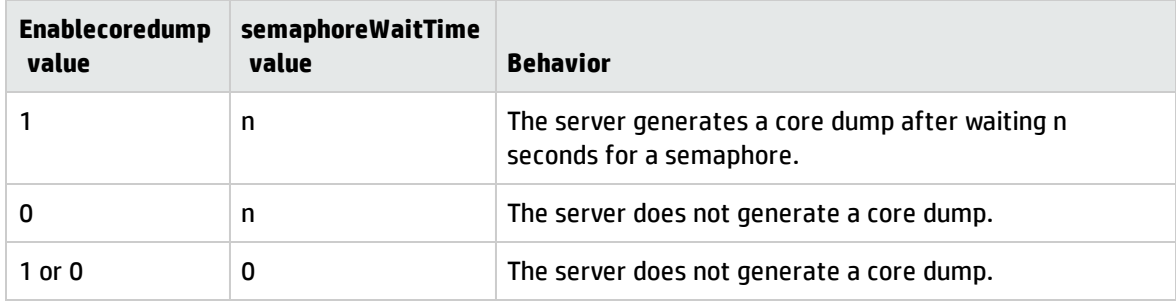

#### **Valid if set from**

Server's operating system command prompt

Initialization (sm.ini) file

#### **Requires restart of the Service Manager server?**

Yes

**Default value**

0

**Possible values**

0 or n seconds

#### **Example usage**

Command line: **sm -enablecoredump:1 – semaphoreWaitTime:10**

Initialization file: semaphoreWaitTime:10

### Parameter: certExpireWarningDays

#### **Parameter**

#### *certExpireWarningDays*

#### **Description**

This parameter specifies the number of days before the user's certificate expires when Service Manager starts to issue a warning message at user login.

#### **Valid if set from**

Server's operating system command prompt

Initialization file (sm.ini)

#### **Requires restart of the Service Manager server?**

No

**Default value**

30

#### **Possible values**

Number of days

**Note:** If, after you set the value, you are within the warning period, the warning message appears immediately at login. Otherwise, the warning message appears at the configured number of days before the certificate expires.

#### **Example usage**

Command line: sm -certExpireWarningDays:30

### Web parameter: disableKeyHelp

#### **Parameter**

*disableKeyHelp*

#### **Description**

By default, Service Manager displays contextual help for each field on a form. This parameter allows you to disable the contextual help.

#### **Valid if set from**

Web tier configuration file (web.xml)

#### **Requires restart of the web applications server?**

> Yes **Default value** false **Possible values** true (Disabled) false (Enabled) **Example usage** <context-param> <param-name>disableKeyHelp</param-name> <param-value>true</param-value> </context-param>

### Web parameter: preventDuplicatedAttachmentName

#### **Parameter**

#### *preventDuplicatedAttachmentName*

#### **Description**

This parameter controls whether to prevent an attachment that has the same file name as an existing attachment from being uploaded to Service Manager. If this parameter is enabled, a pop-up message box prompts you to change the name of the attachment when you upload an attachment with a file name that already exists.

#### **Valid if set from**

Web tier configuration file (web.xml)

#### **Requires restart of the web applications server?**

Yes

**Default value**

false

#### **Possible values**

true (Do not allow the upload of attachments with duplicate names)

false (Allow the upload of attachments with duplicate names)

#### **Example usage**

<context-param>

<param-name>preventDuplicatedAttachmentName</param-name>

<param-value>true</param-value>

</context-param>

## Web parameter: enableSidebarMenu

#### **Parameter**

*enableSidebarMenu*

#### **Description**

This parameter specifies if the System Navigator of the web client can use the sidebar mode and icons.

The icons in the System Navigator require the 9.40 version of Service Manager application and Run-Time Environment (RTE). When you use an earlier version of Service Manager application or RTE, we recommend that you set the value of the *Enablesidebarmenu* parameter to "false" to disable the icons and the sidebar mode of the System Navigator. Otherwise, the Service Manager web client uses the default icon for all menu items in the System Navigator.

#### **Valid if set from**

Web tier configuration file (web.xml)

#### **Requires restart of the web applications server?**

Yes

**Default value**

true

#### **Possible values**

true (Enabled)

false (Disabled)

#### **Example usage**

```
<context-param>
  <param-name>enableSidebarMenu</param-name>
  <param-value>true</param-value>
</context-param>
```
### Startup parameter: dashboard\_export\_path

#### **Parameter**

*dashboard\_export\_path*

#### **Description**

This parameter specifies the path to save the exported report and dashboard files.

#### **Valid if set from**

Server's operating system command prompt

Initialization file (sm.ini)

#### **Requires restart of the Service Manager server?**

No

#### **Default value**

home/sm940/temp

**Possible values**

None

#### **Example usage**

Initialization file: dashboard\_export\_path:home/sm940/temp

### Startup parameters: dashboardonreplicatedb

#### **Parameter**

#### *dashboardonreplicatedb*

#### **Description**

This parameter defines whether queries against a replicated database for dashboard reporting are enabled.

#### **Valid if set from**

Server's operating system command prompt

Initialization file (sm.ini)

#### **Requires restart of the Service Manager server?**

No

#### **Default value**

None

#### **Possible values**

None

#### **Example usage**

Initialization file: dashboardonreplicatedb

### Startup parameter: dashboardquerycache\_dbtime

#### **Parameter**

*dashboardquerycache\_dbtime*

#### **Description**

This parameter defines the time threshold in milliseconds for queries against the database when a report is generated. If the time exceeds this threshold, Service Manager saves the query results to the reporting cache.

#### **Valid if set from**

Server's operating system command prompt

Initialization file (sm.ini)

#### **Requires restart of the Service Manager server?**

No

**Default value**

100

**Possible values**

Number of milliseconds

#### **Example usage**

Command line: **sm -httpPort:13080 -dashboardquerycache\_dbtime:100**

Initialization file: dashboardquerycache\_dbtime:100

### Startup parameter: dashboardquerycache\_enable

#### **Parameter**

*dashboardquerycache\_enable*

#### **Description**

This parameter defines whether caching query results in the database is enabled or disabled.

#### **Valid if set from**

Server's operating system command prompt

Initialization file (sm.ini)

#### **Requires restart of the Service Manager server?**

No

#### **Default value**

1 (enabled)

#### **Possible values**

0 (disabled)

#### **Example usage**

Command line: **sm -httpPort:13080 -dashboardquerycache\_enable:1**

Initialization file: dashboardquerycache\_enable:1

### Startup parameter: dashboardquerycache\_expire

#### **Parameter**

*dashboardquerycache\_expire*

#### **Description**

This parameter defines the expiration time in minutes of one database query in reporting cache.

#### **Valid if set from**

Server's operating system command prompt

Initialization file (sm.ini)

#### **Requires restart of the Service Manager server?**

No

**Default value**

10

#### **Possible values**

Number of minutes

**Example usage**

Command line: **sm -httpPort:13080 -dashboardquerycache\_expire:10**

Initialization file: dashboardquerycache\_expire:10

### Startup parameter: clean

#### **Parameter**

*clean*

#### **Description**

This parameter enables the Service Manager Reports functionality to exclude a message from email notifications about exported dashboards and reports. By default, this parameter is not enabled, and a message that resembles the following one appears above the header of each Service Manager Reports email notification:

#### **HP Service Manager Operator: <***operator name***> SCenter\_cc:**

**Valid if set from**

Initialization file (sm.ini)

#### **Requires restart of the Service Manager server?**

Yes

**Default value**

0

**Possible values**

0, 1

**Example usage**

Initialization file: clean:1

## Information Retrieval (IR) expert parameters: ir\_ asynchronous (updated)

#### **Parameter**

*ir\_asynchronous*

#### **Description**

This parameter defines whether the HP Service Manager server immediately updates information retrieval files (synchronously) or whether the server creates a schedule record to process the files (asynchronously).

**Caution:** Be aware that the synchronous IR mode could cause performance issues. For this reason, you are not recommended to change this parameter from its default value.

When the server is running in asynchronous IR mode, you can start the processing of scheduled IR records by using the **sm -que:ir** command. If the scheduled process stops without clearing the shared memory, you can start the process again by using the **sm -que:ir** command.

#### **Valid if set from**

Server's operating system command prompt

Initialization file (sm.ini)

#### **Requires restart of the Service Manager server?**

Yes

**Default value**

1

#### **Possible values**

0 (synchronous record handling)

1 (asynchronous record handling)

#### **Example usage**

Command line: **sm -httpPort:13080 -ir\_asynchronous:1**

Initialization file: ir\_asynchronous:1

## SQL parameters: [oracle\_replicate]

#### **Parameter**

*[oracle\_replicate]*

#### **Description**

This parameter creates a section header in the initialization file for information about a replicated Oracle™ database. You only need to provide this parameter if you have created a replicated database and are using an Oracle database.

#### **Valid if set from**

Initialization file (sm.ini)

#### **Requires restart of the Service Manager server?**

Yes

**Default value**

None

**Possible values**

None

**Example usage**

Initialization file: [oracle\_replicate]

### SQL parameters: [sqlserver\_replicate]

#### **Parameter**

*[sqlserver\_replicate]*

#### **Description**

This parameter creates a section header in the initialization file for information about a replicated Microsoft™ SQL Server database. You only need to provide this parameter if you have created a replicated database and are using an SQL Server database.

#### **Valid if set from**

Initialization file (sm.ini)

#### **Requires restart of the Service Manager server?**

Yes

**Default value**

None

#### **Possible values**

None

#### **Example usage**

```
Initialization file: [sqlserver_replicate]
```
### RAD function: isfileexist

A RAD function that determines whether a file exists or not. If the file exists, this function returns true. Otherwise, this function returns false.

#### **Function**

isfileexist

#### **Format**

```
isfileexist("filepath")
```
#### **Parameters**

The *filepath* variable is the full file path.

#### **Example**

```
$L.filepath="c:\\note.txt"
L.ret=isfileexist($L.filepath)
if ($L.ret=false) then ($L.void=rtecall("msg", $L.code, "File doesn't exist"))
else ($L.void=rtecall("msg", $L.code, "File exists"))
```
### JavaScript function: isfileexist

Determines whether a file exists or not.

#### **Syntax**

isfileexist("*filepath*")

#### **Arguments**

The following argument is valid for this function.

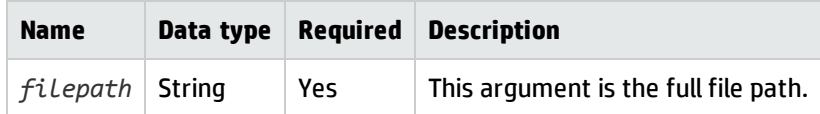

#### **Return values**

A Boolean value: true or false.

The function returns true if the file exists. Otherwise, this function returns "false."

#### **Description**

This function determines whether a file exists or not and returns a boolean value of "true" if the file exists.

#### **Example**

This example attempts to determine whether the note.txt file exists or not in c:\\.

```
if ( system.functions.isfileexist("c:\\note.txt"))
       print ("file exist")
else
       print ("file doesn't exist");
```
# **Enhancements**

This release includes the following enhancement type fixes. The following table includes all enhancements that were implemented after the release of Service Manager 9.34.P1.

## Applications

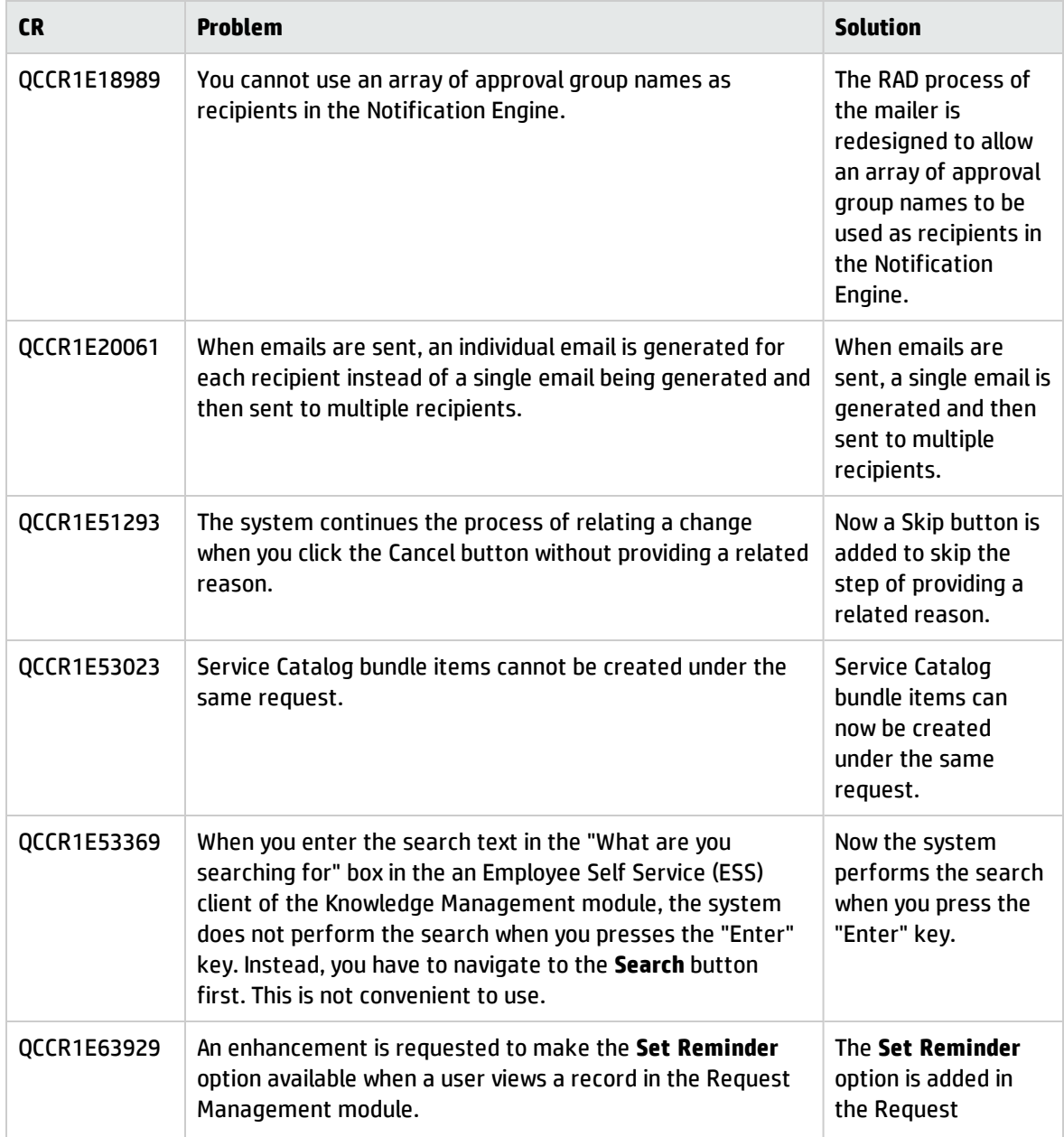

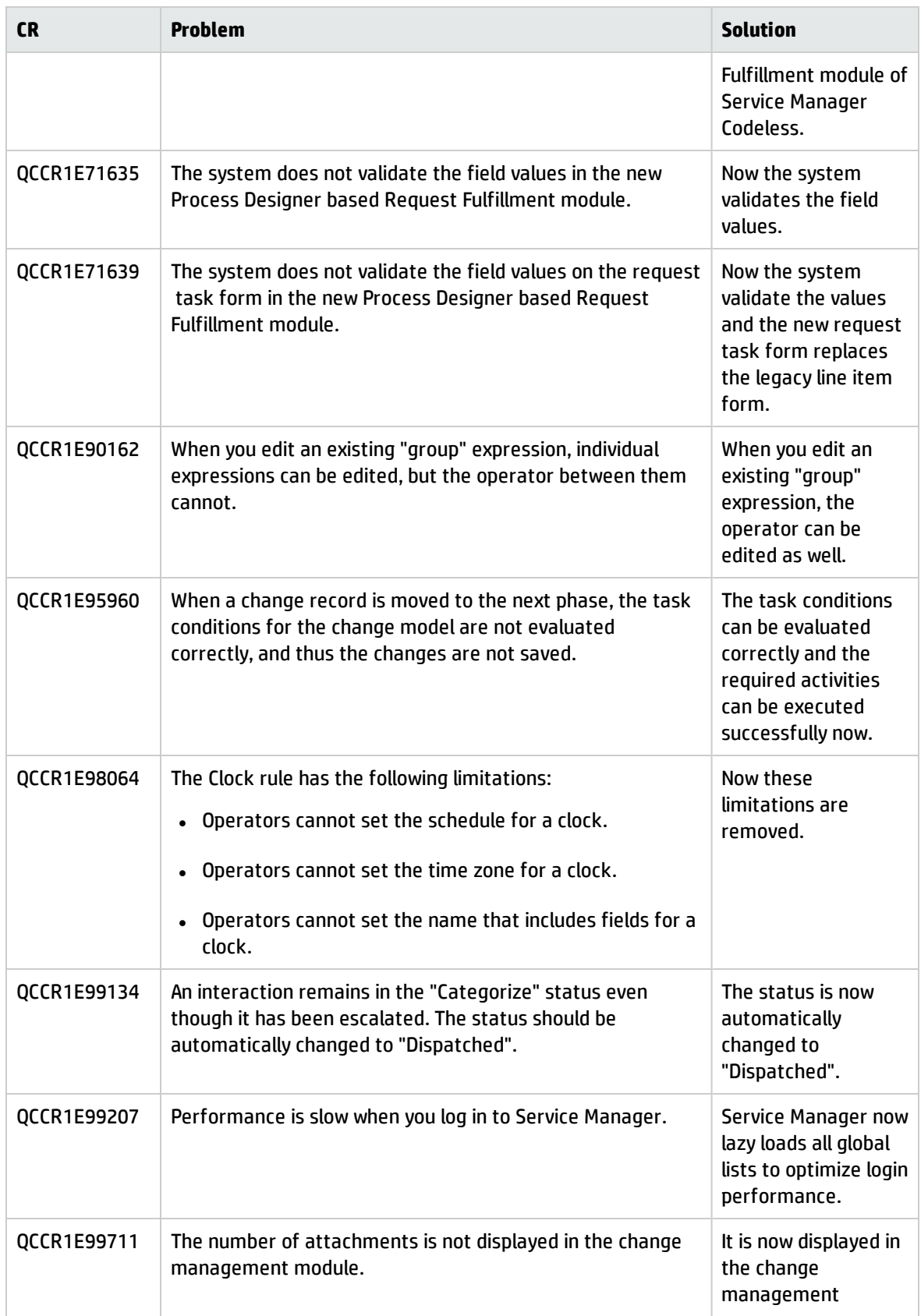

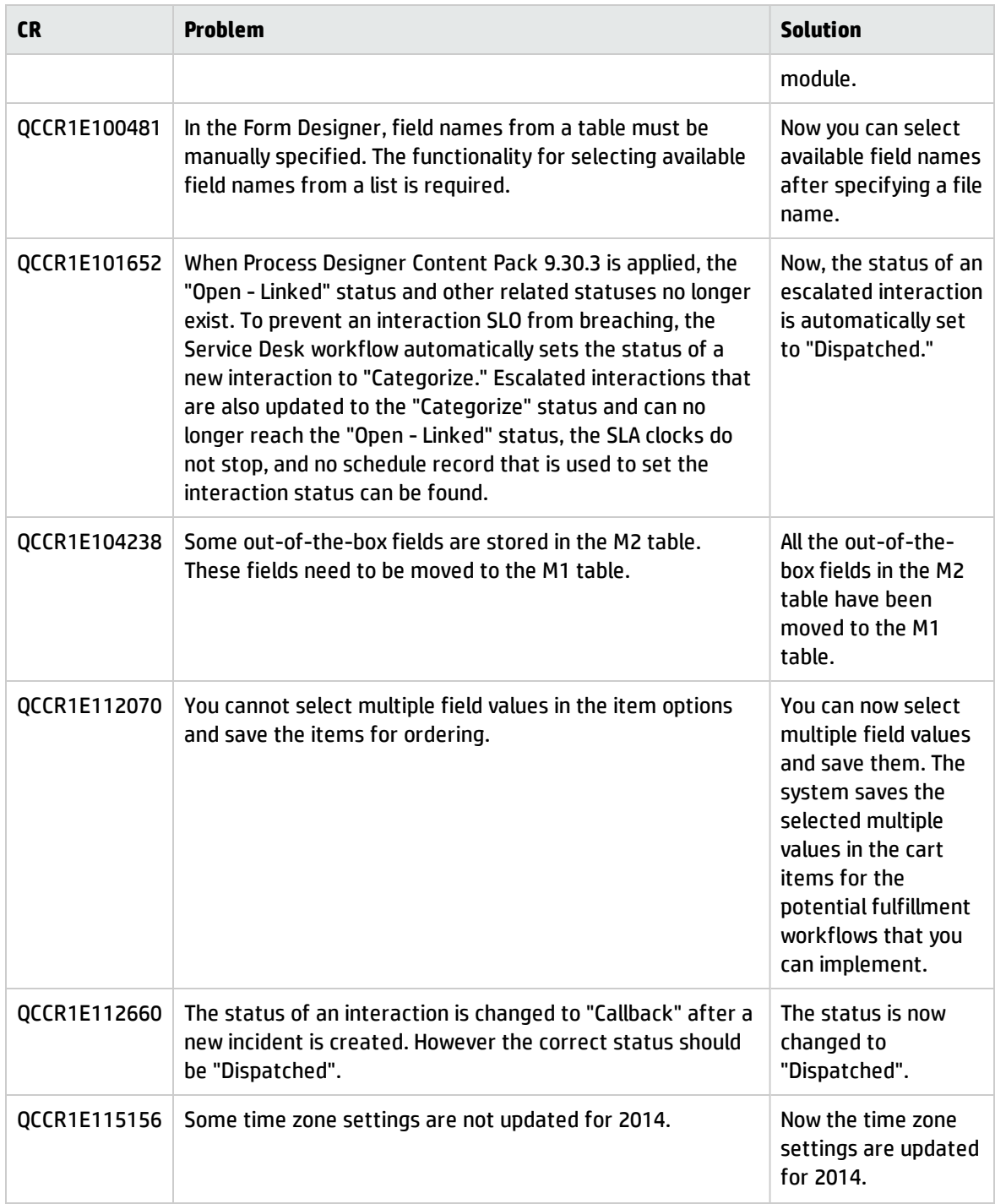

### Documentation

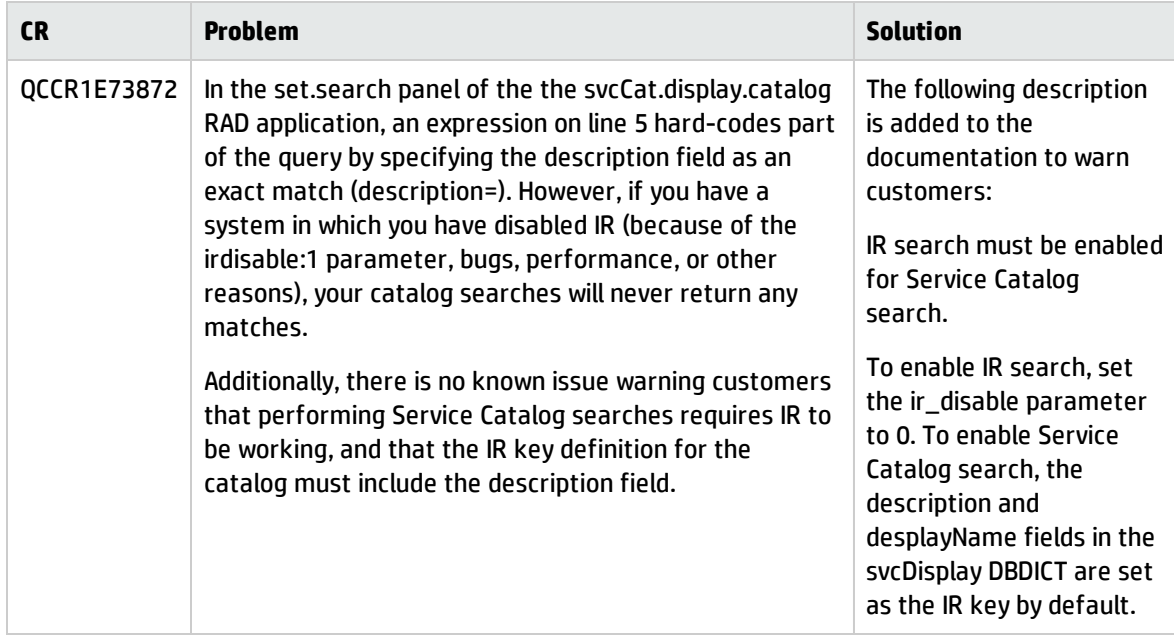

## Integrations

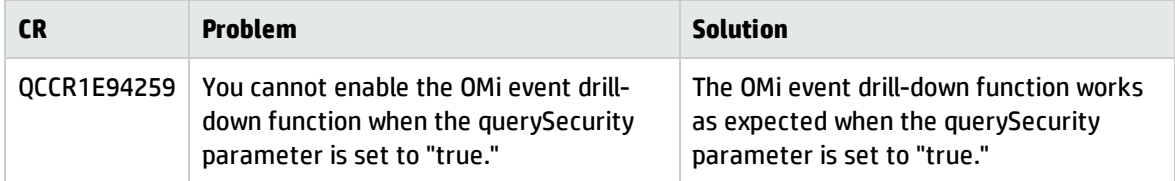

## Service Request Catalog

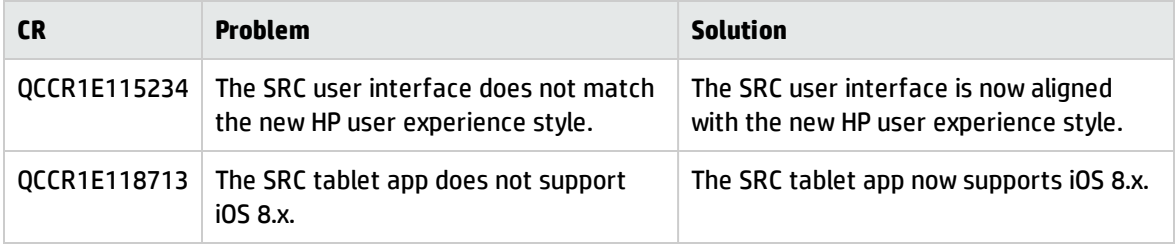

### Server

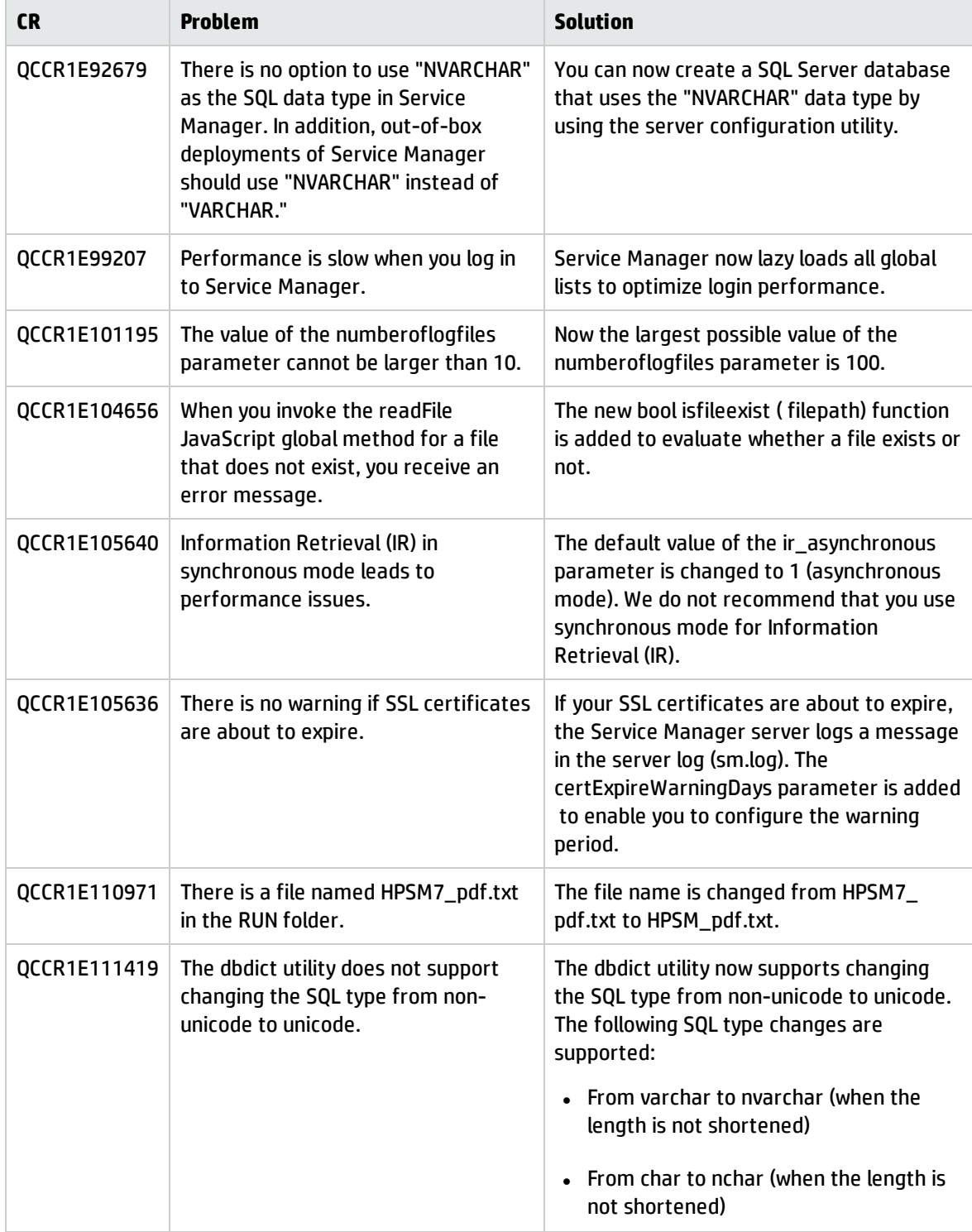

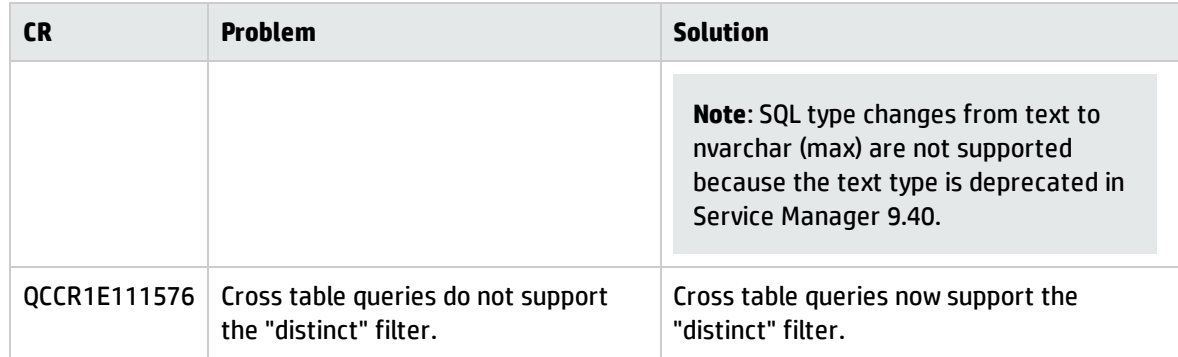

## Upgrade

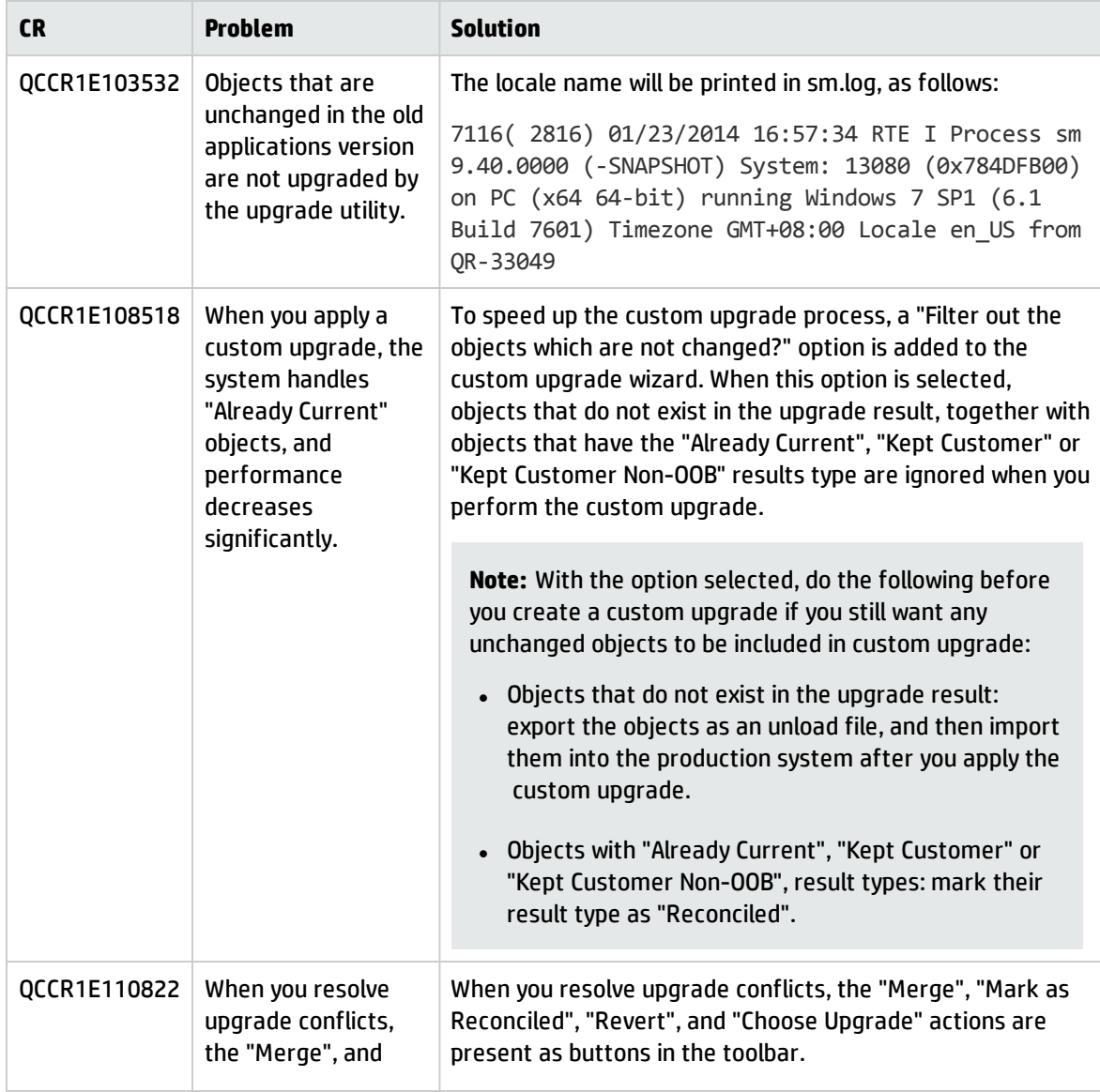

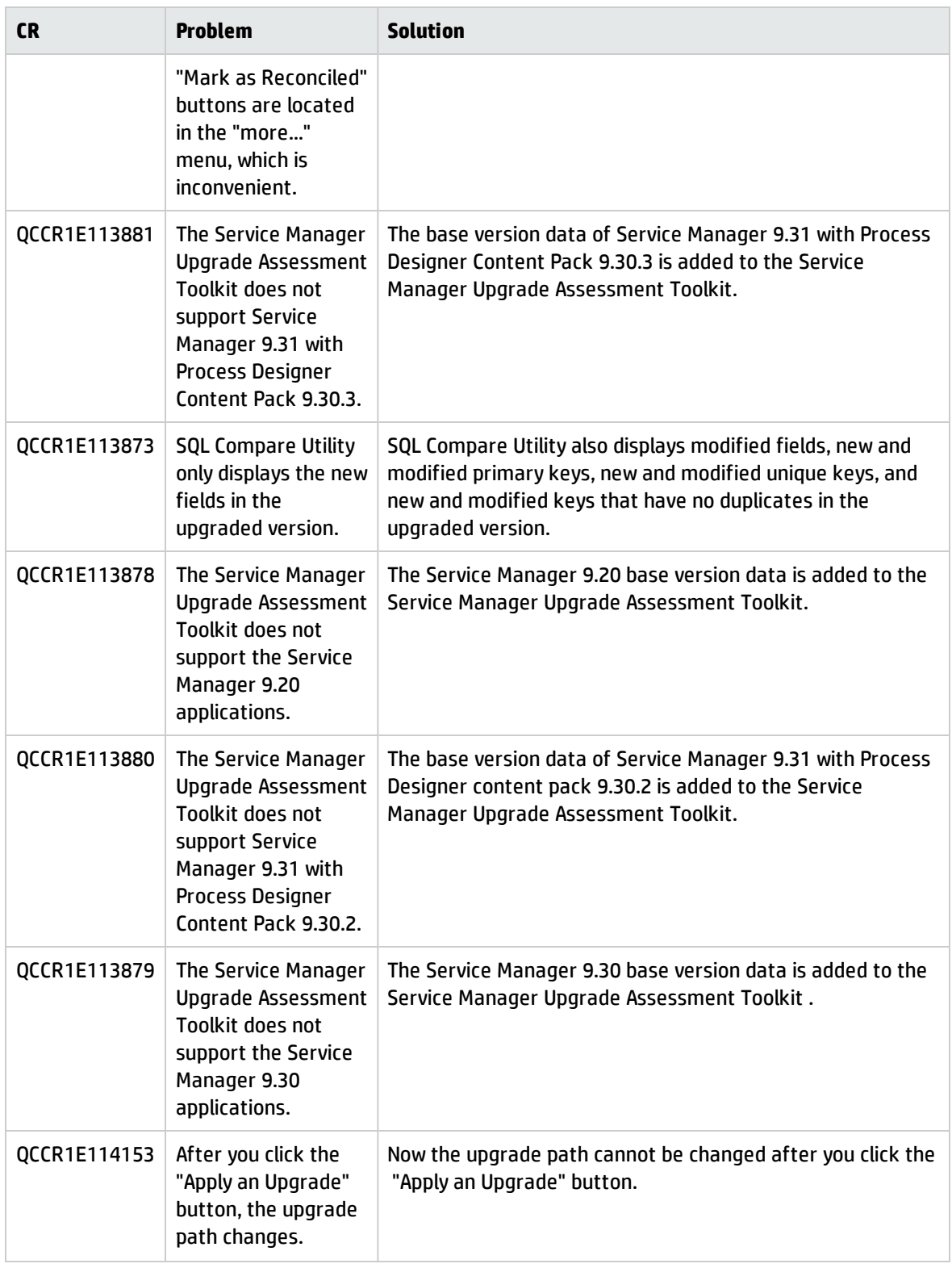

### Web client

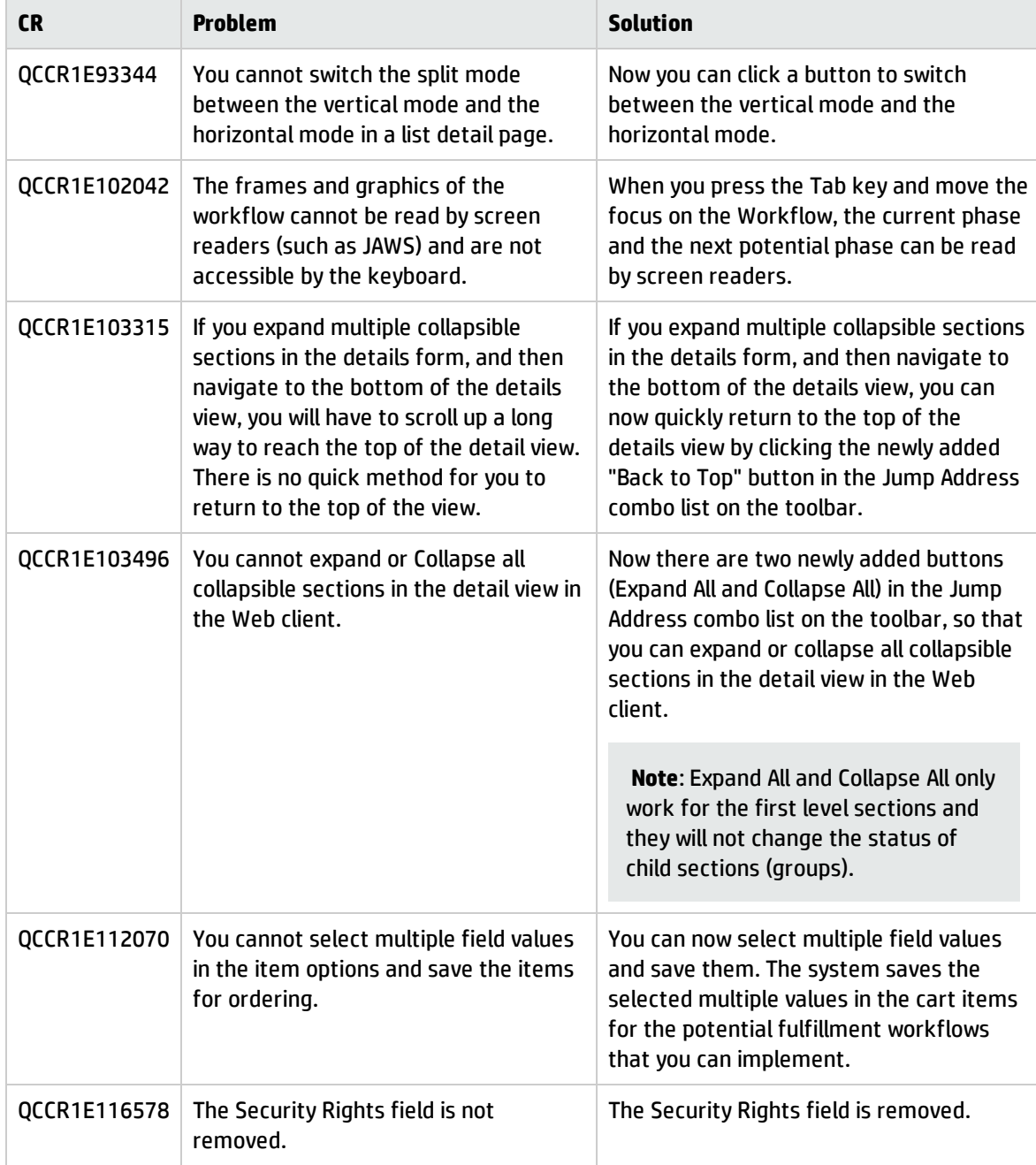

# Fixed defects

This release fixes the following defects. The following table includes all fixes that were implemented after the release of Service Manager 9.34.P1.

## Applications

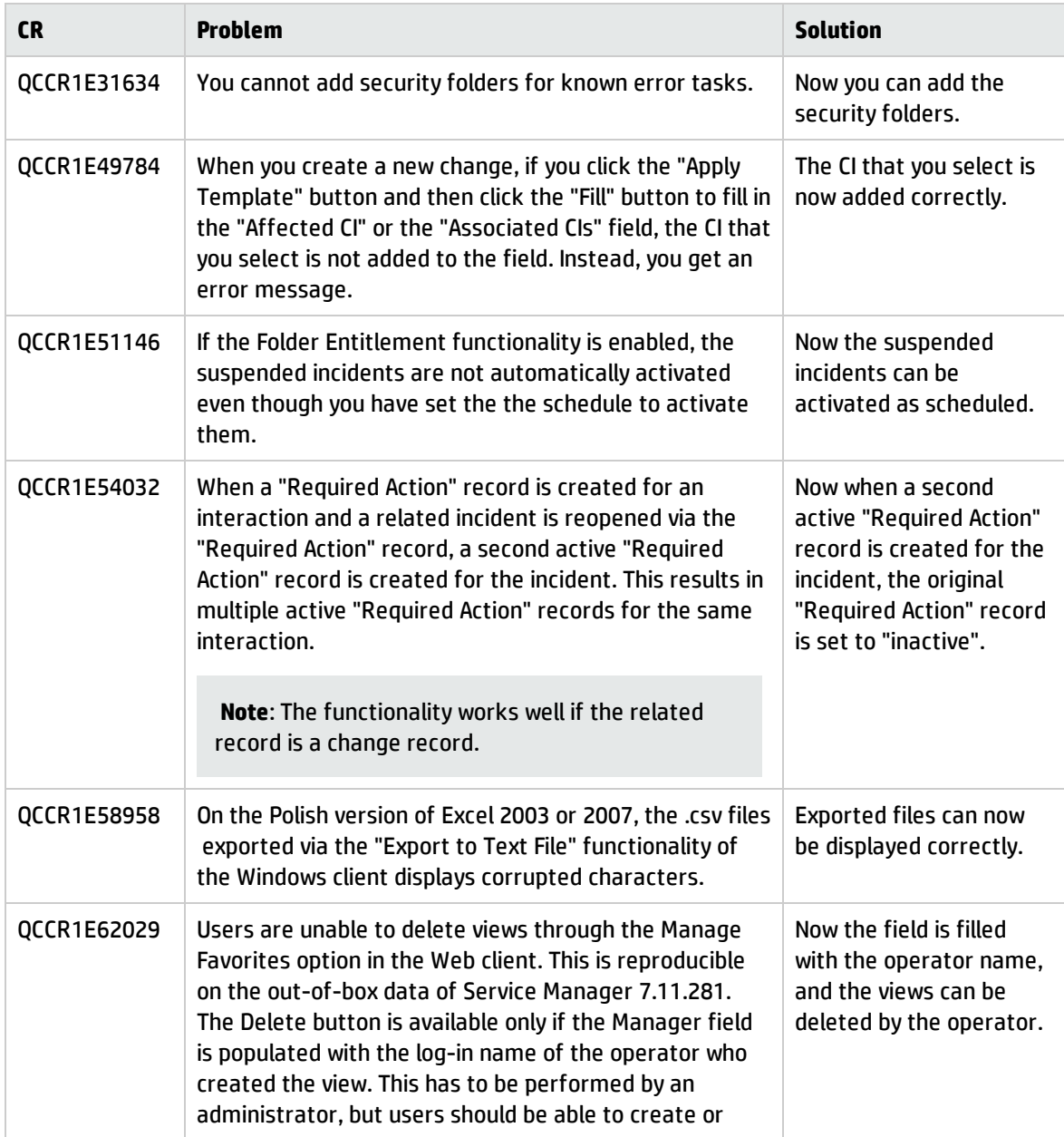

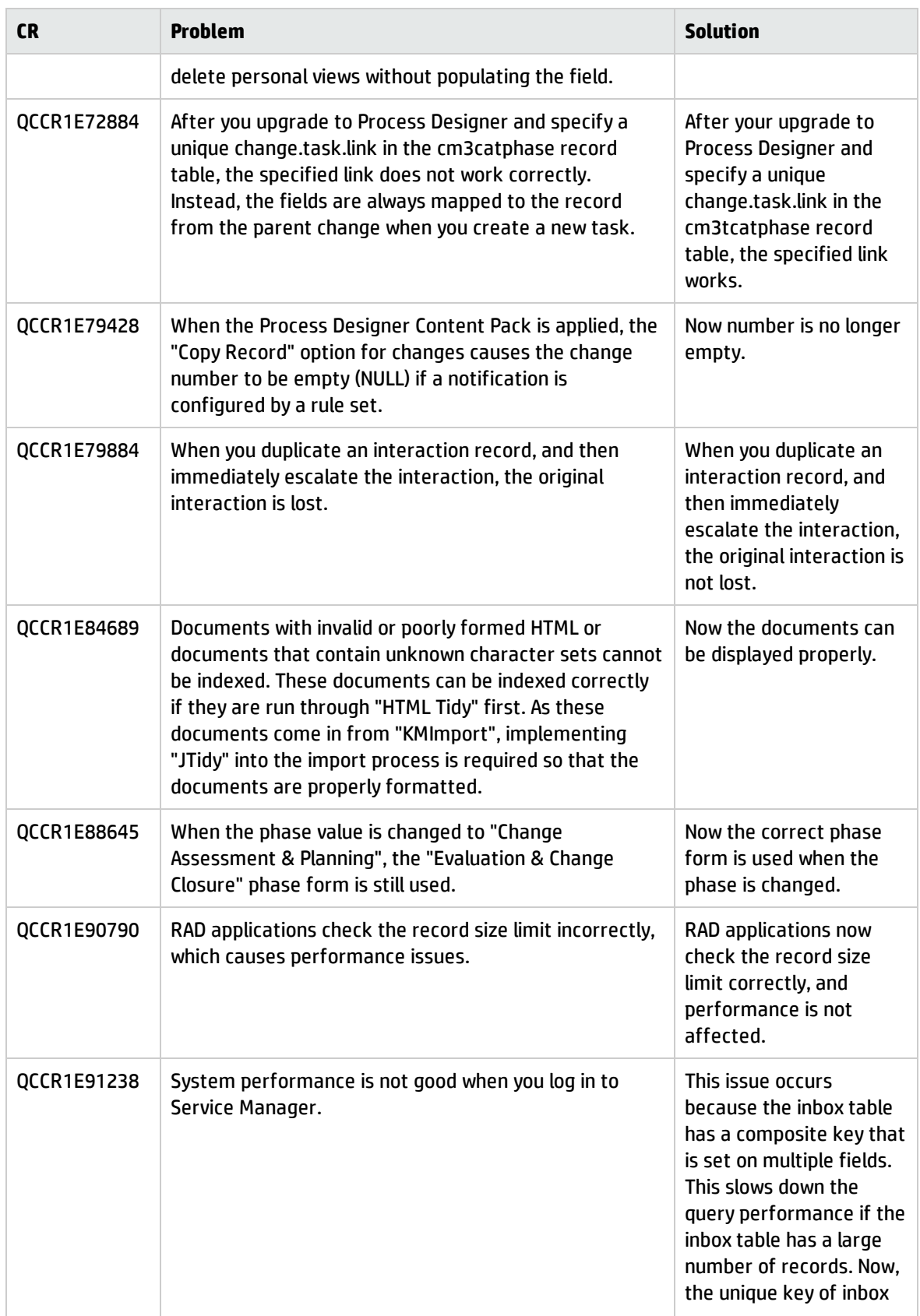

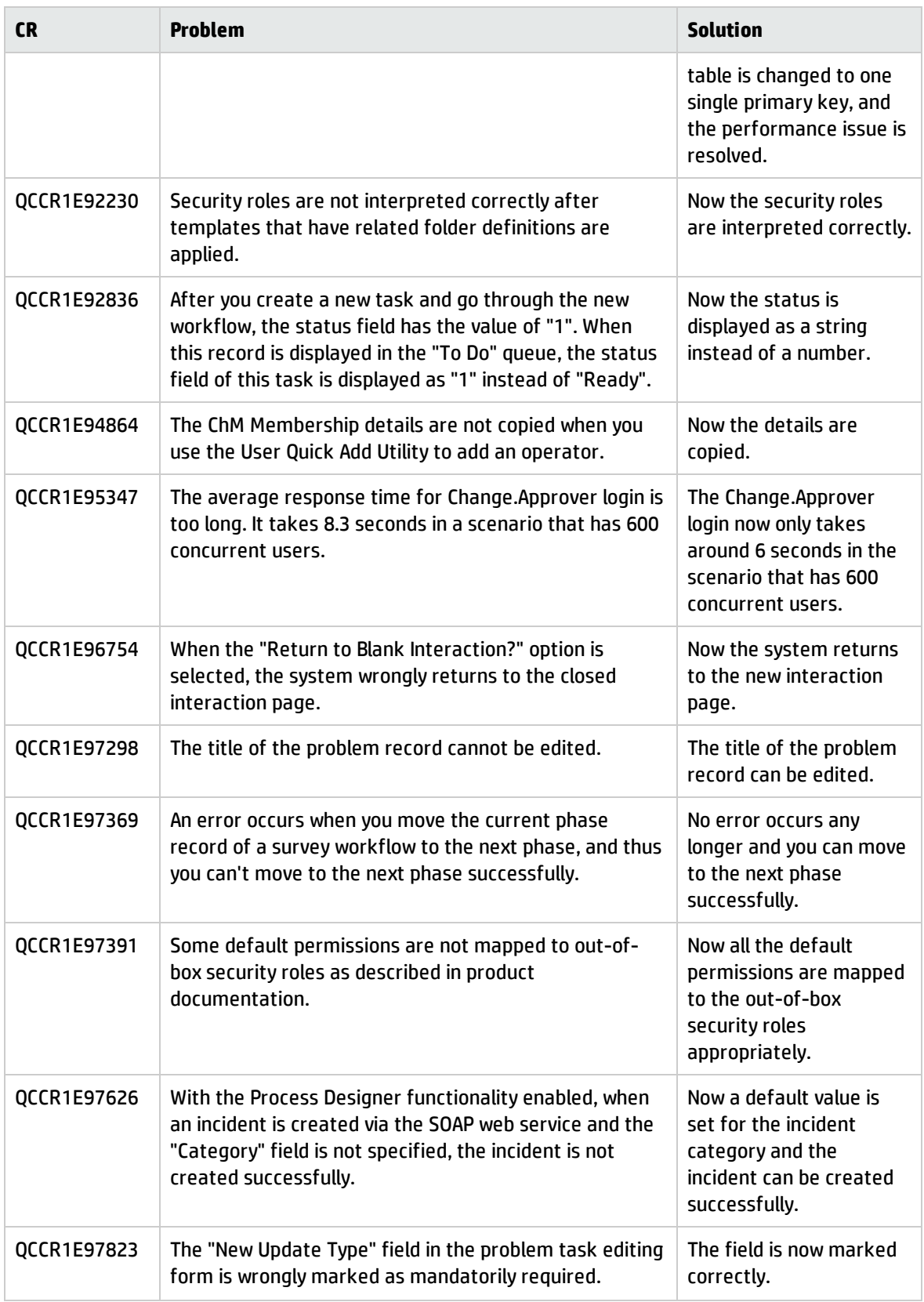

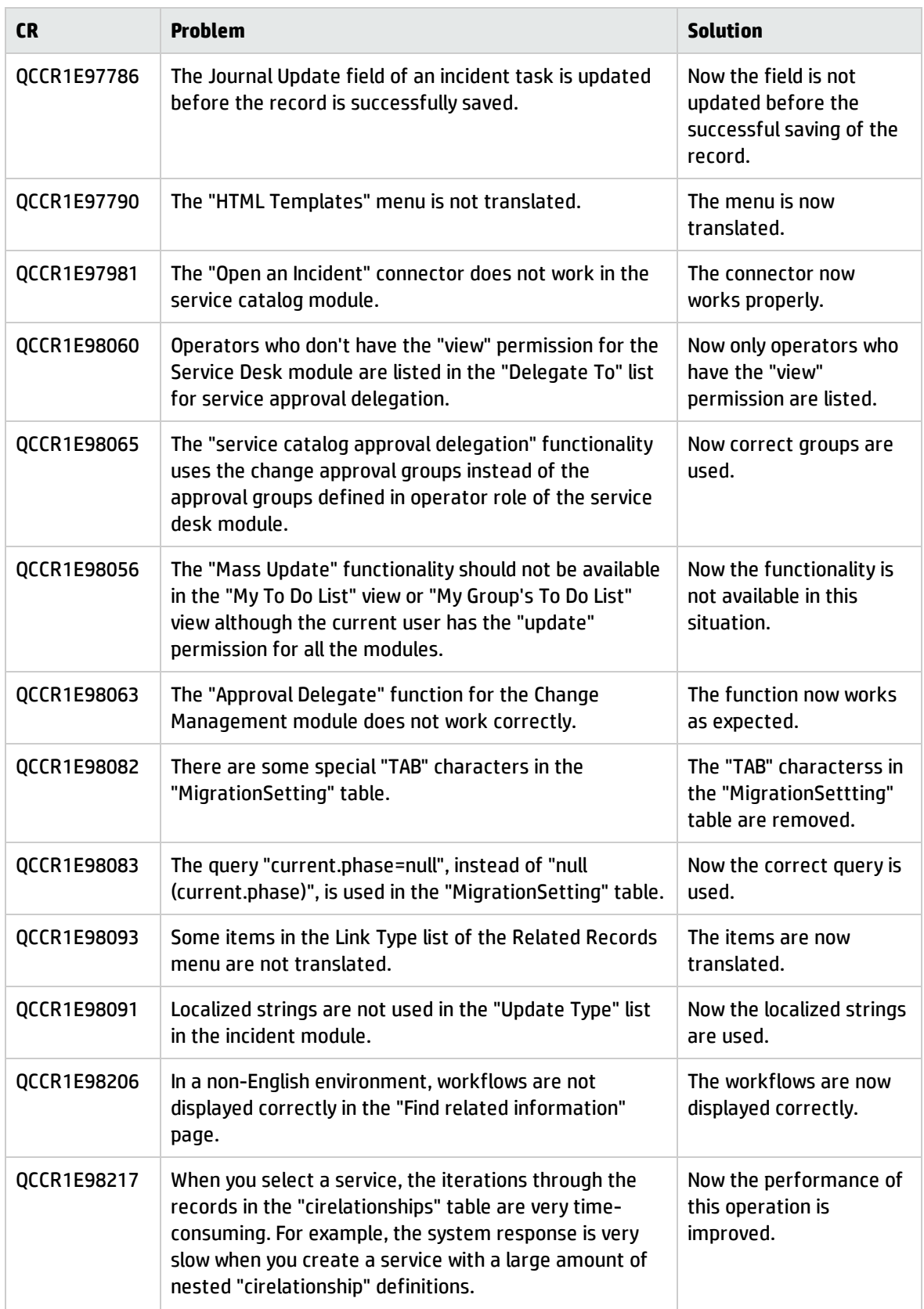

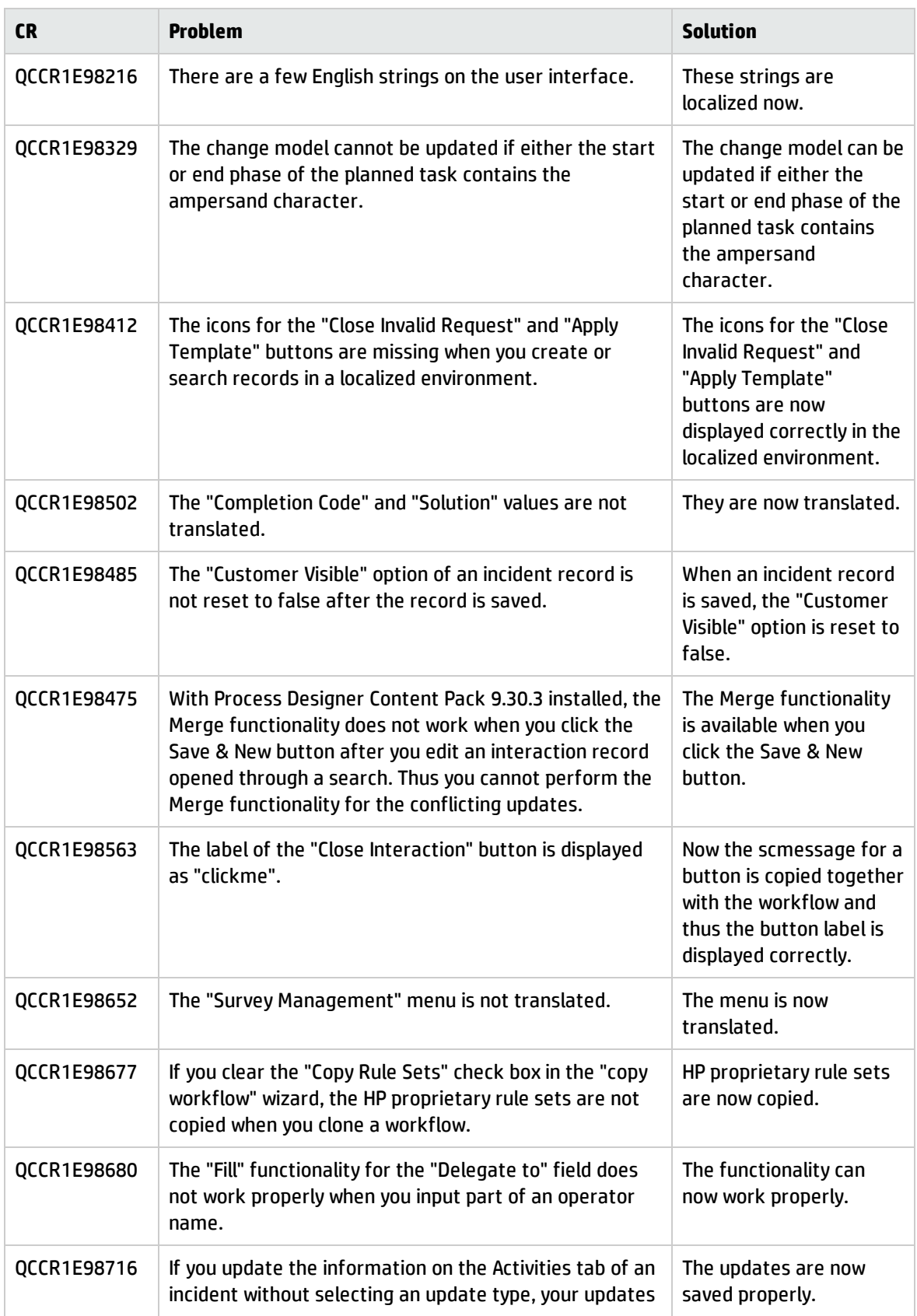

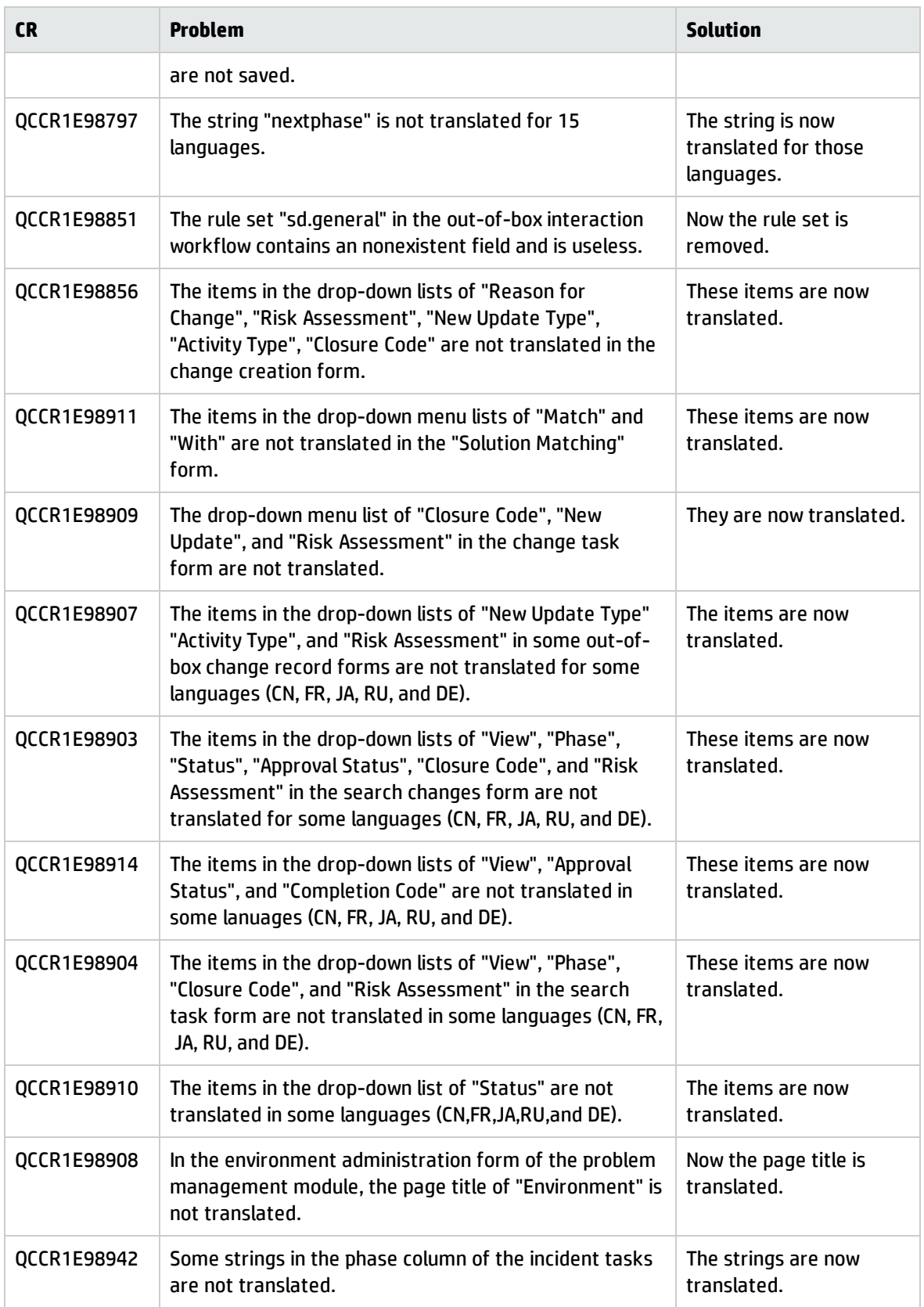

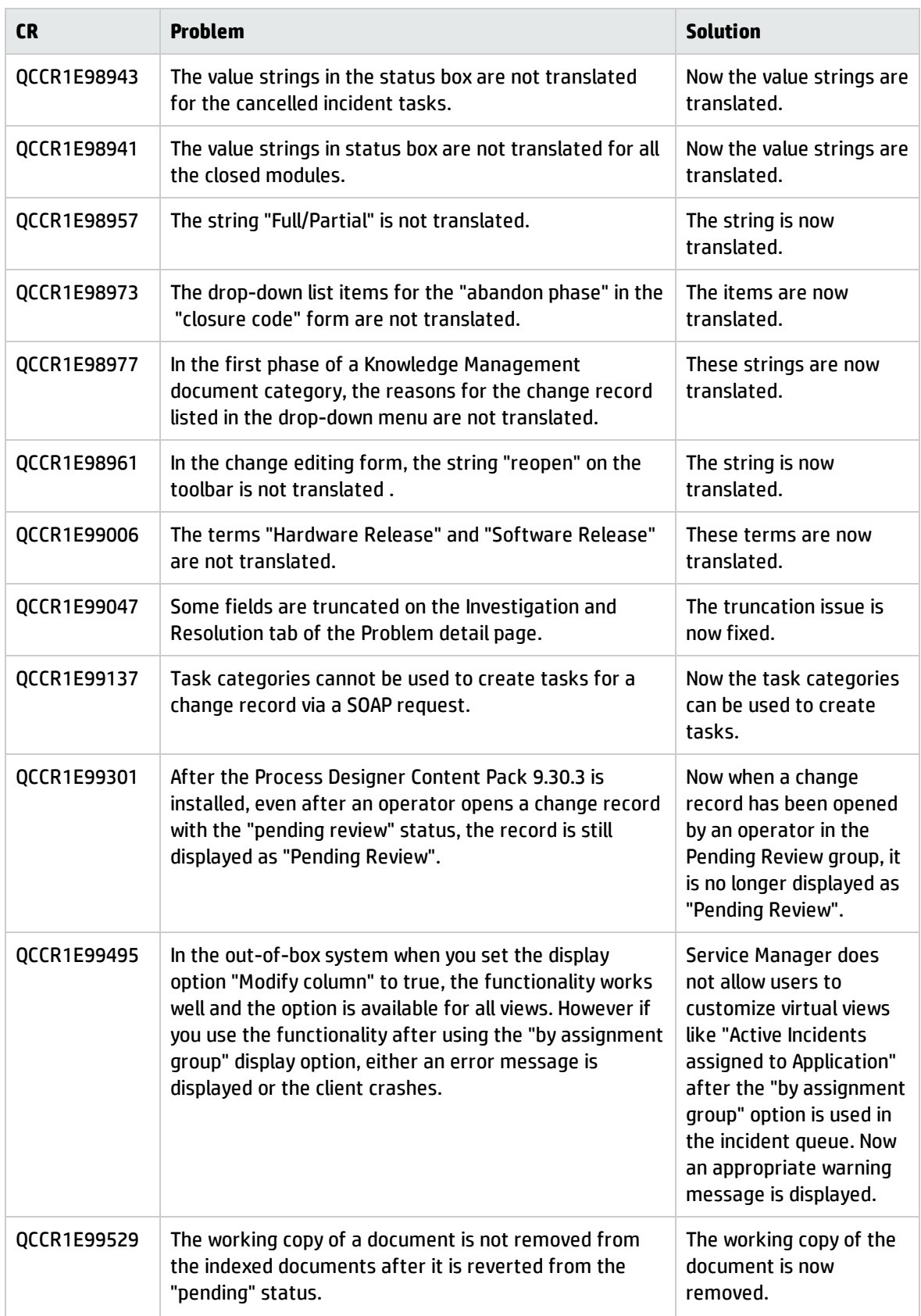

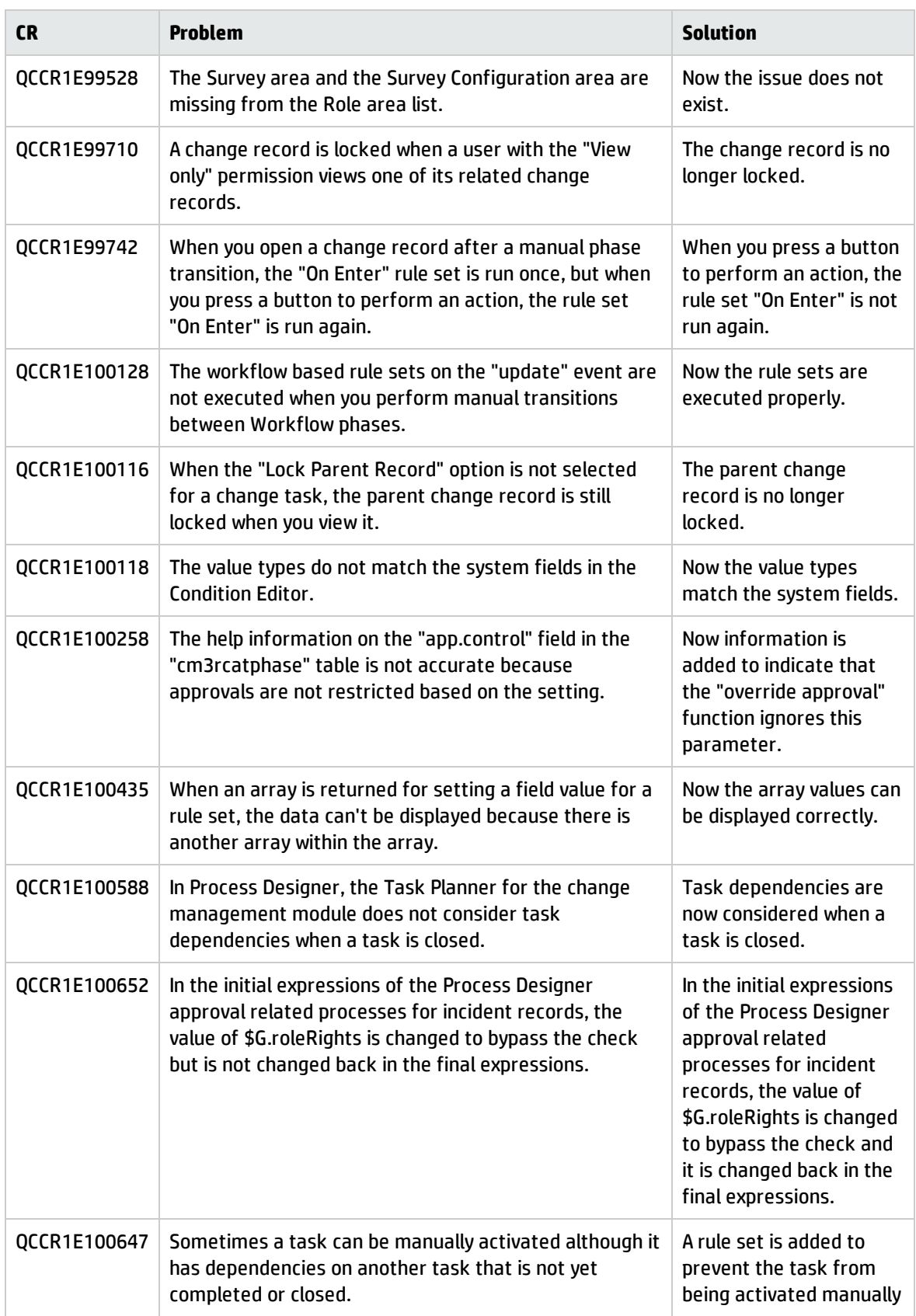
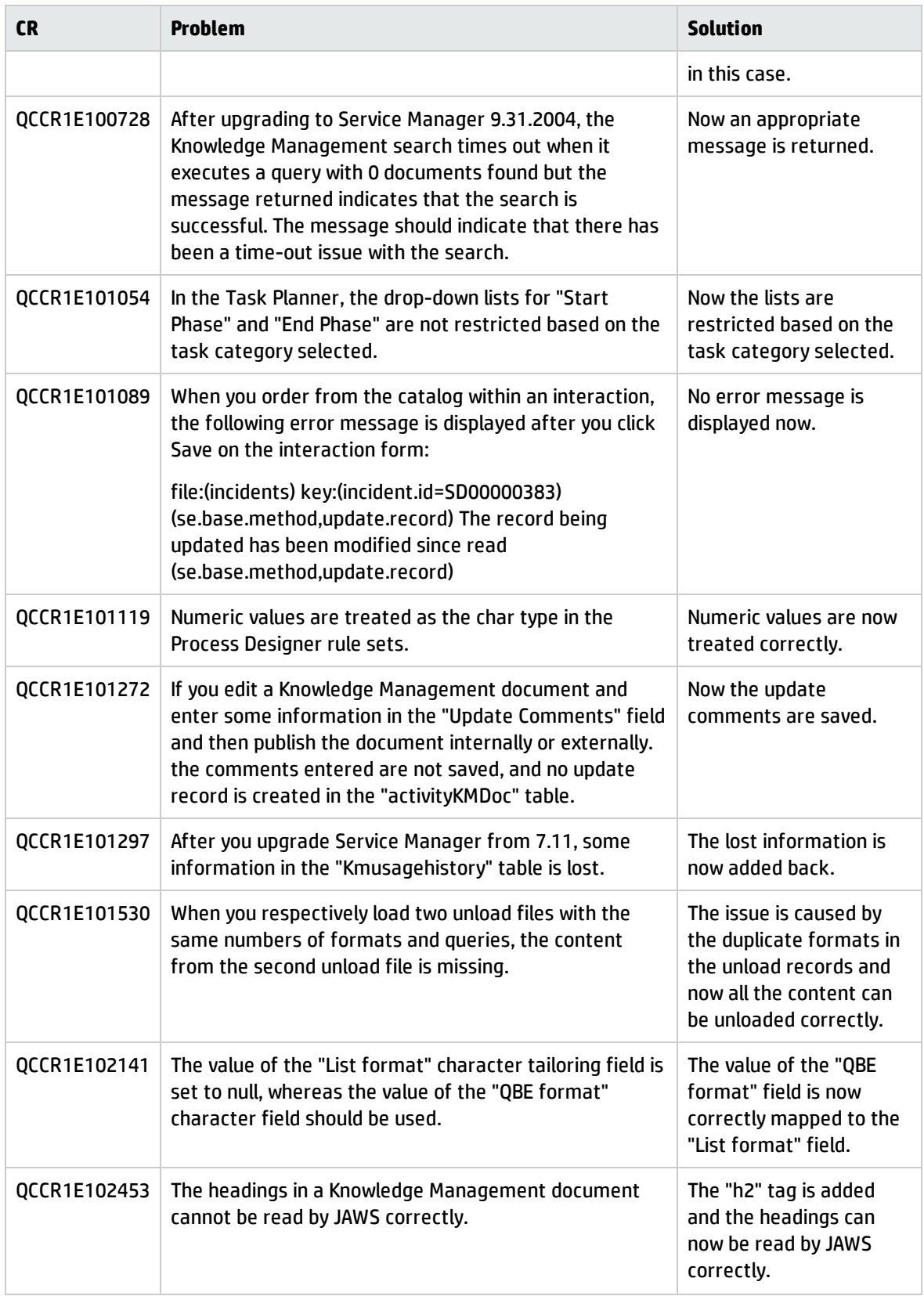

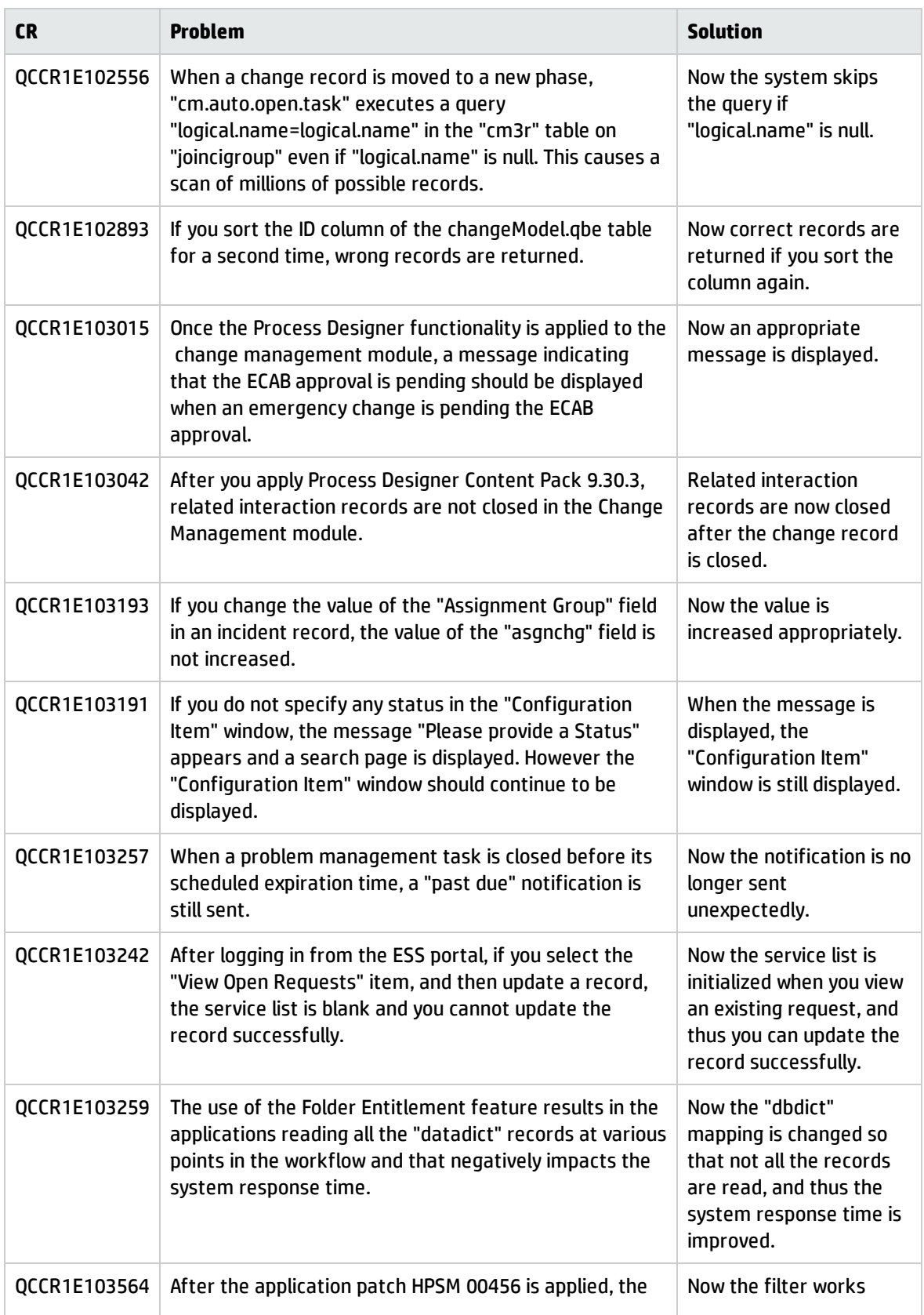

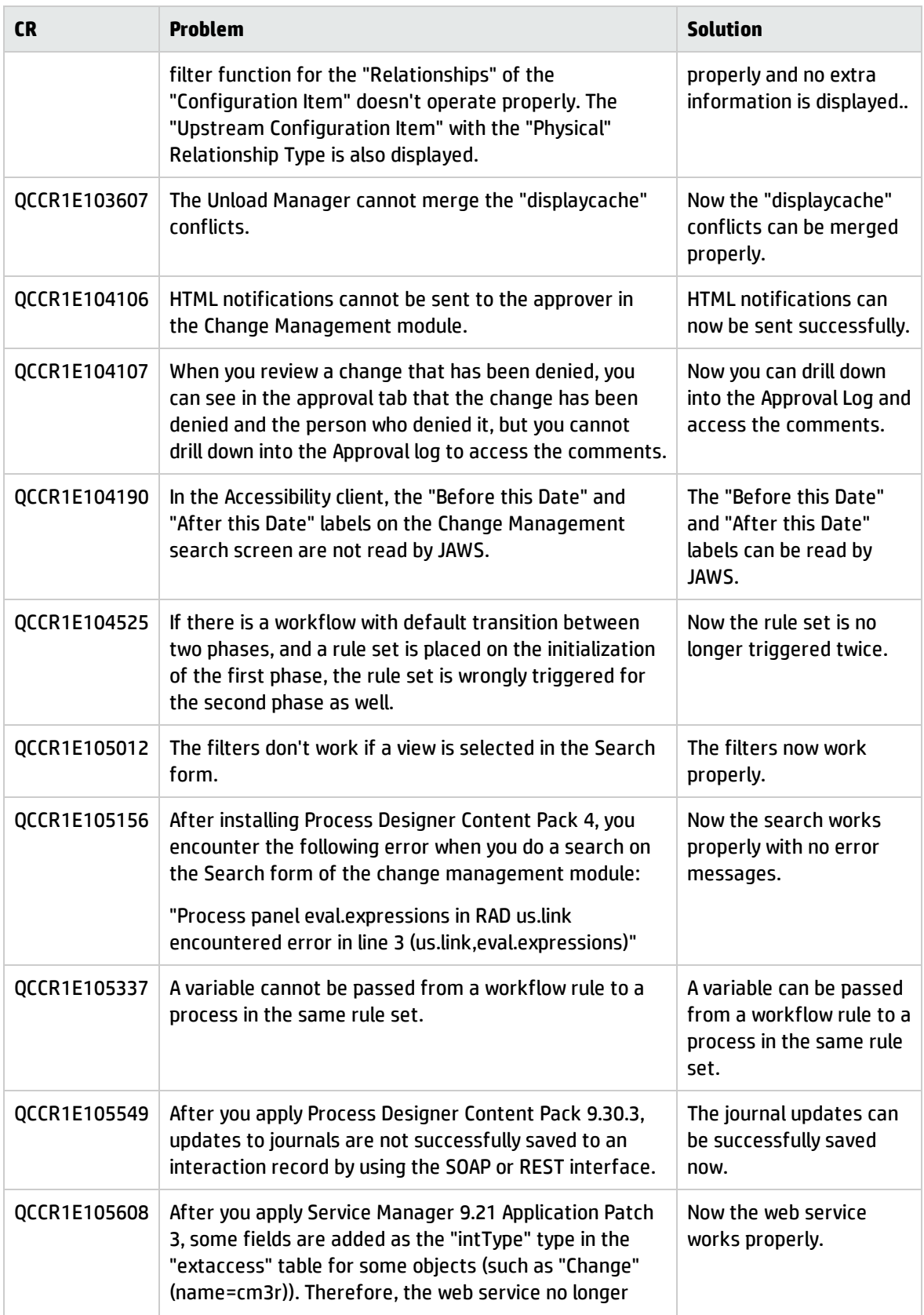

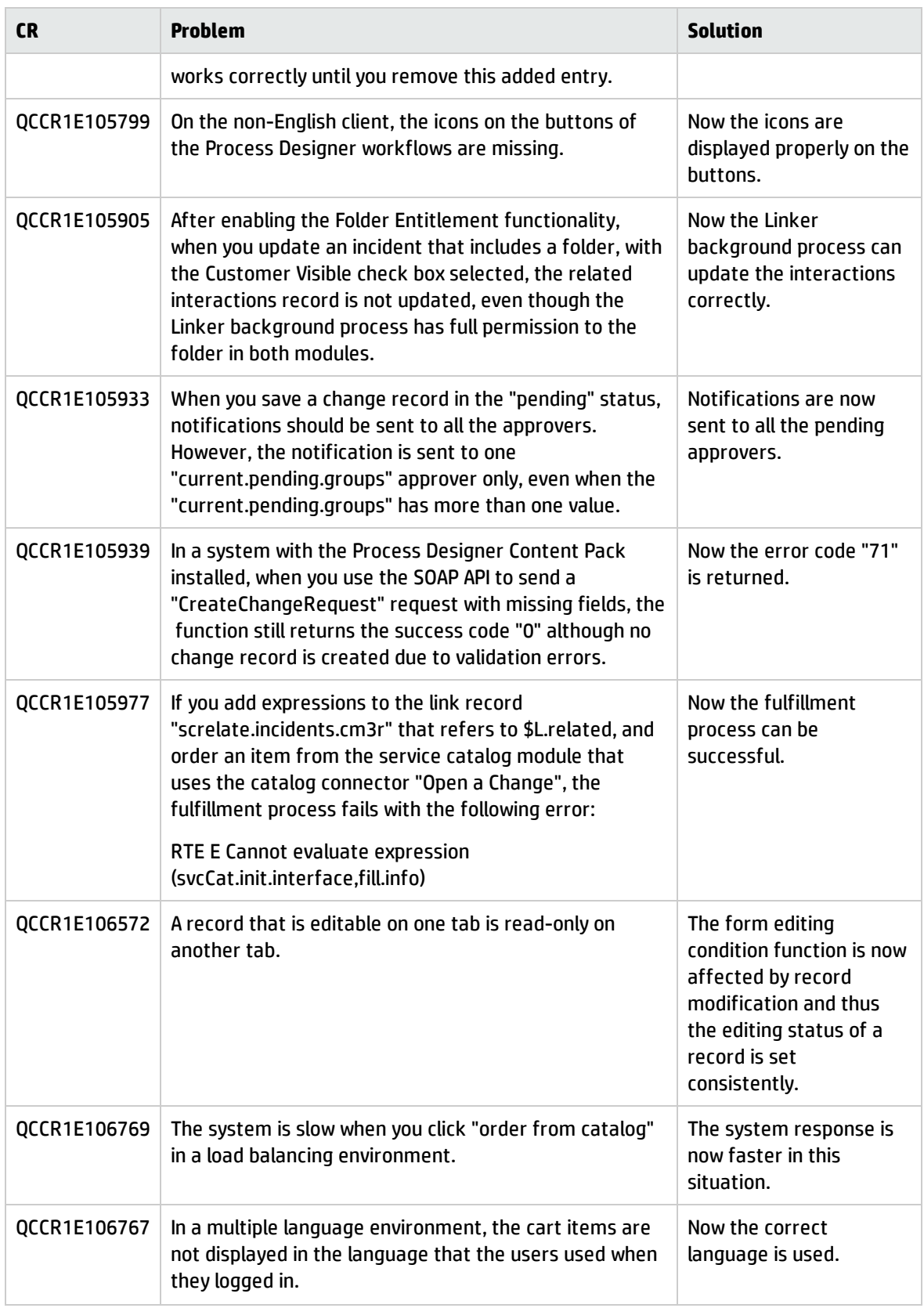

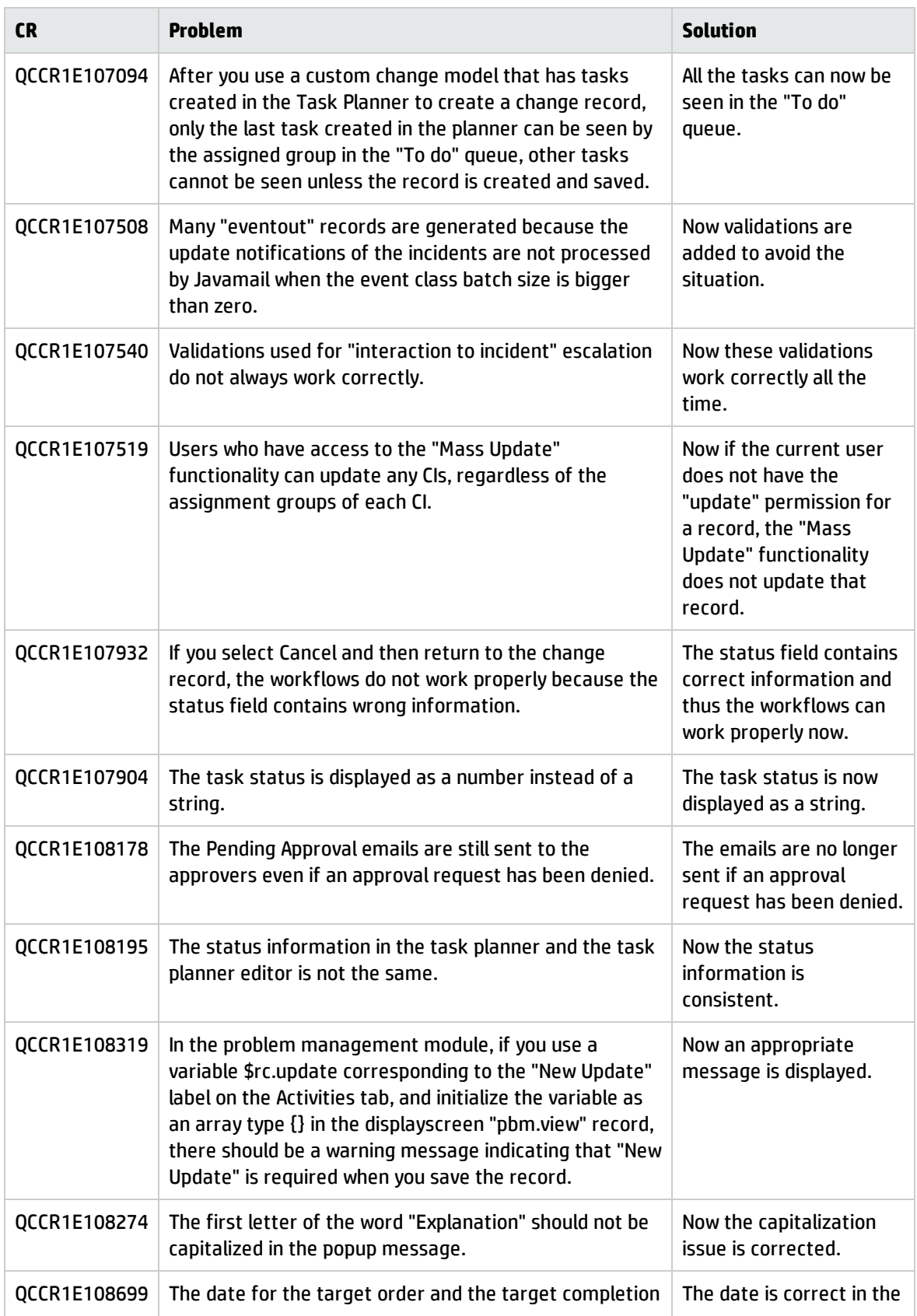

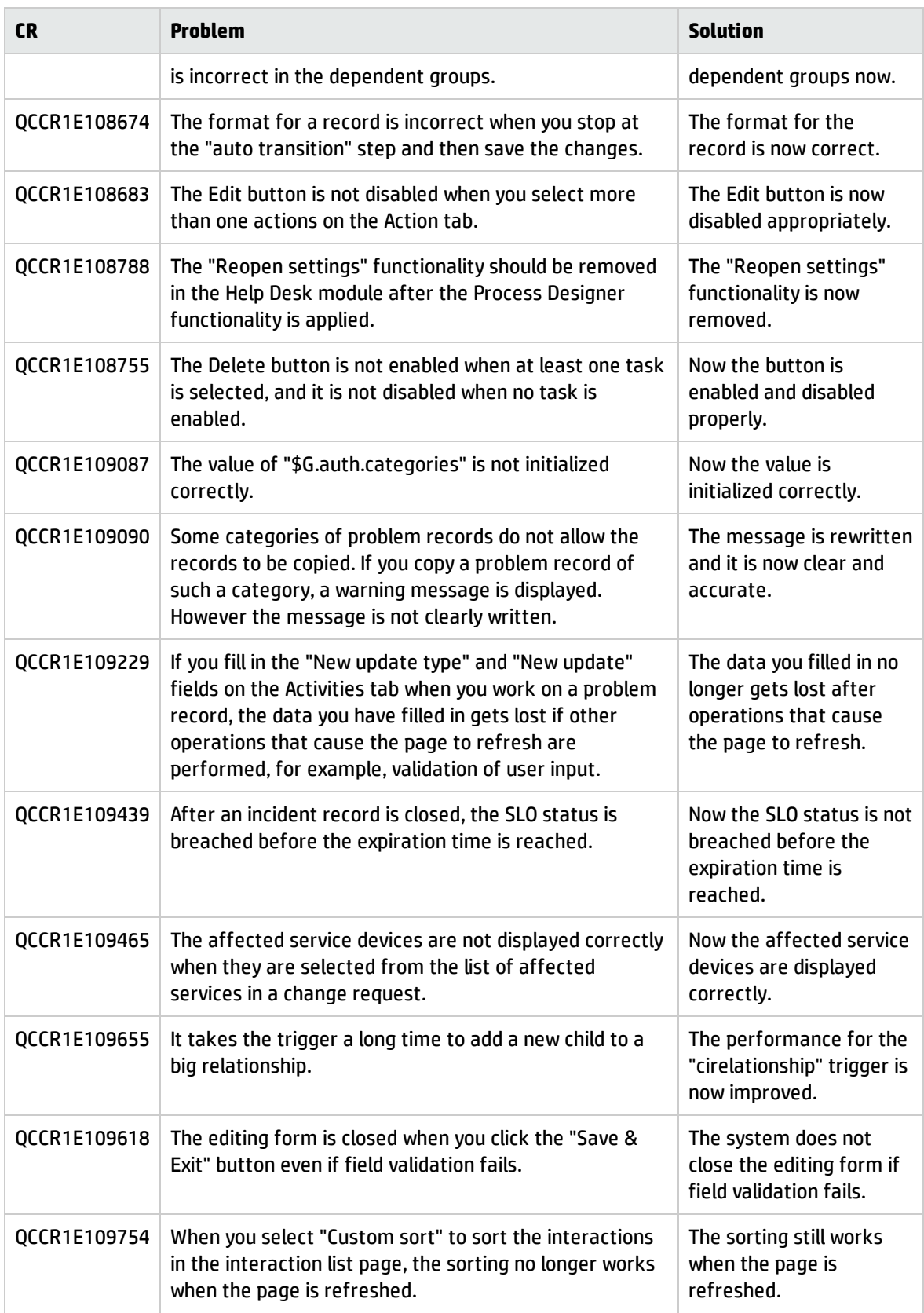

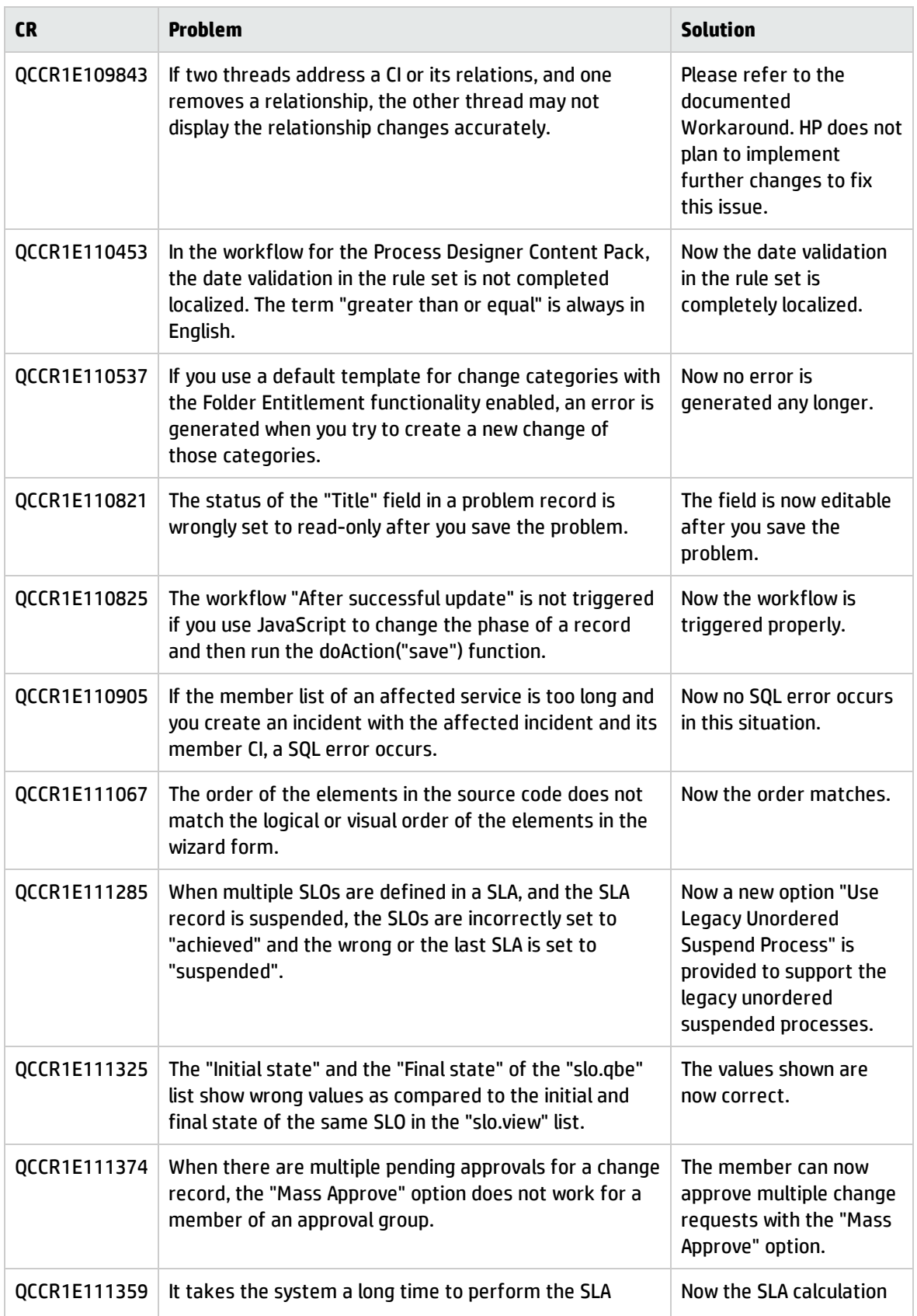

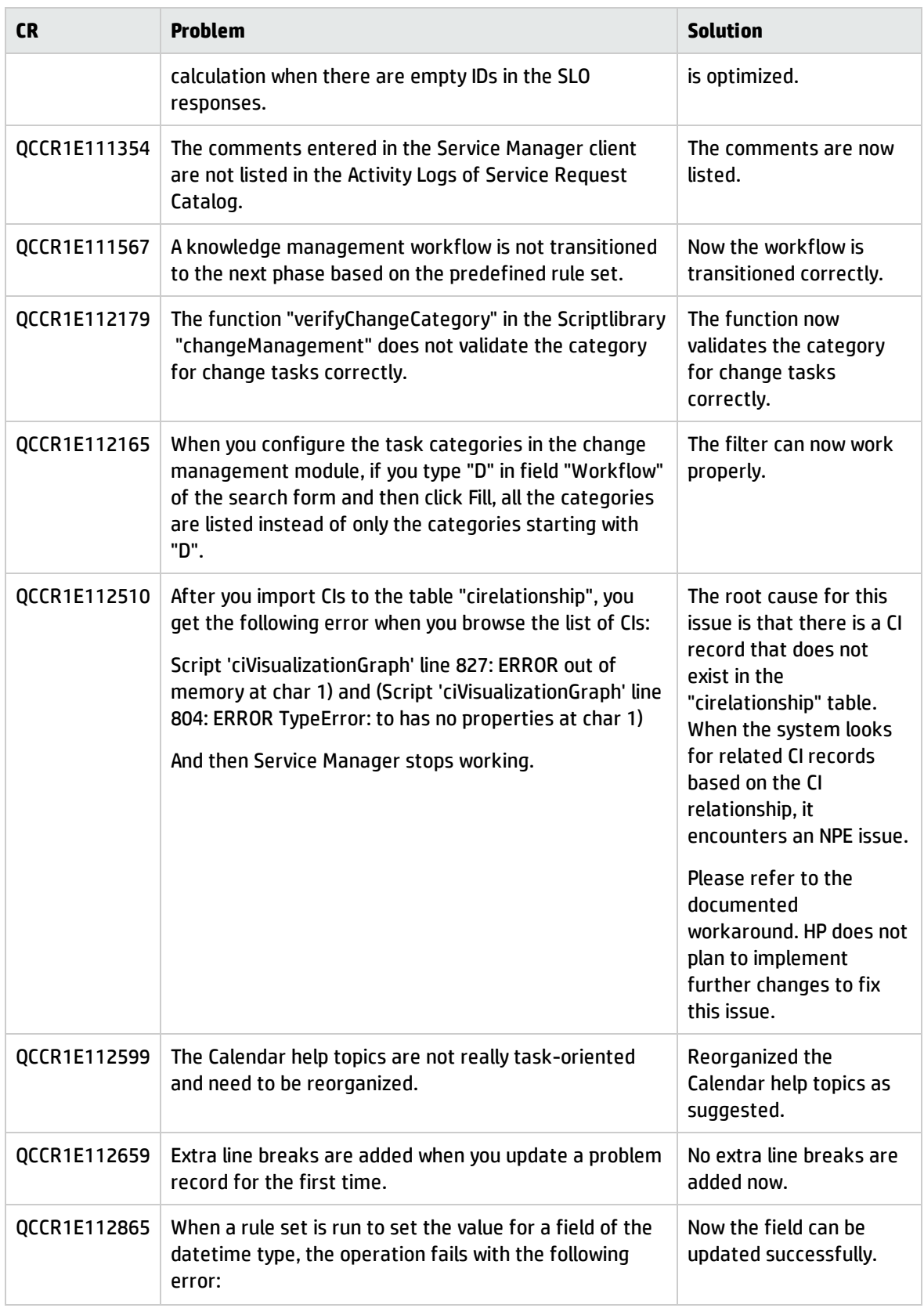

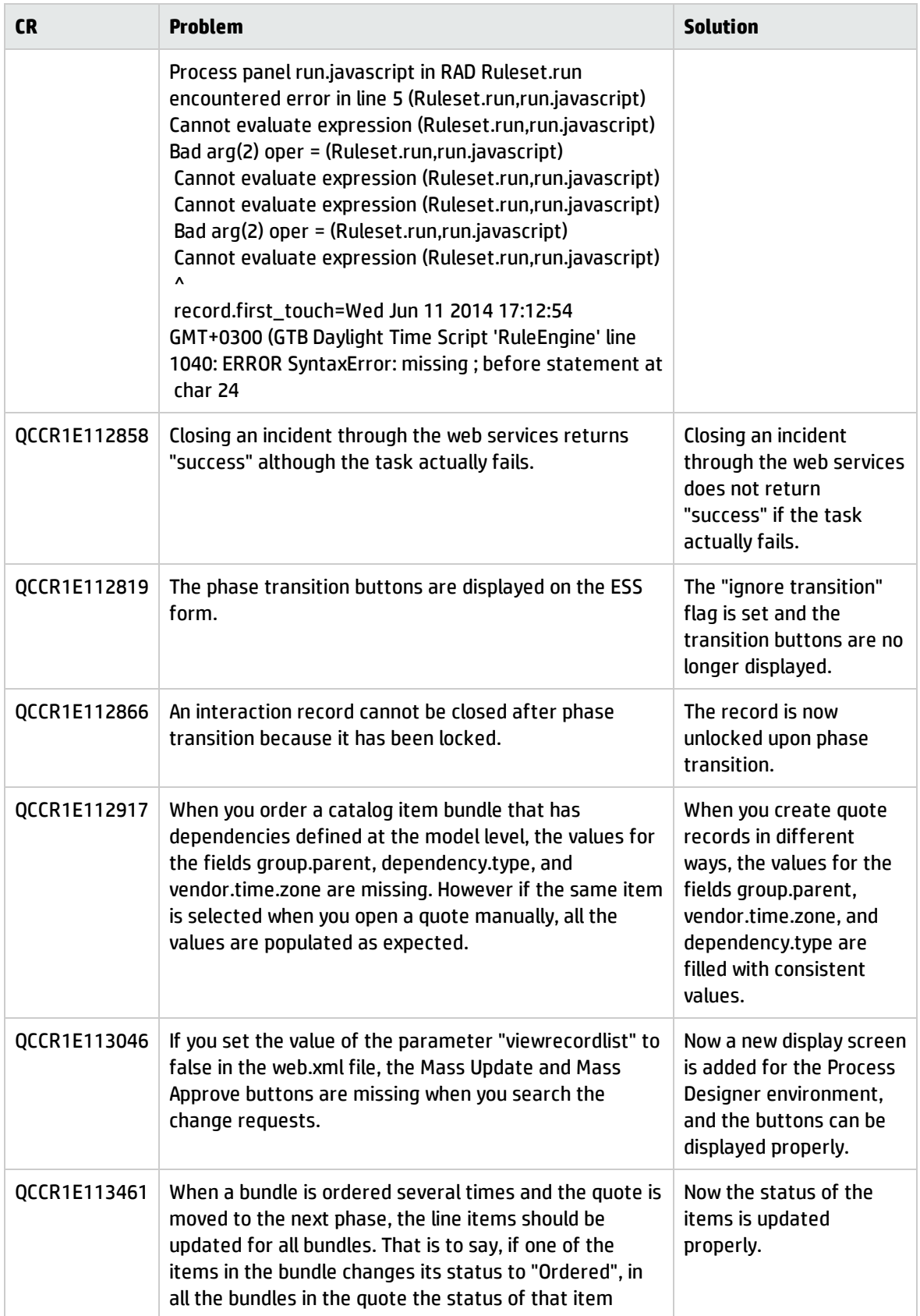

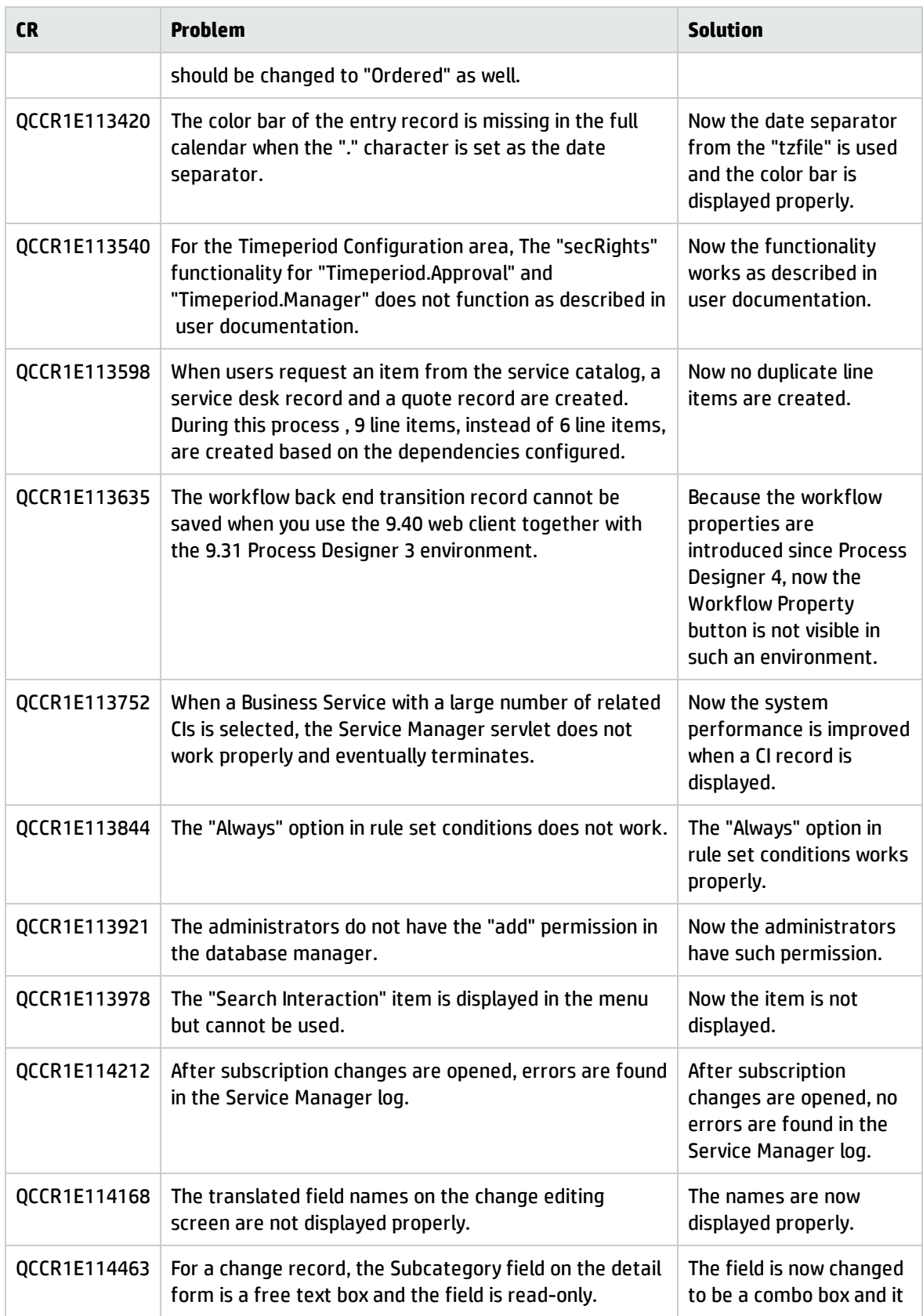

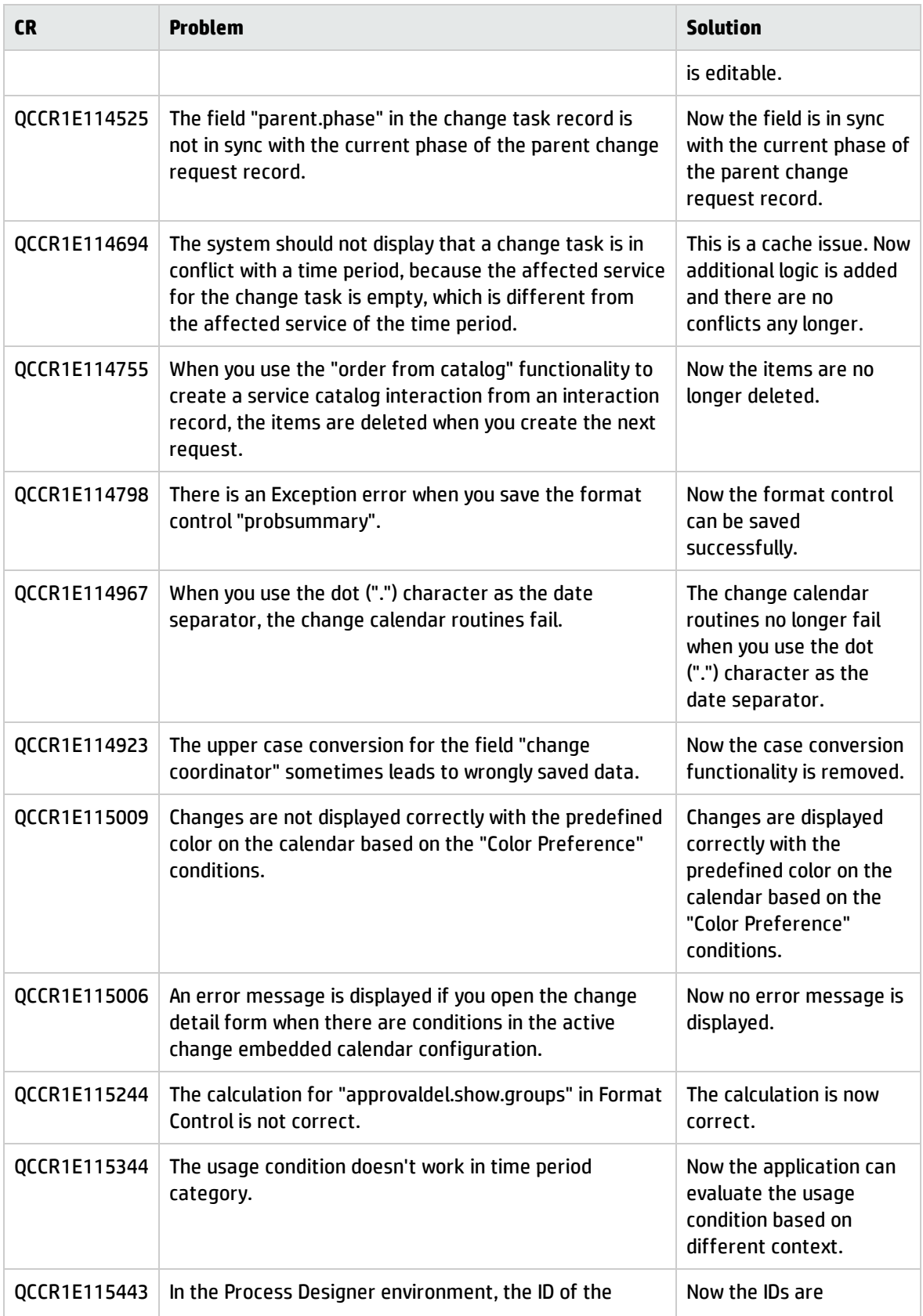

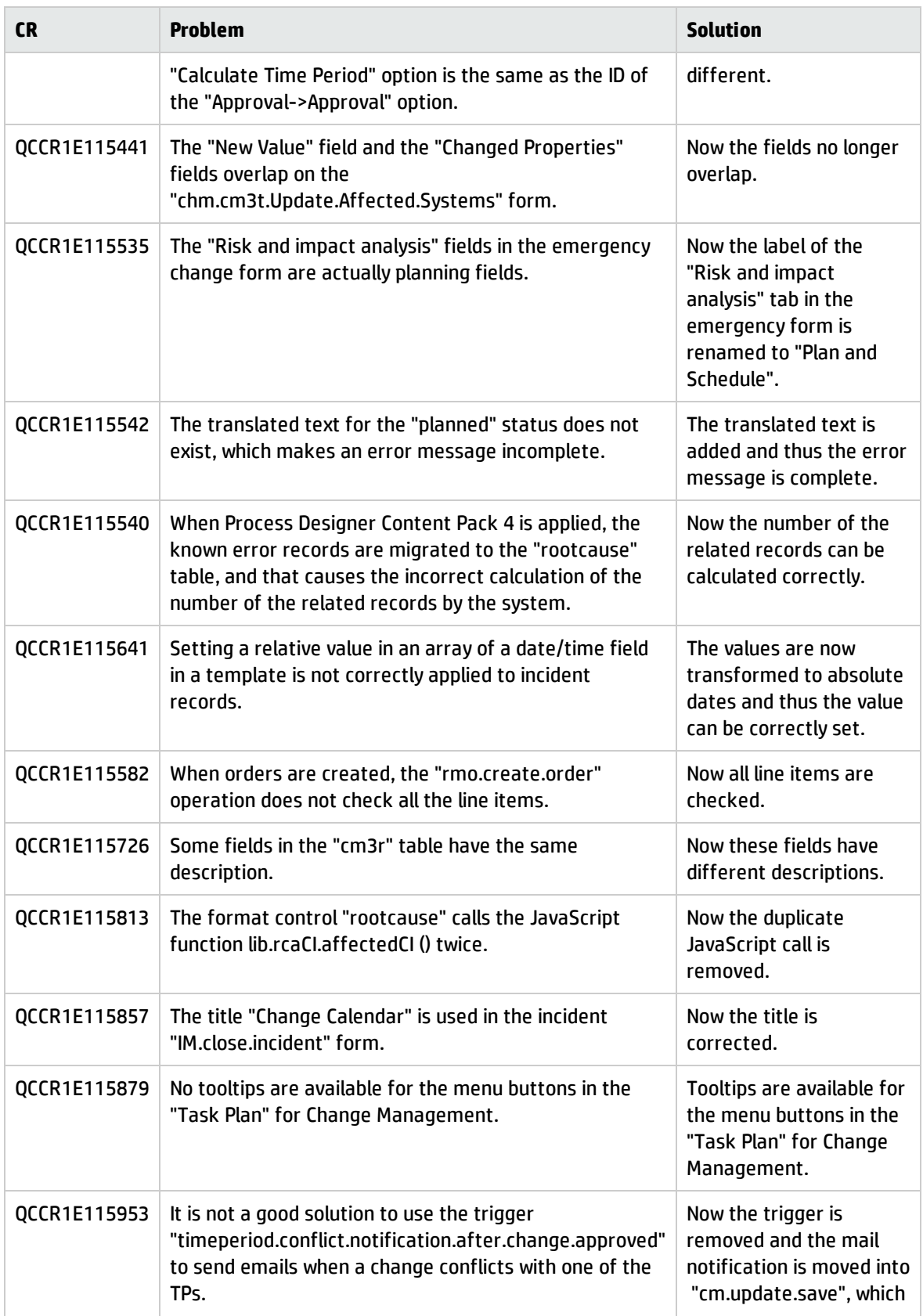

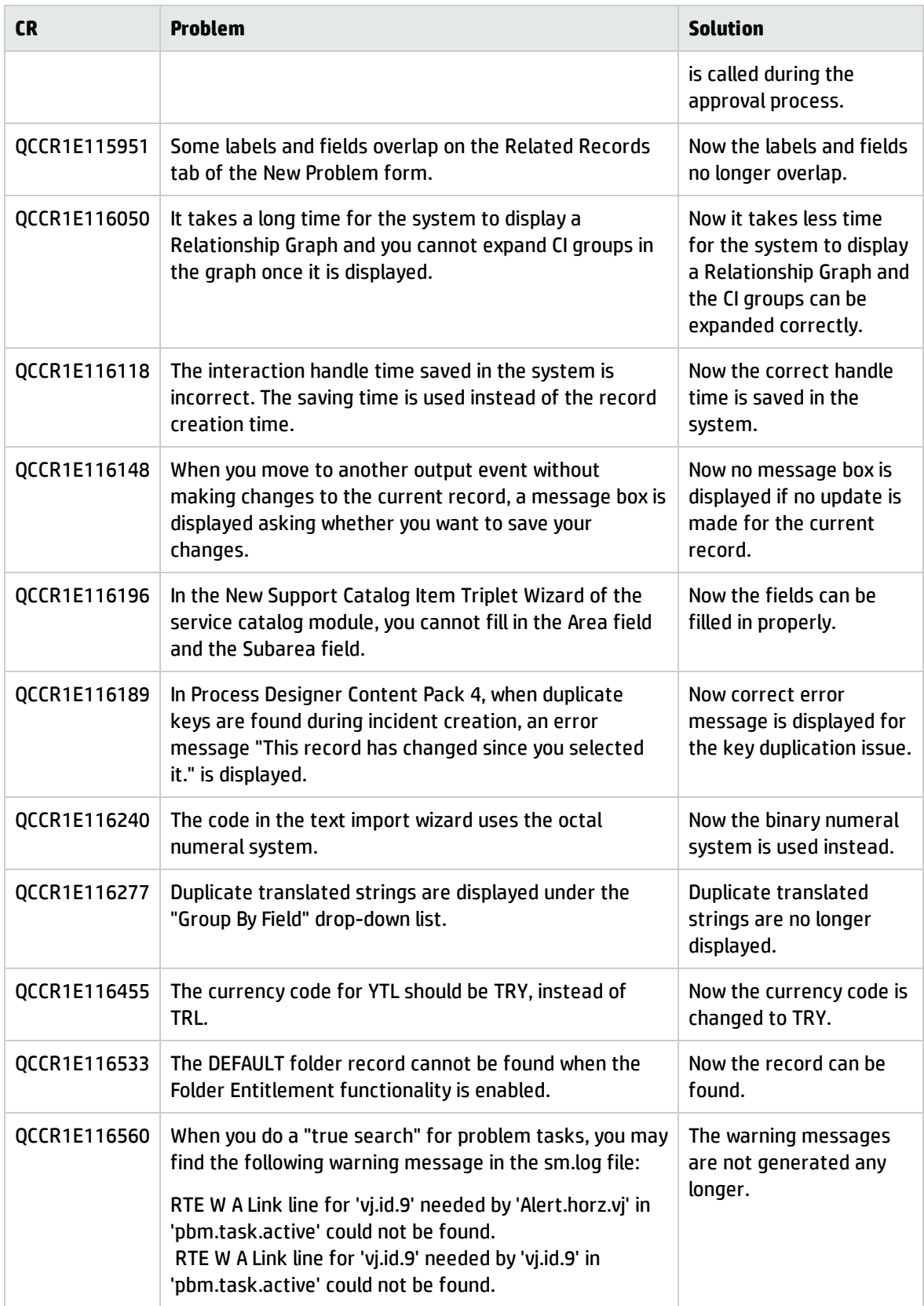

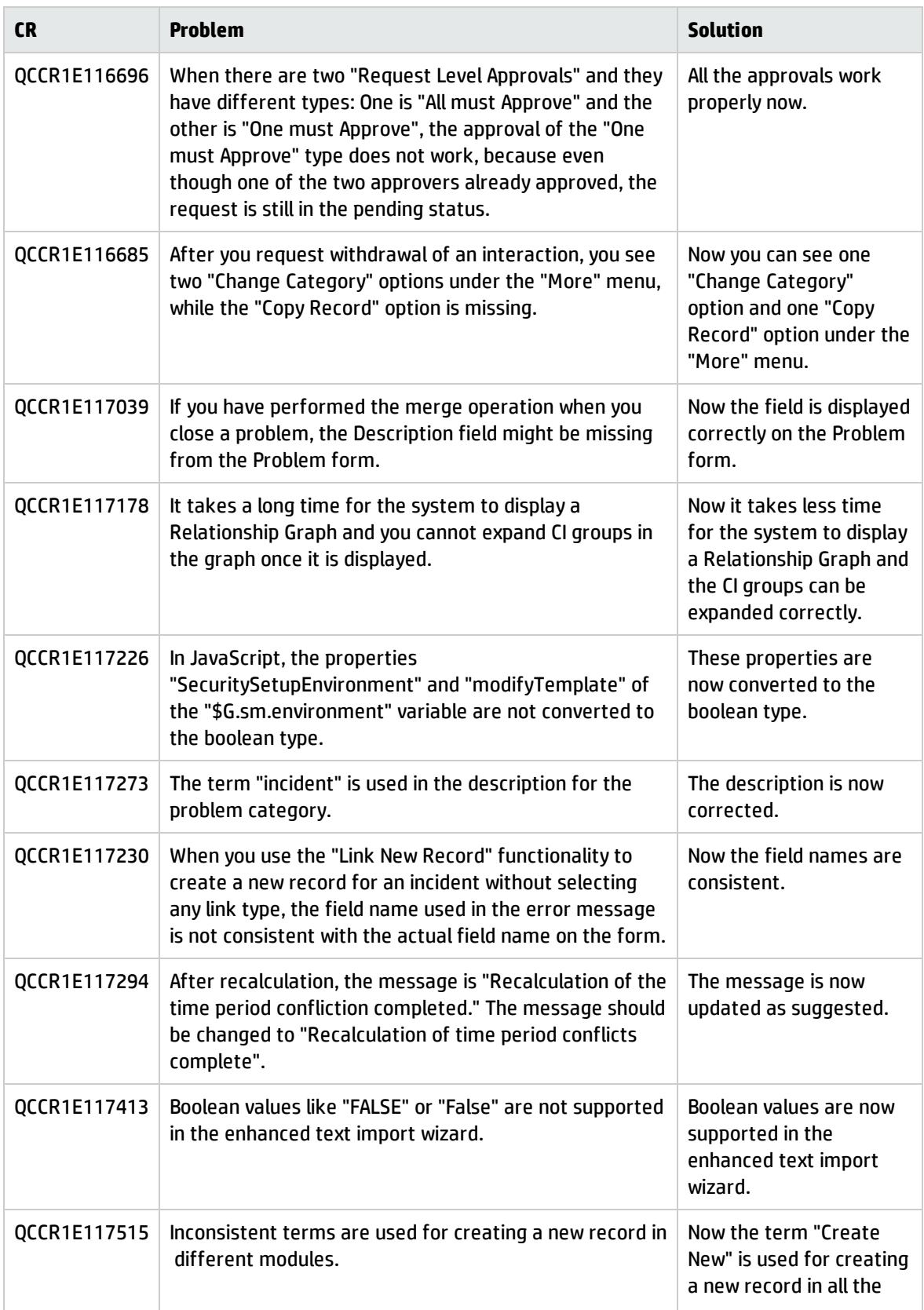

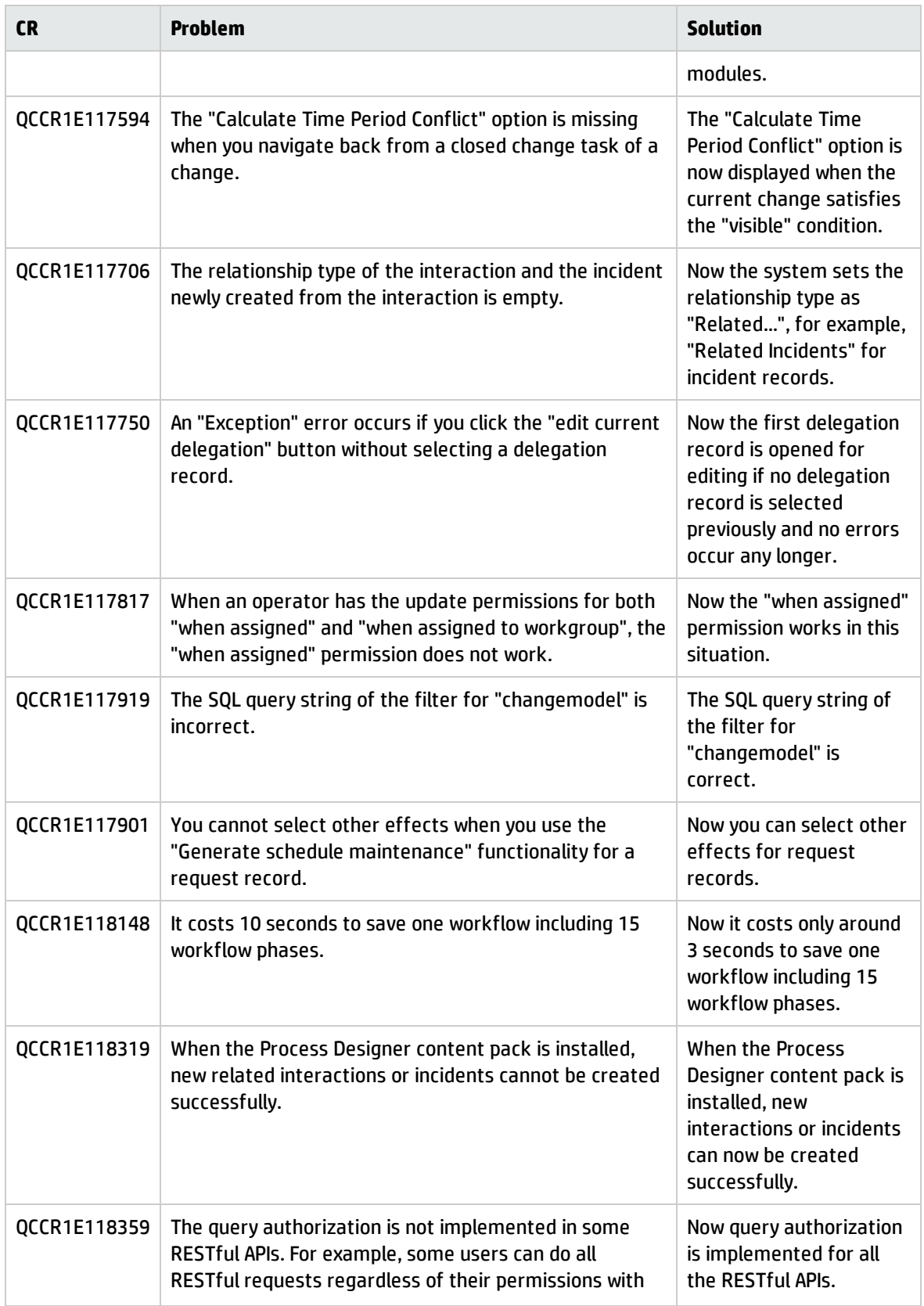

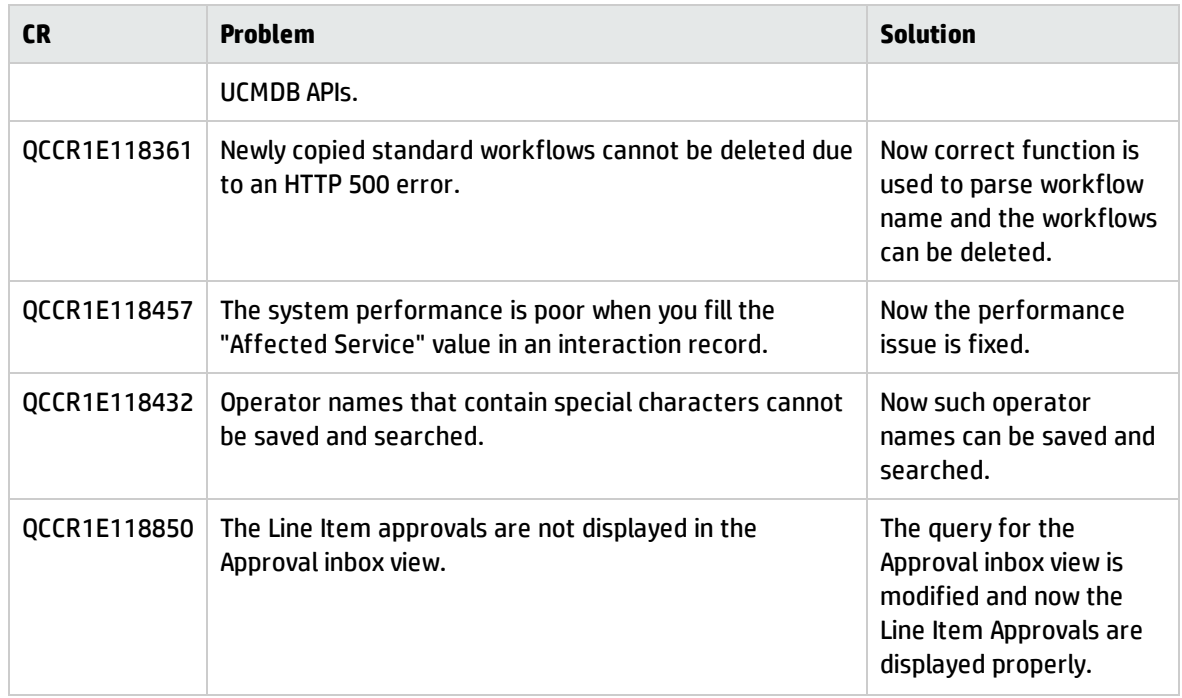

### Documentation

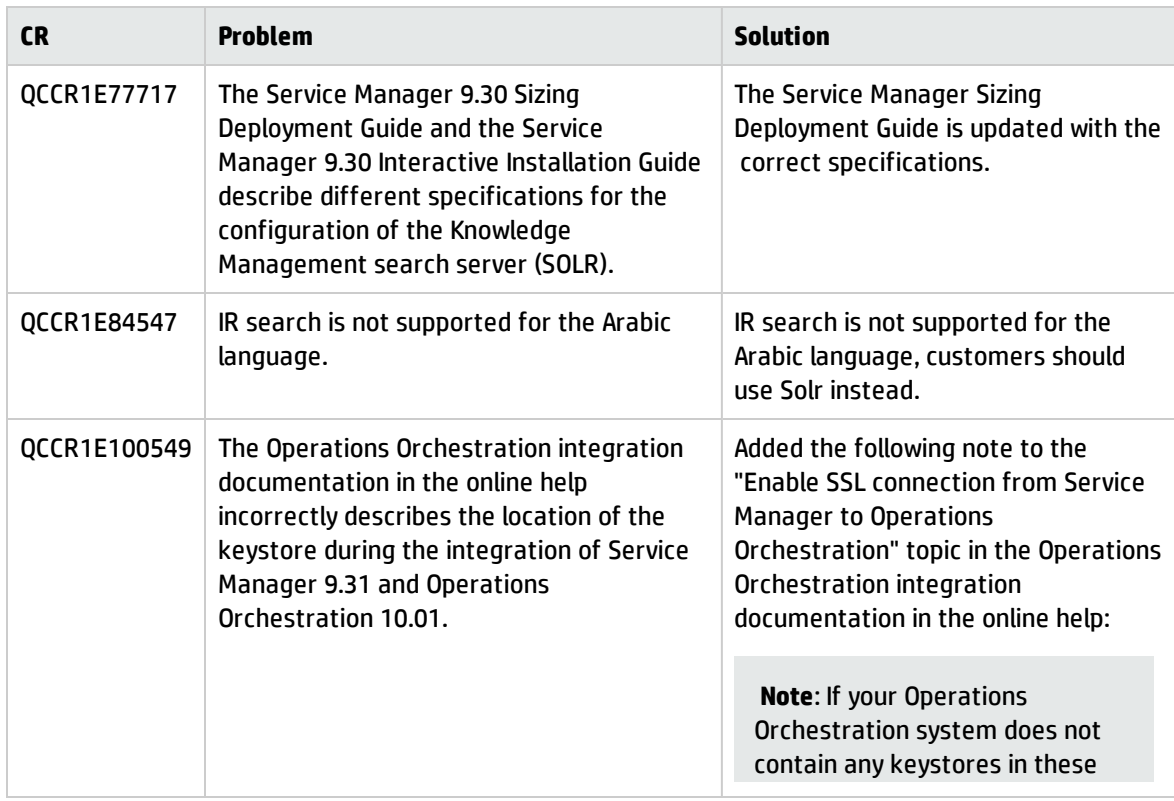

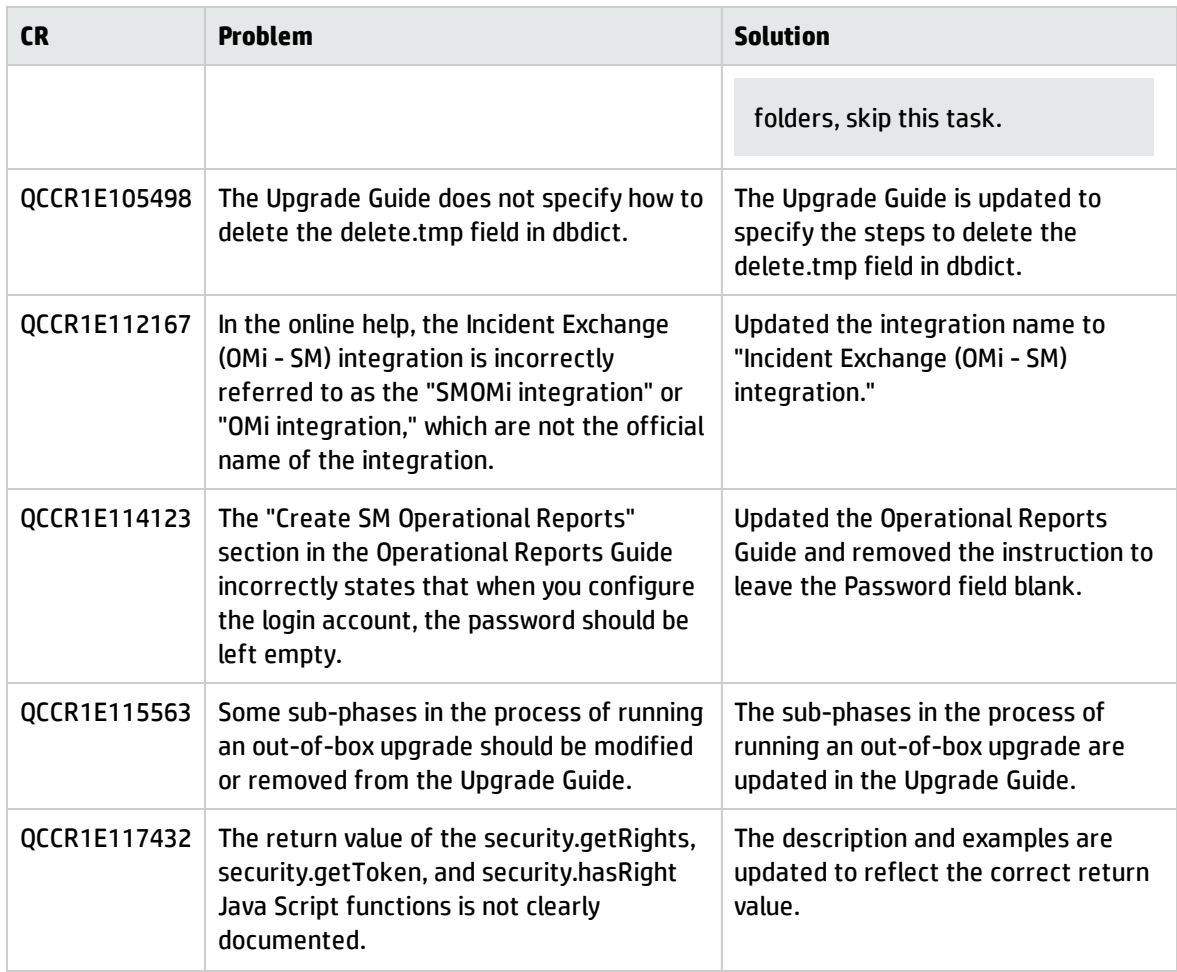

## Integrations

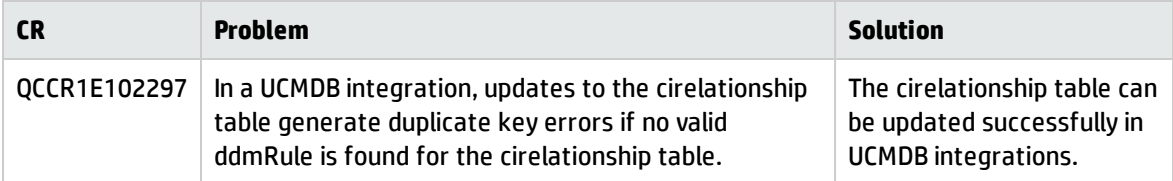

## Mobility

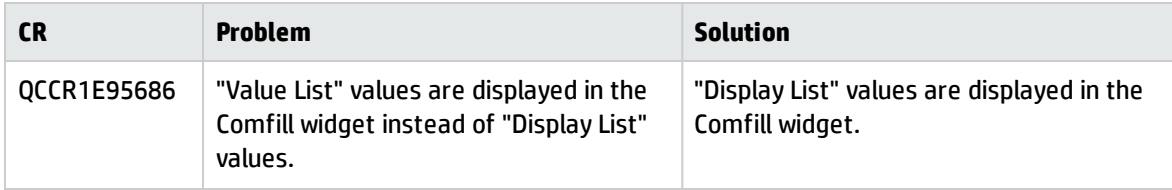

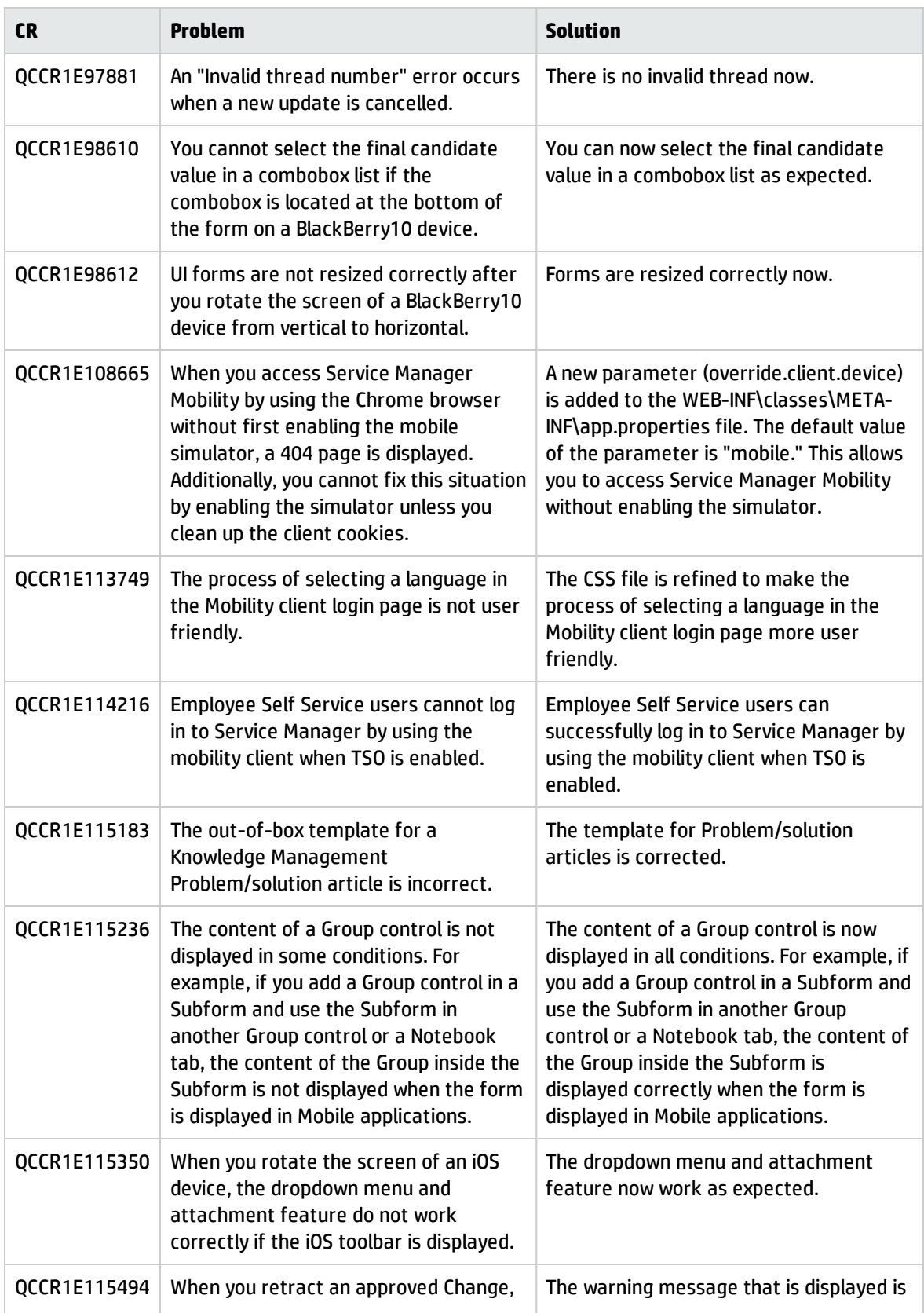

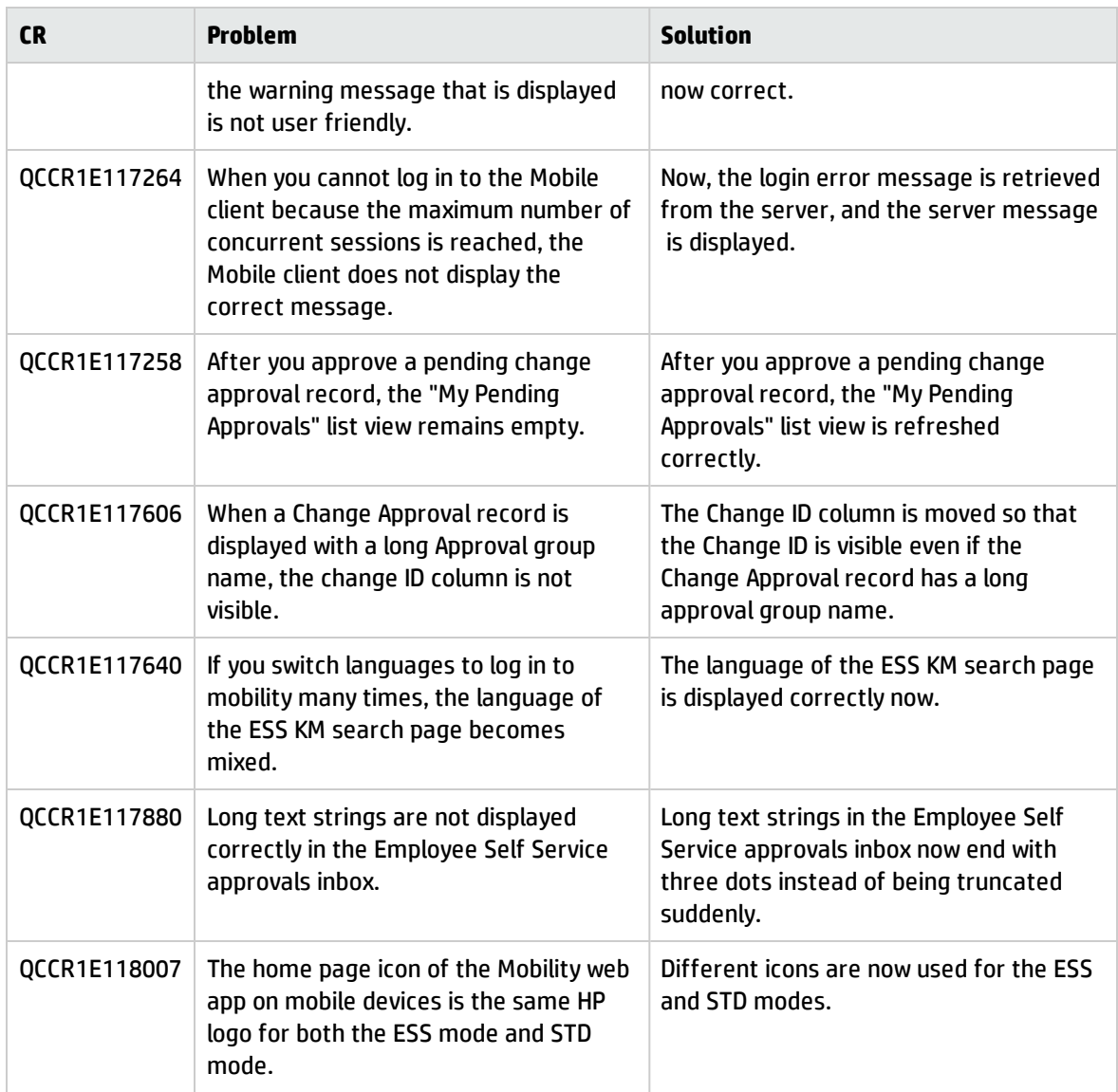

## Service Request Catalog

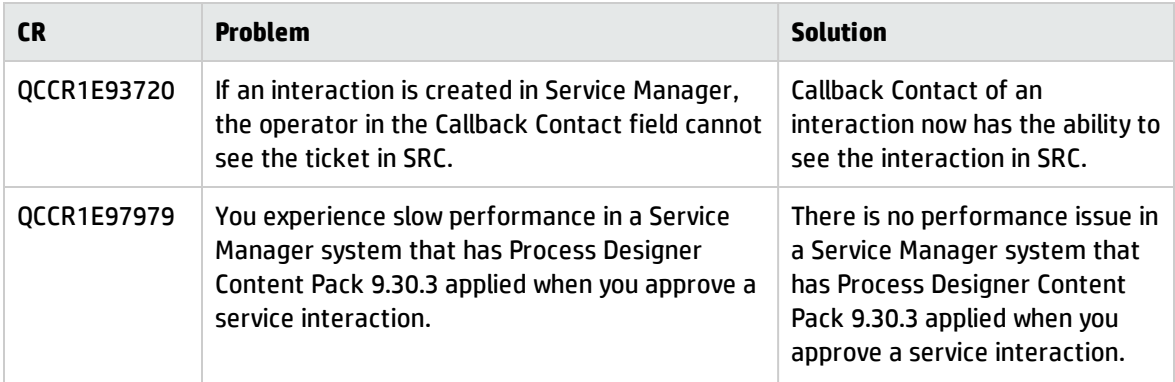

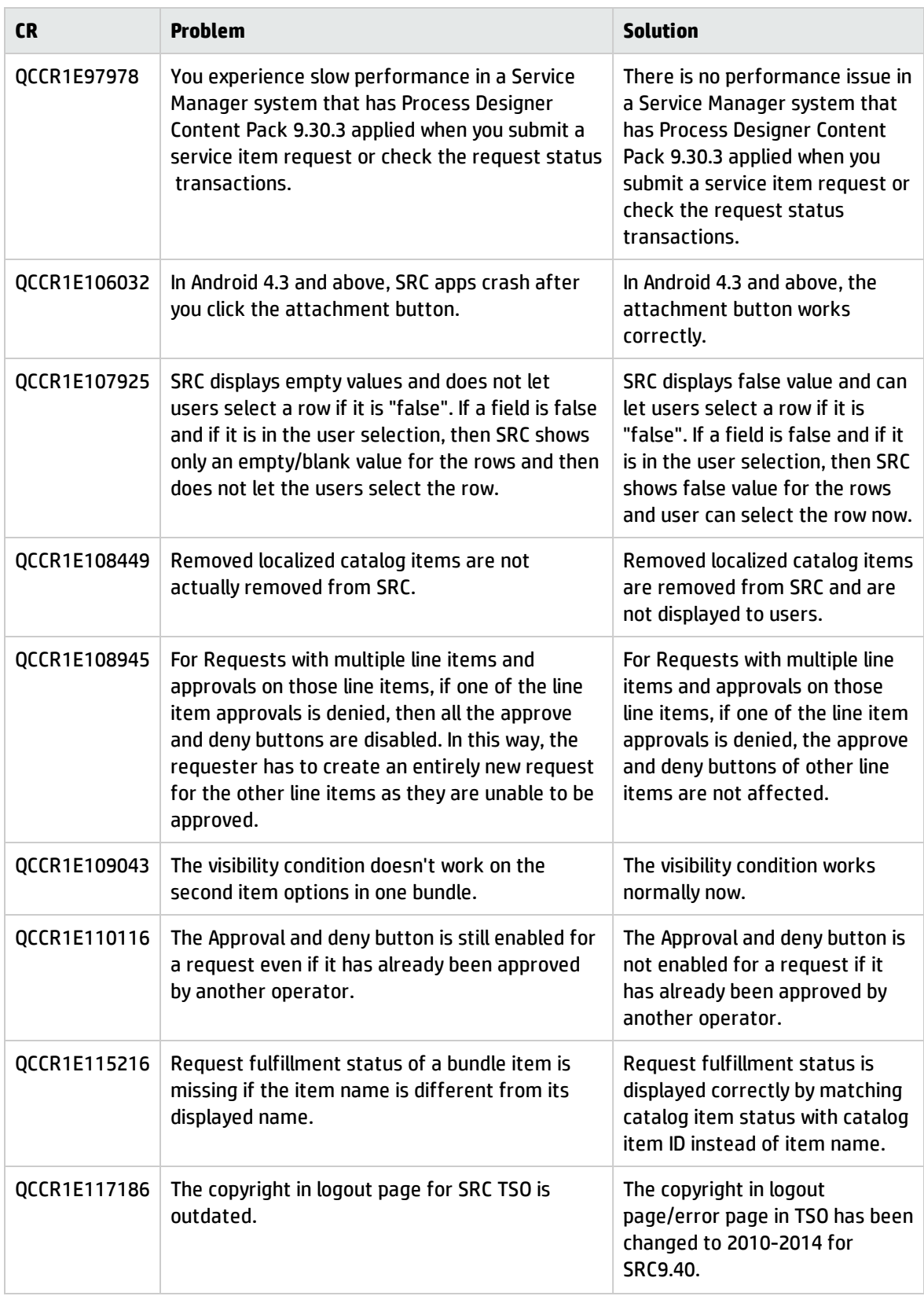

#### Server

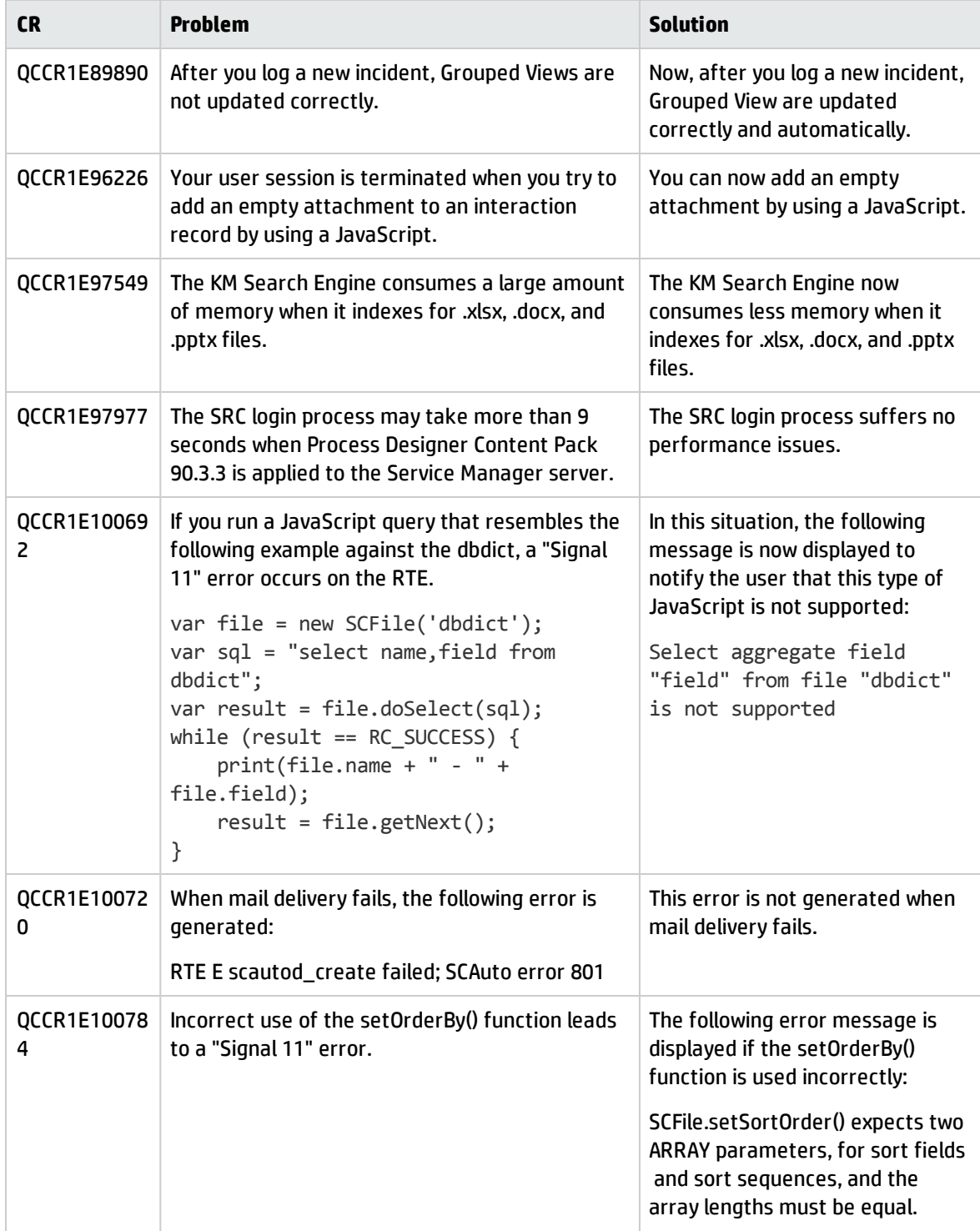

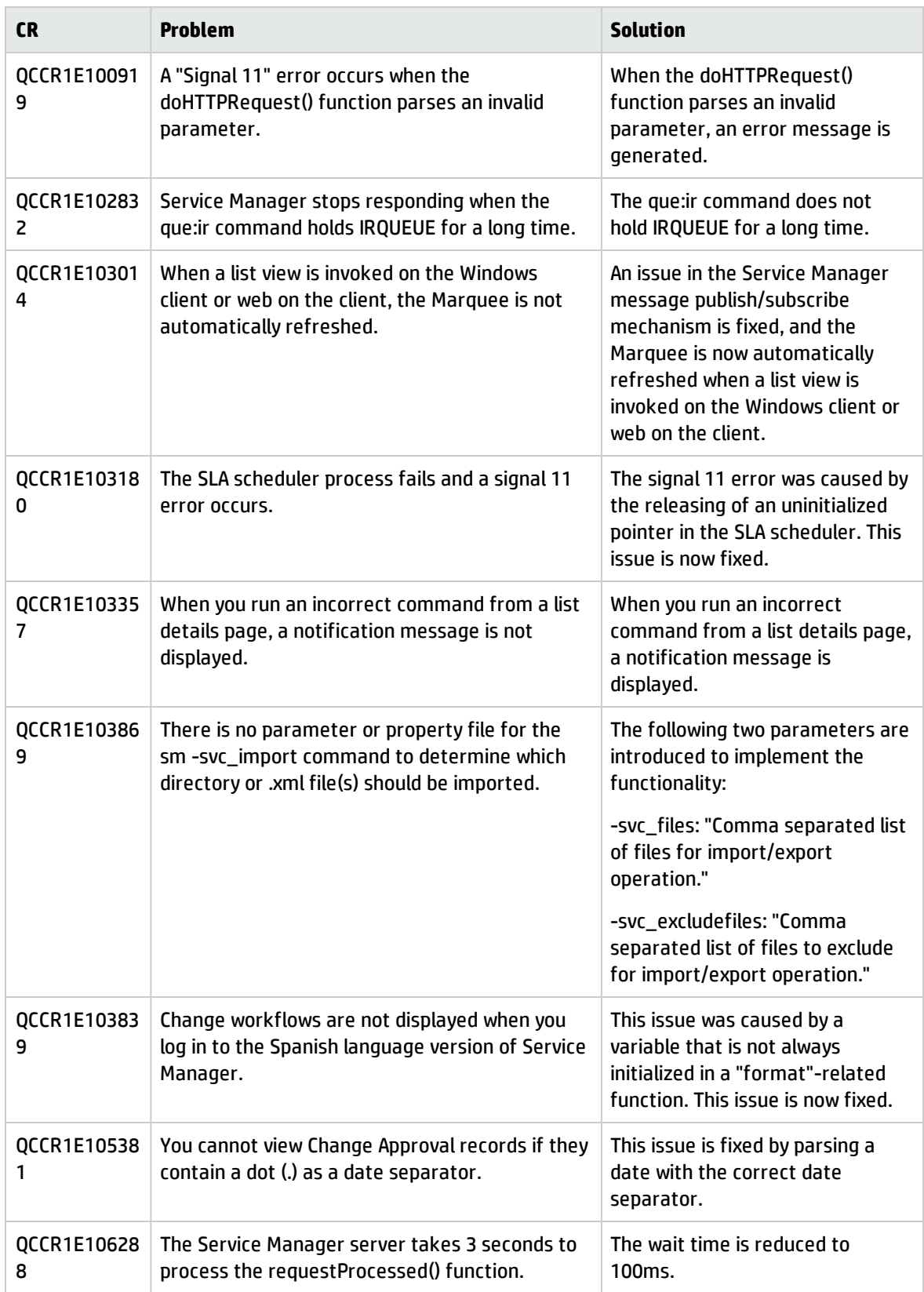

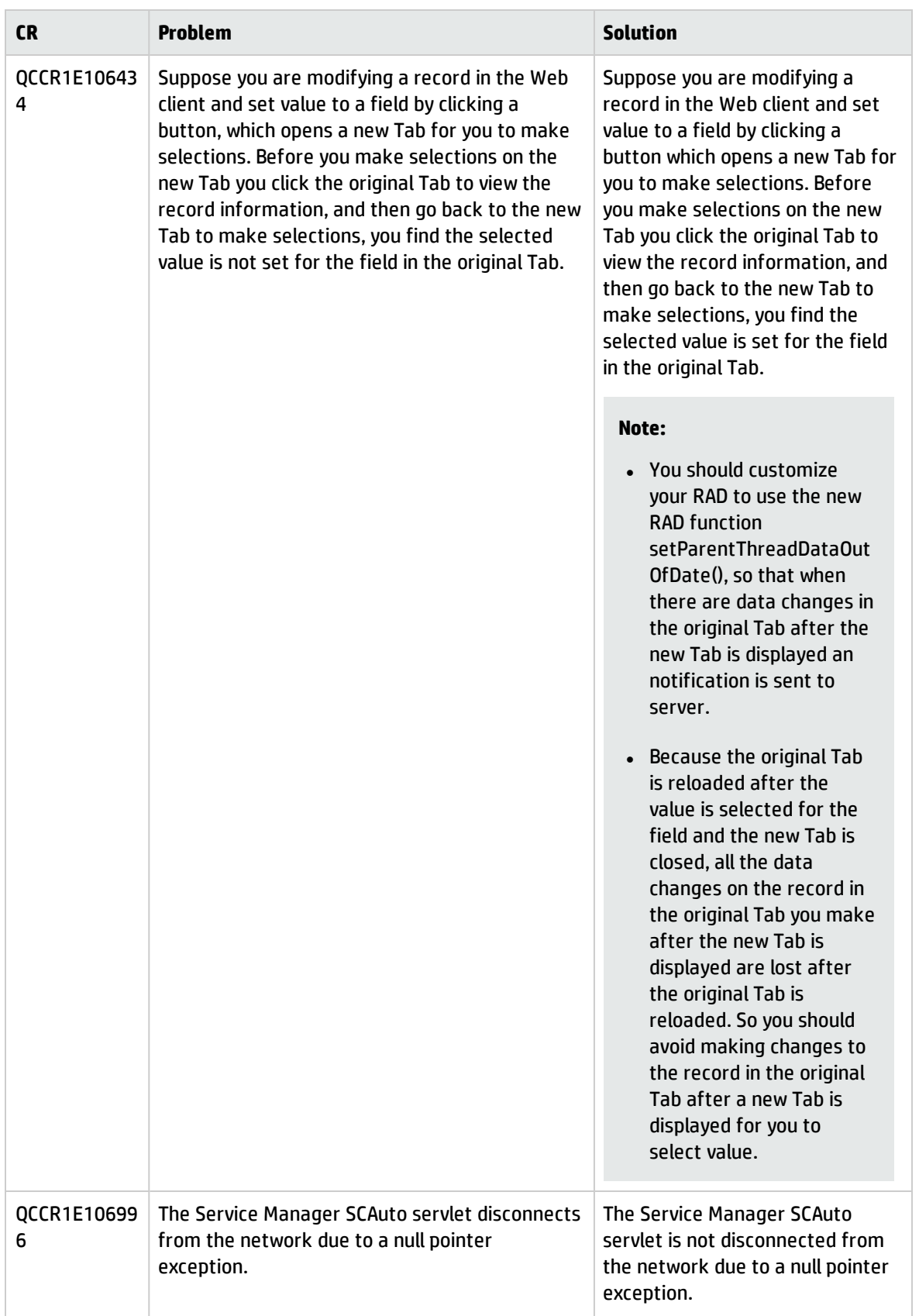

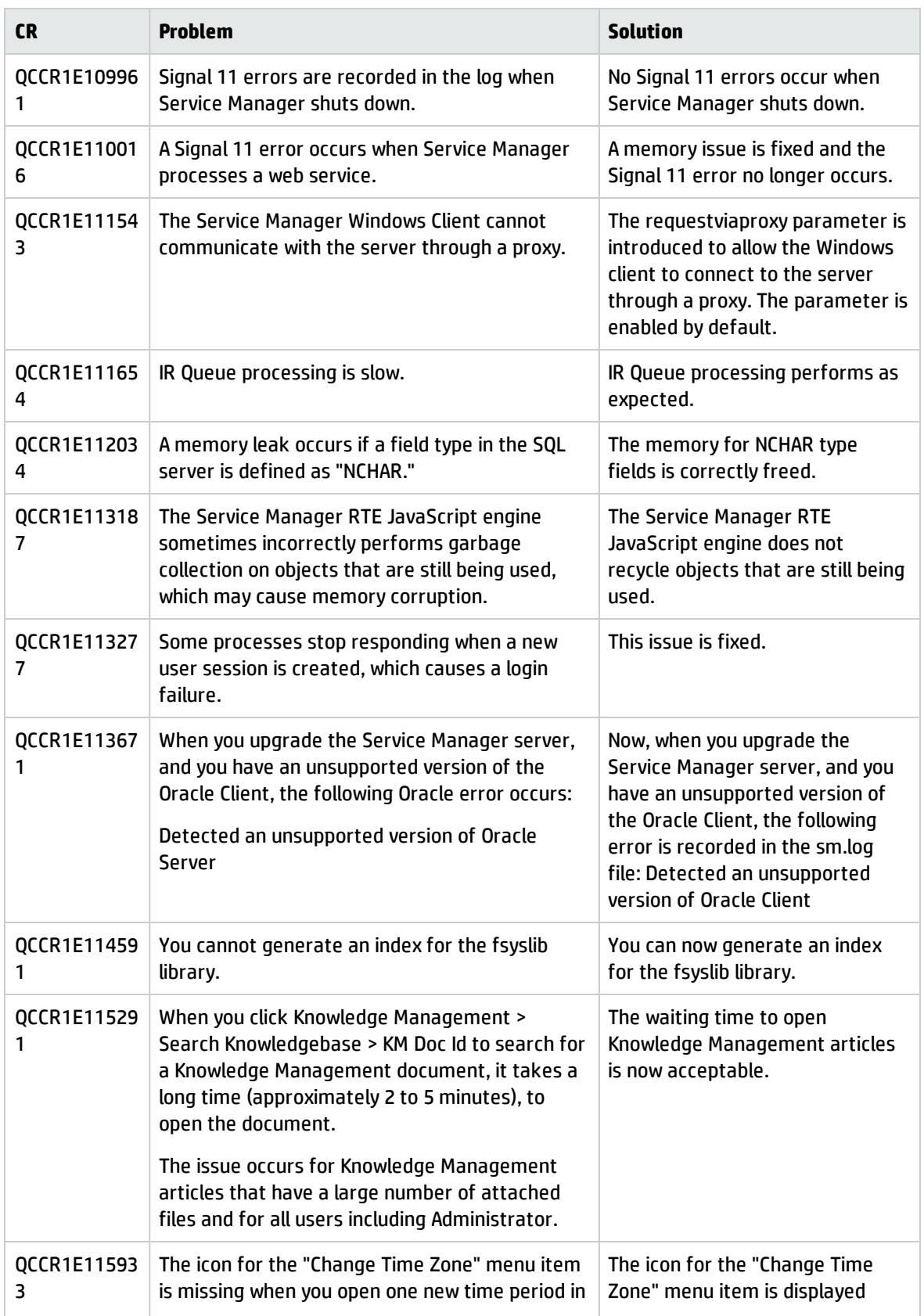

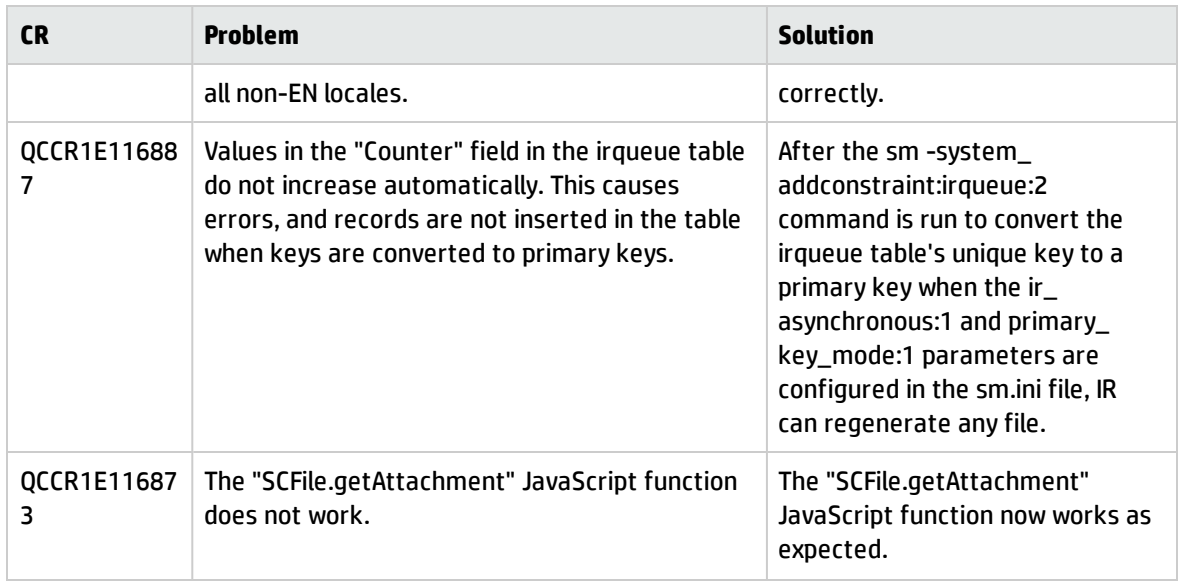

## Upgrade

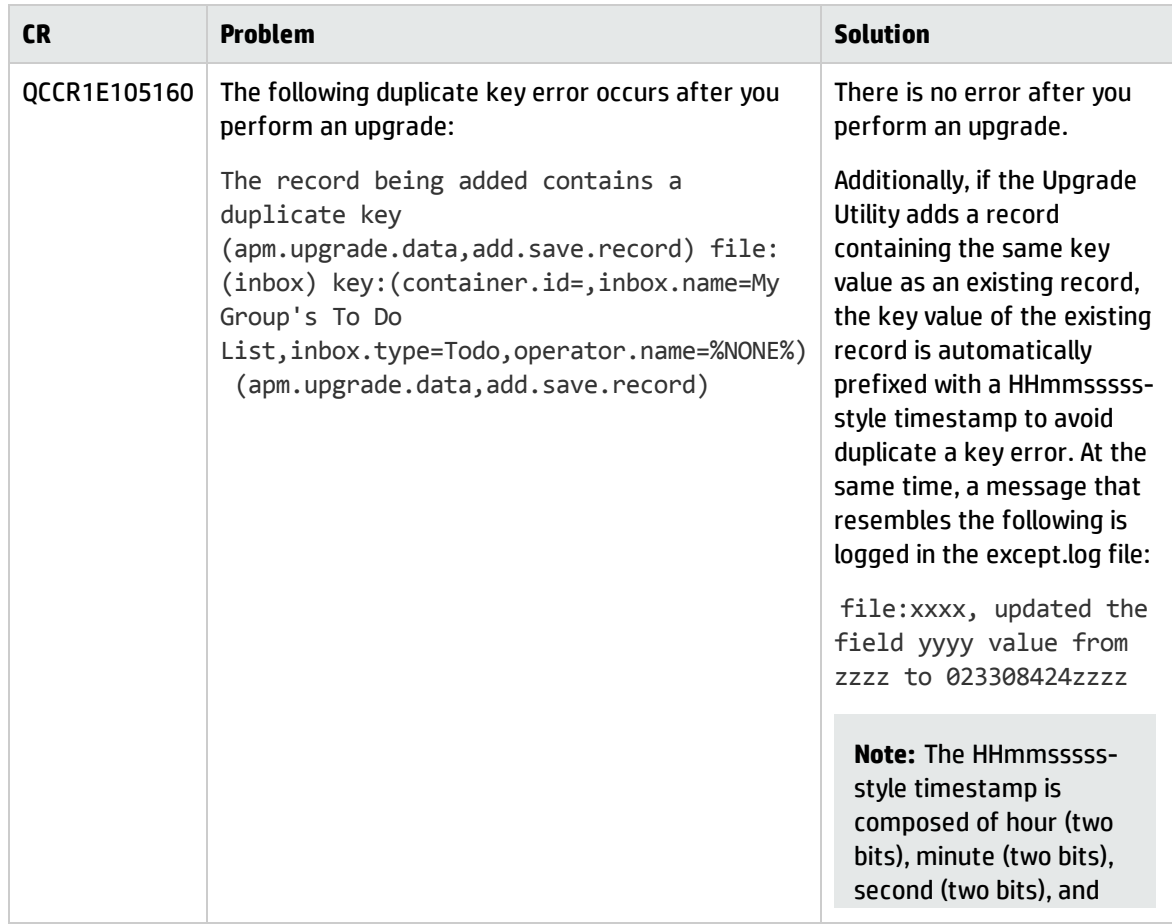

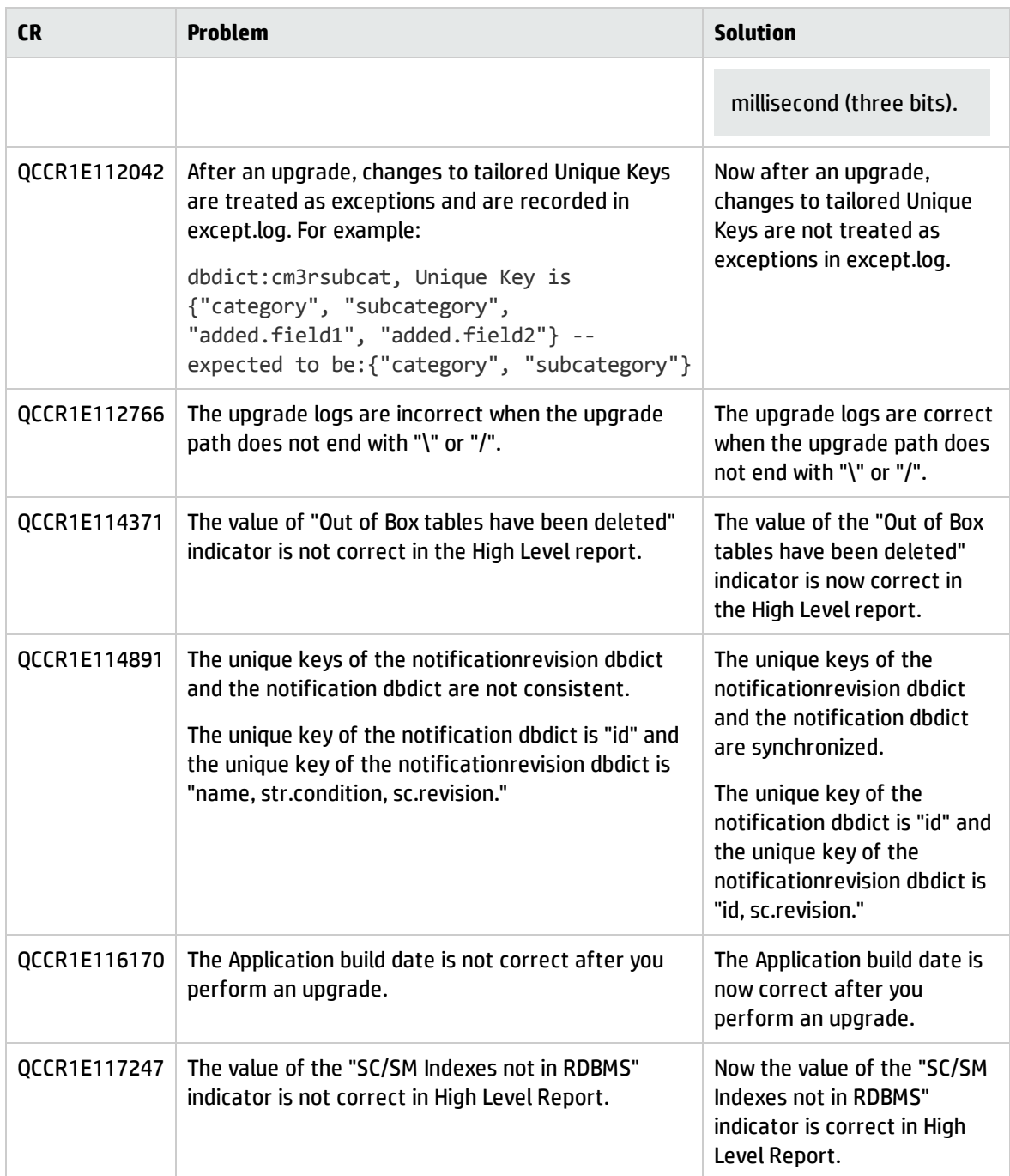

### Web client

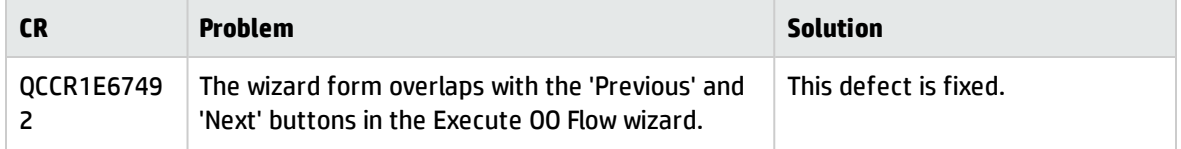

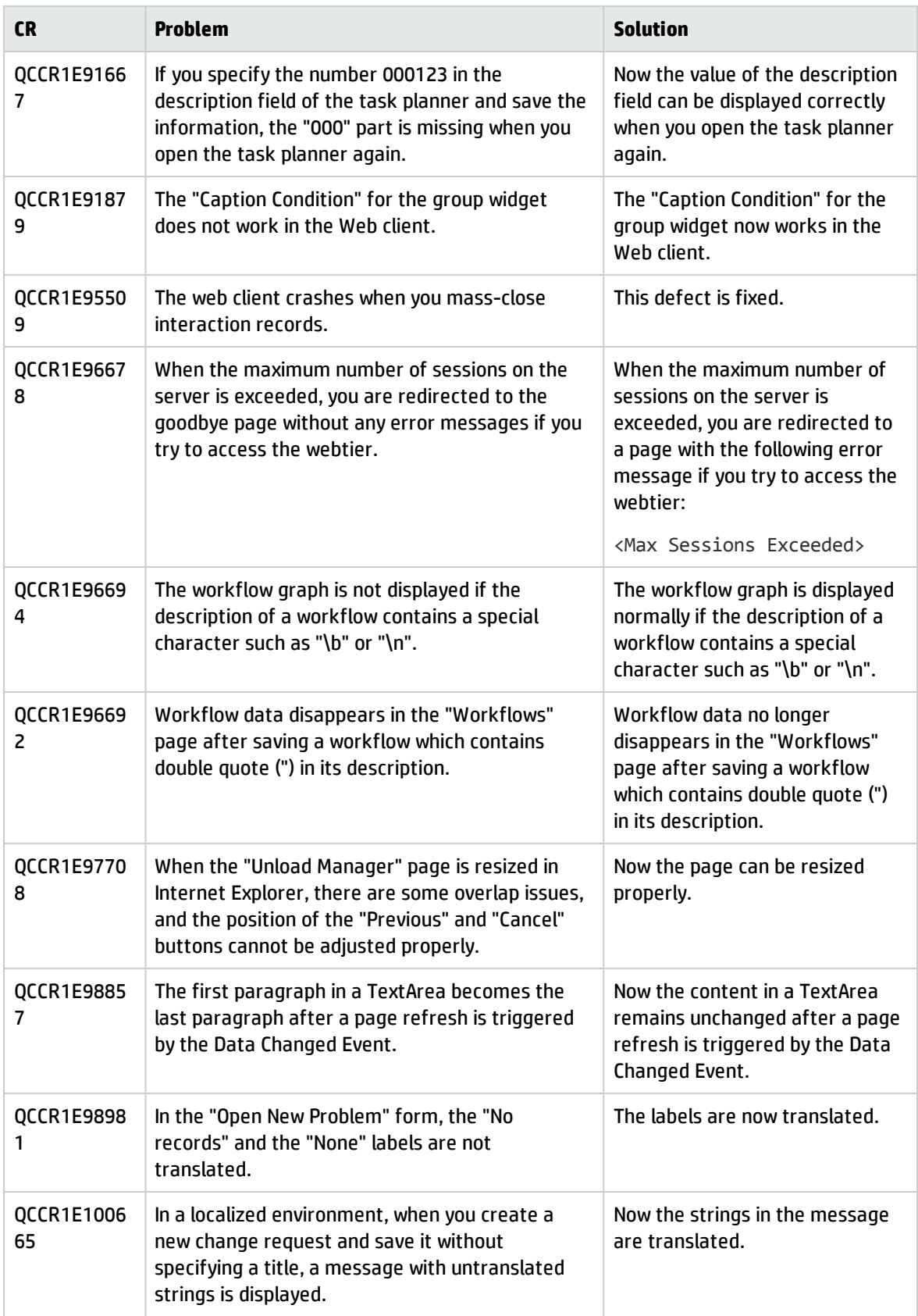

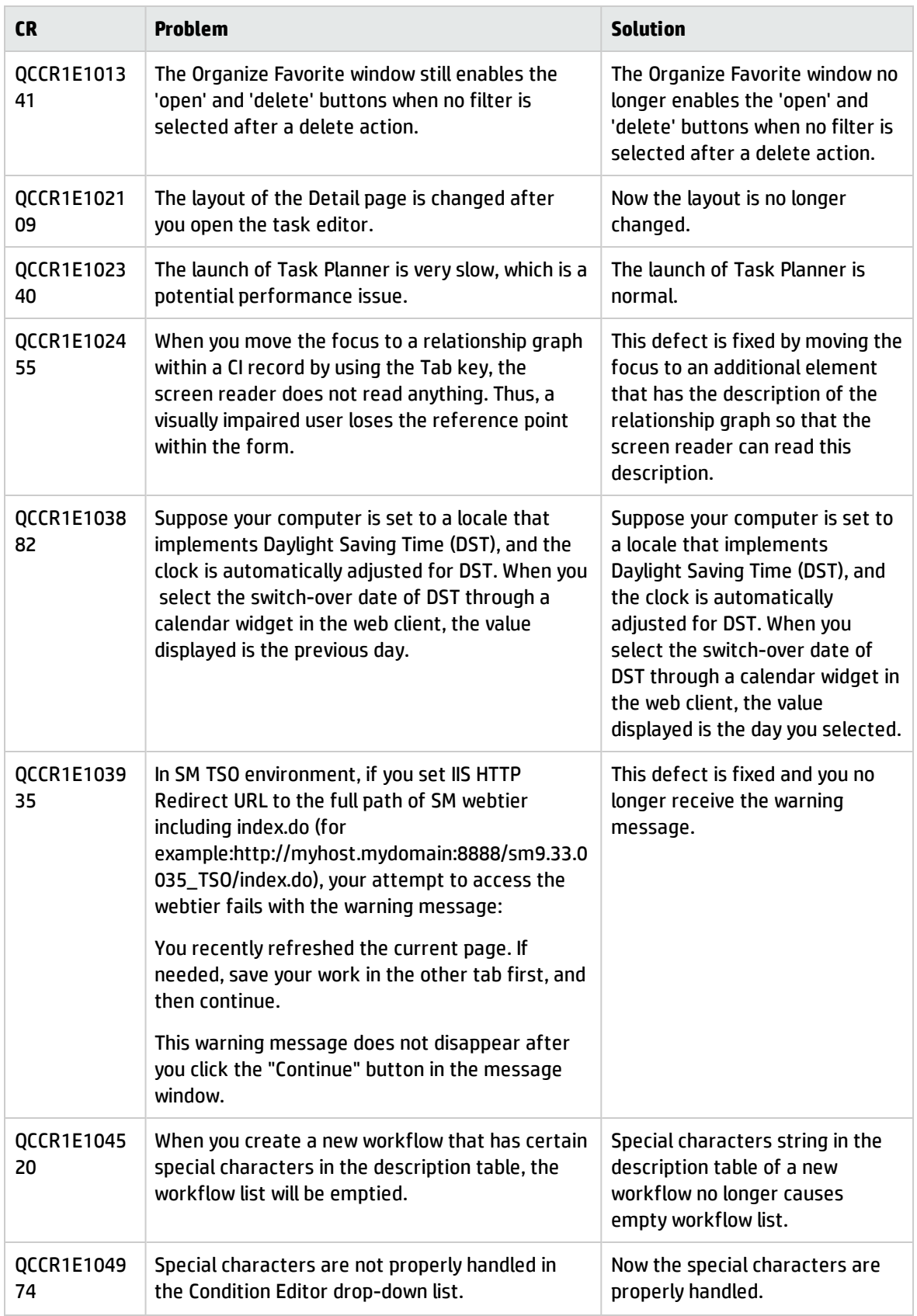

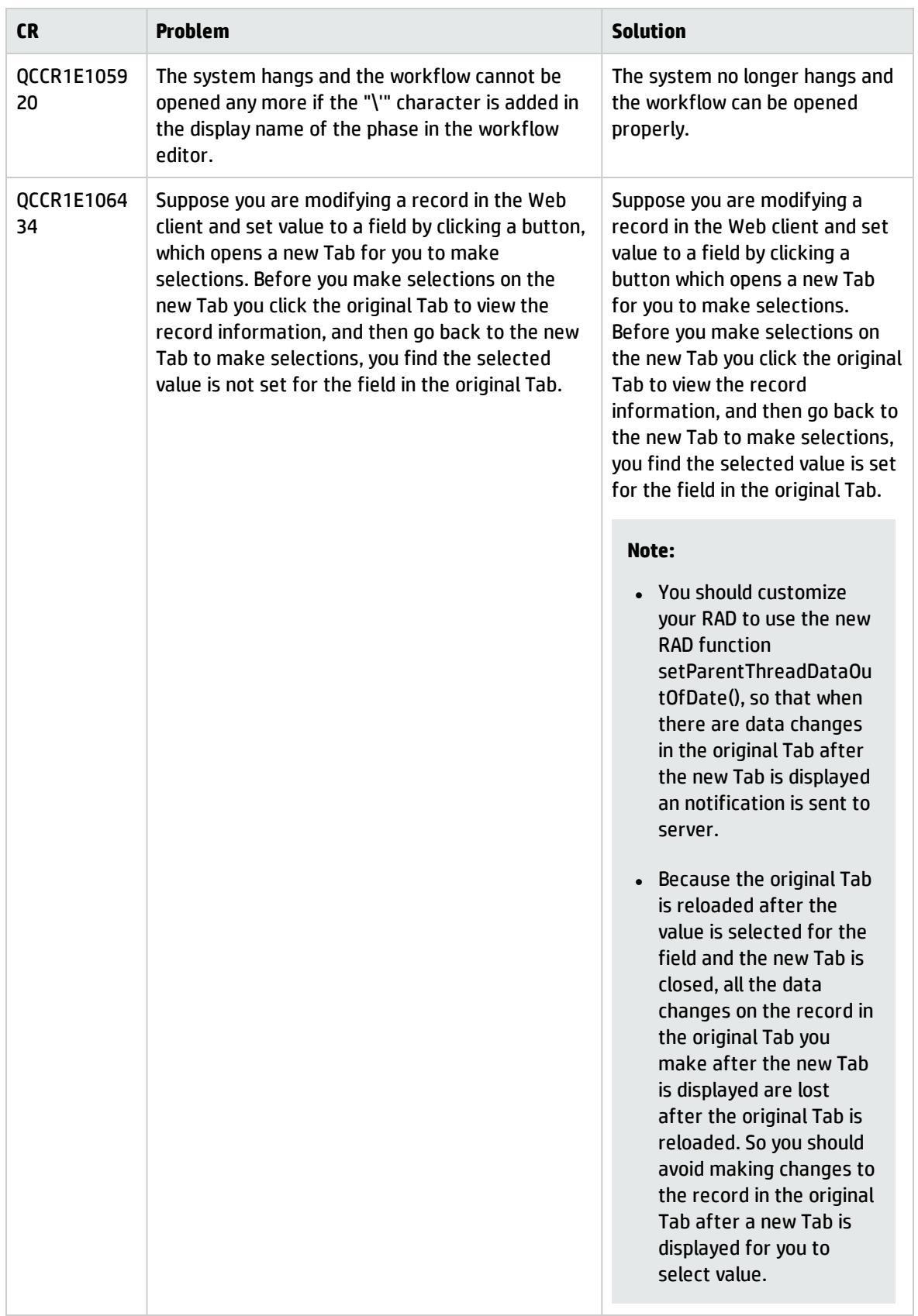

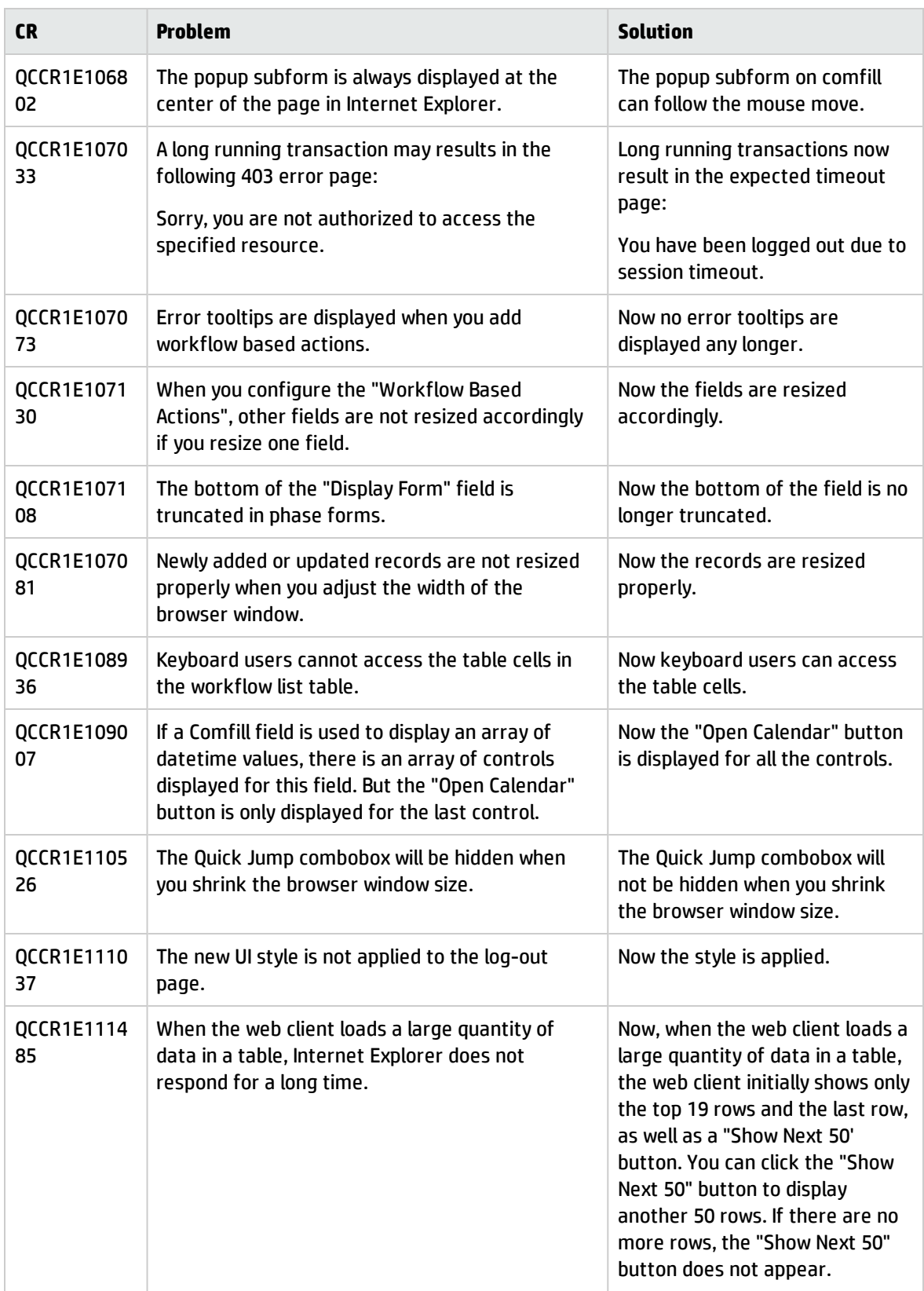

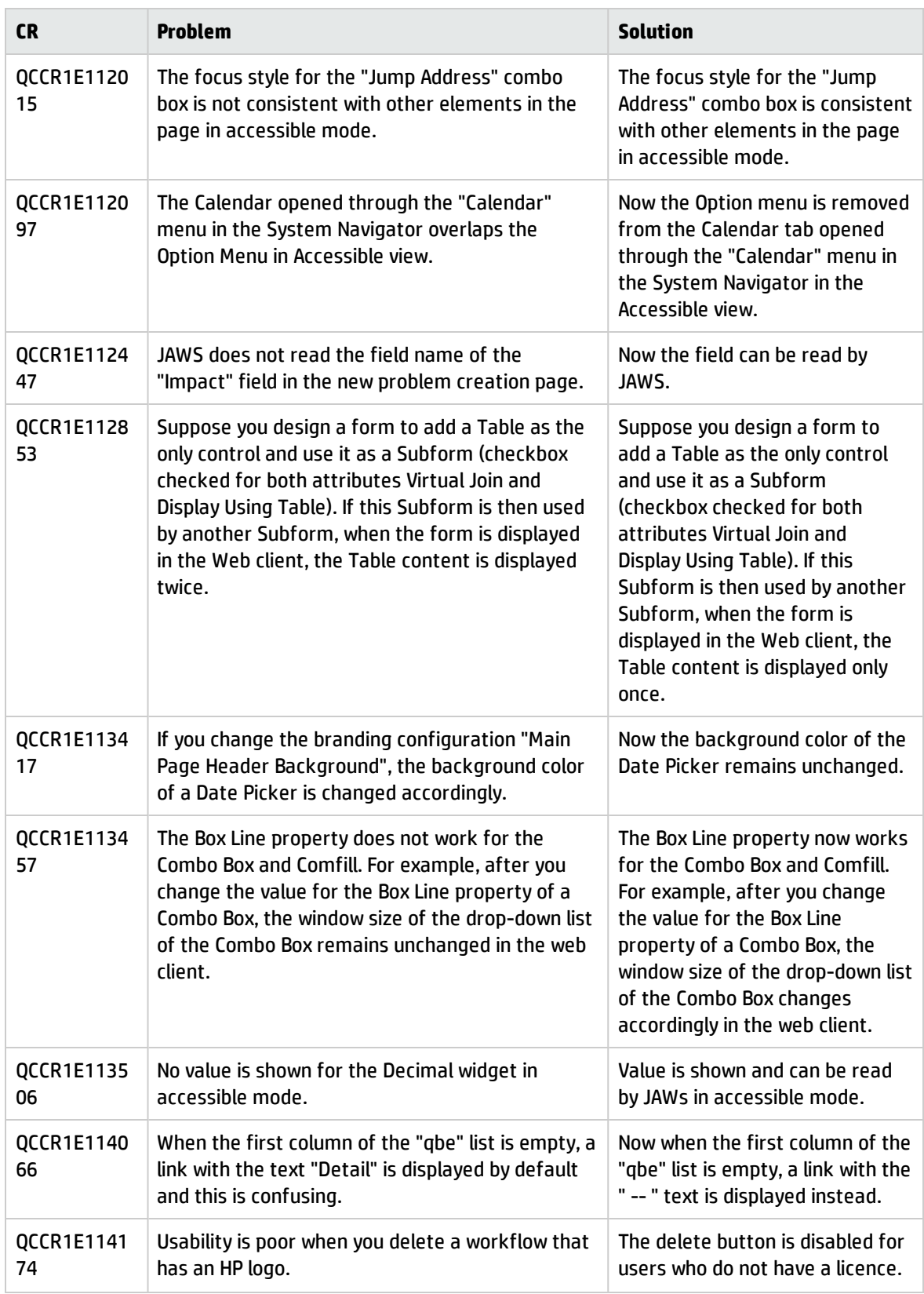

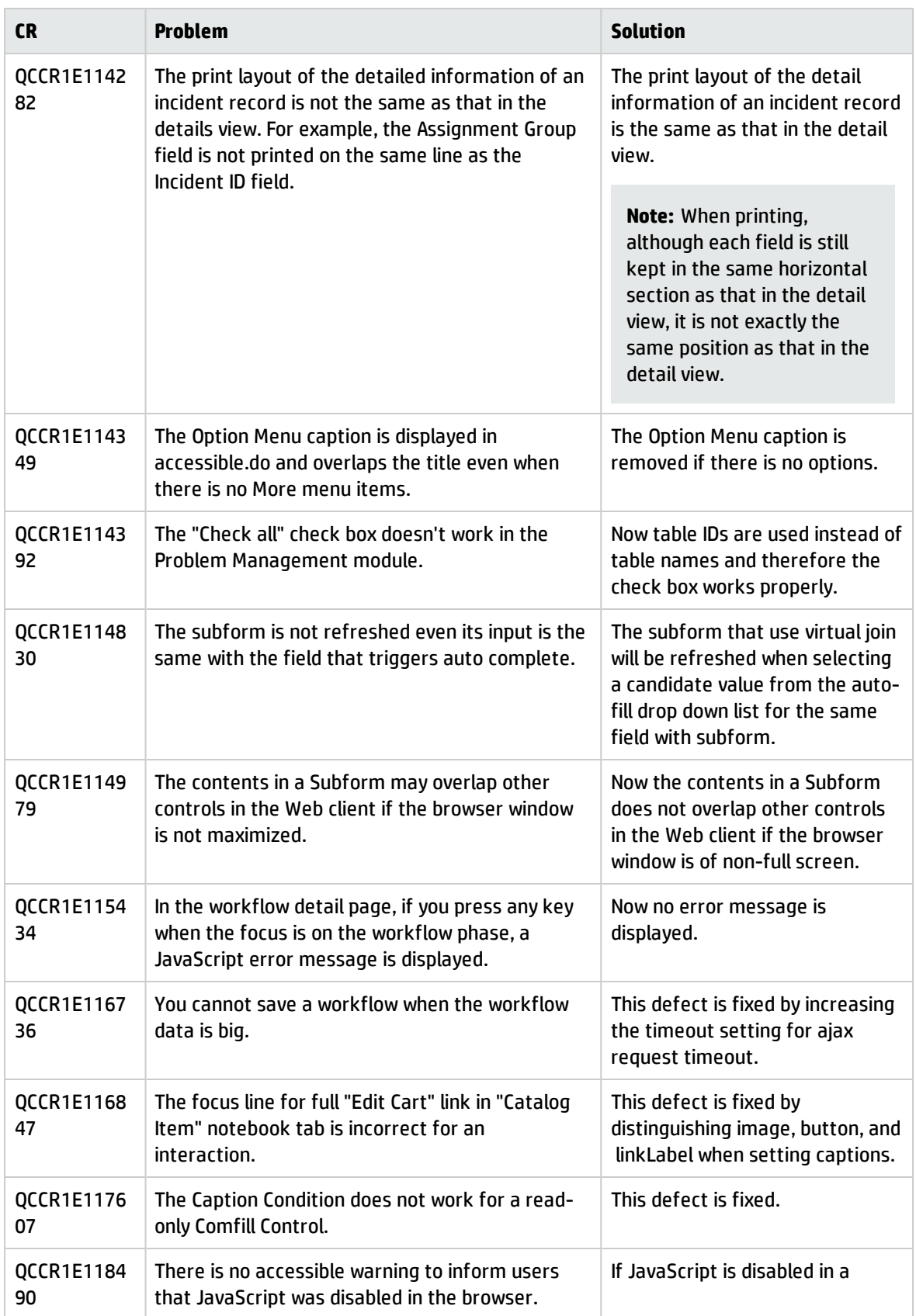

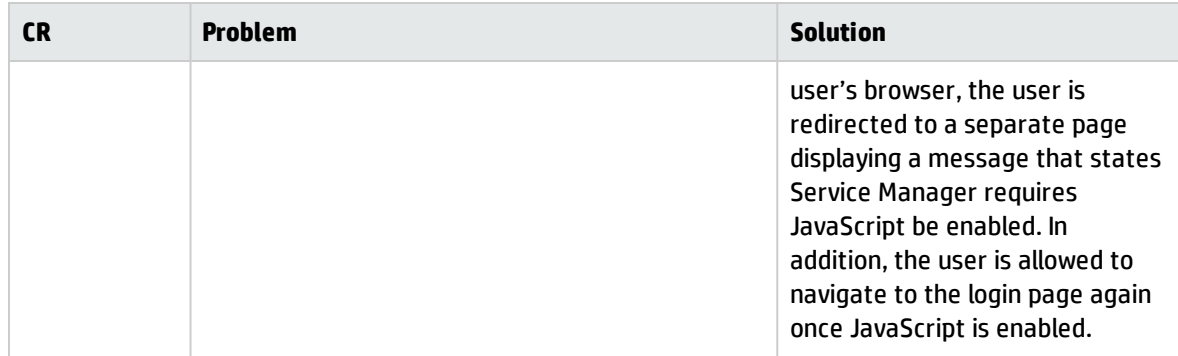

## Windows client

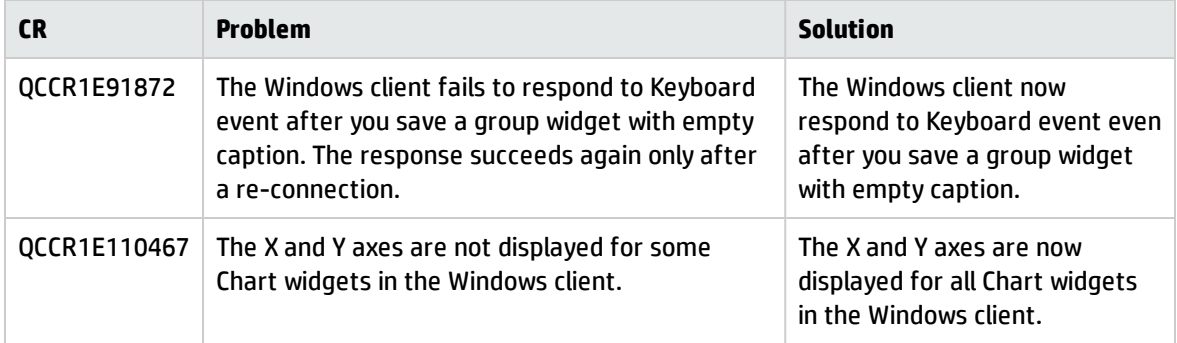

# Known problems, limitations, and workarounds

This software release has the following known issues and limitations.

### Issues in HP Service Manager 9.41 Classic and in HP Service Manager 9.41 Codeless

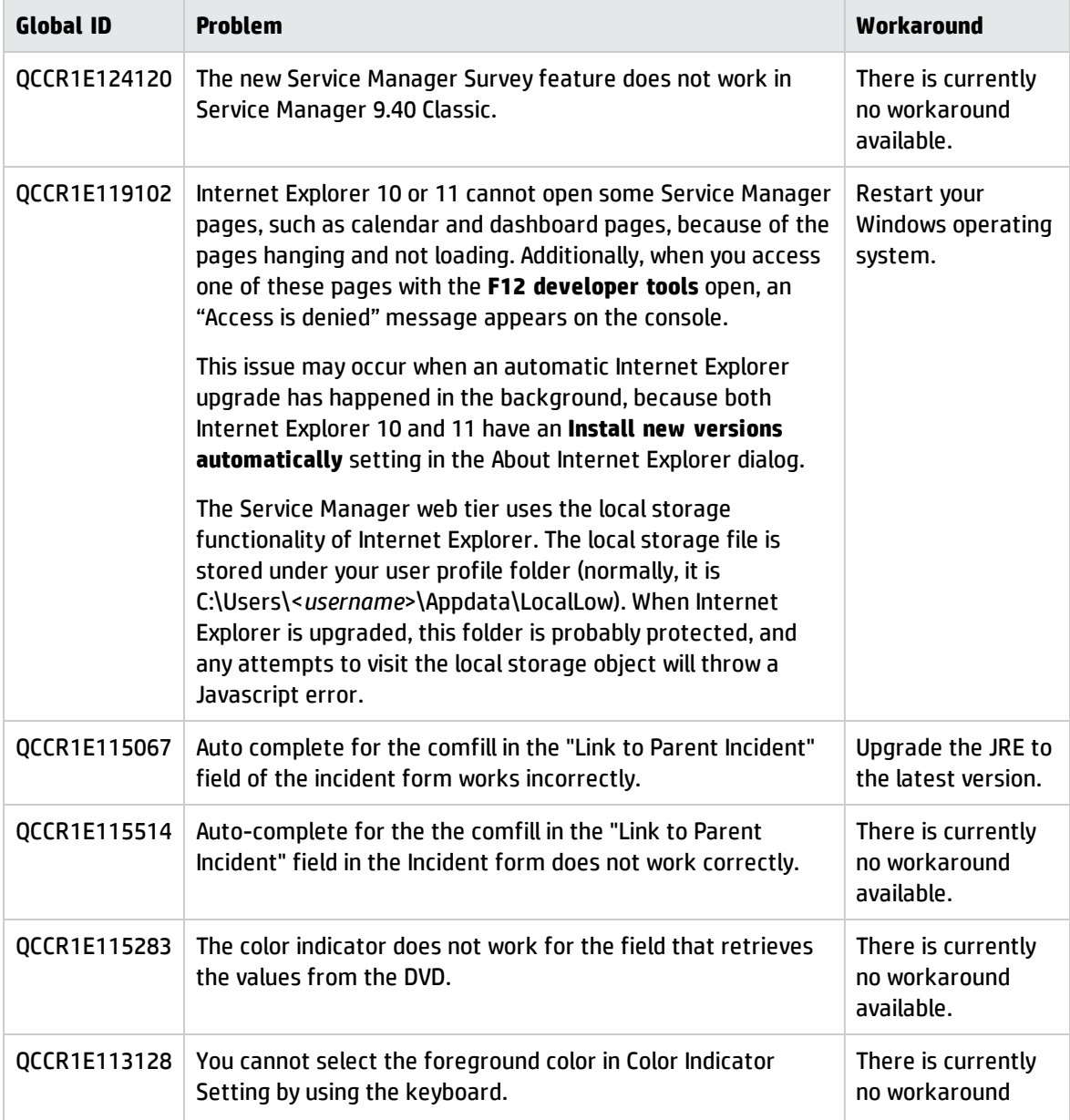

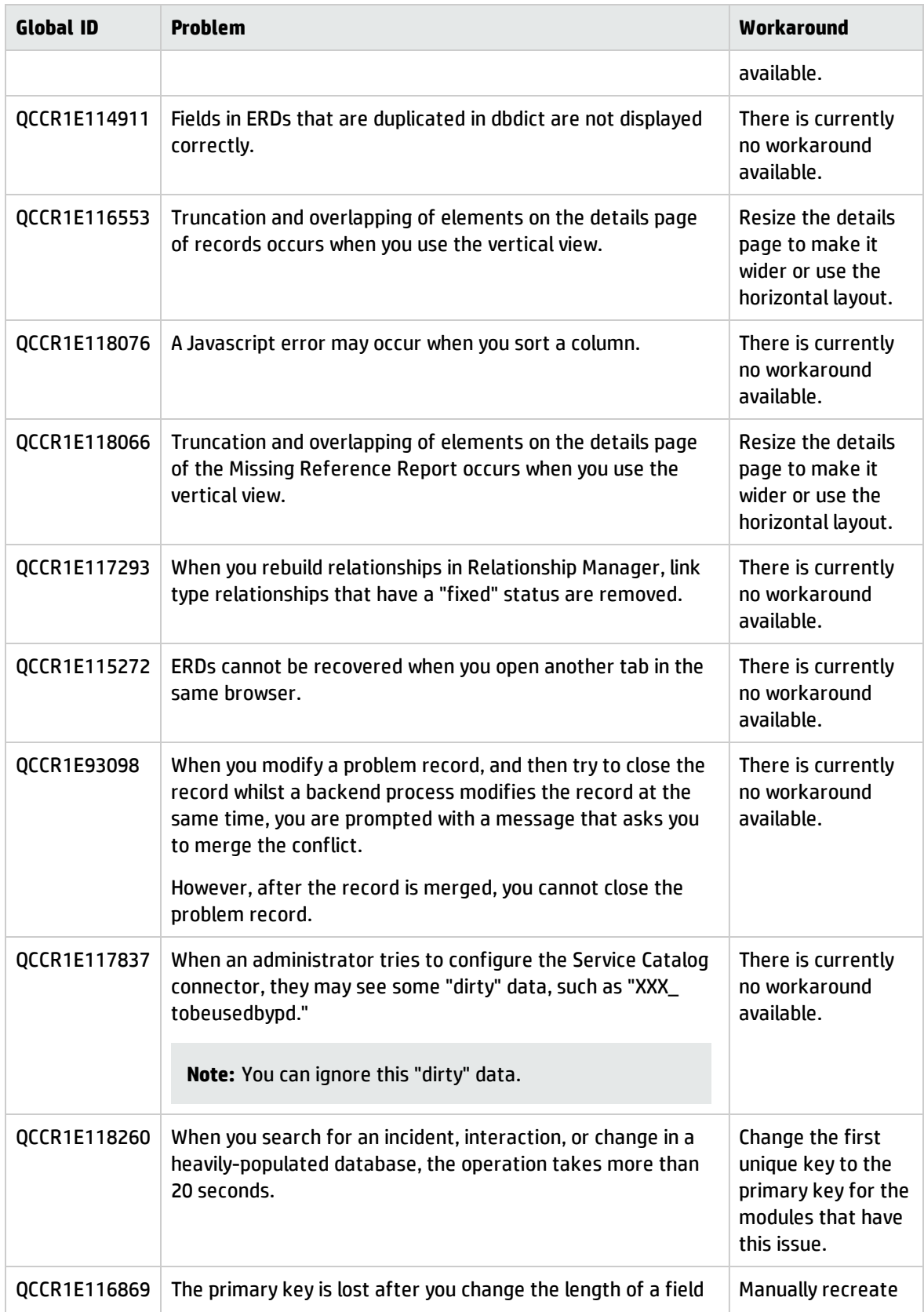

#### Service Manager 9.40 Release Notes Known problems, limitations, and workarounds

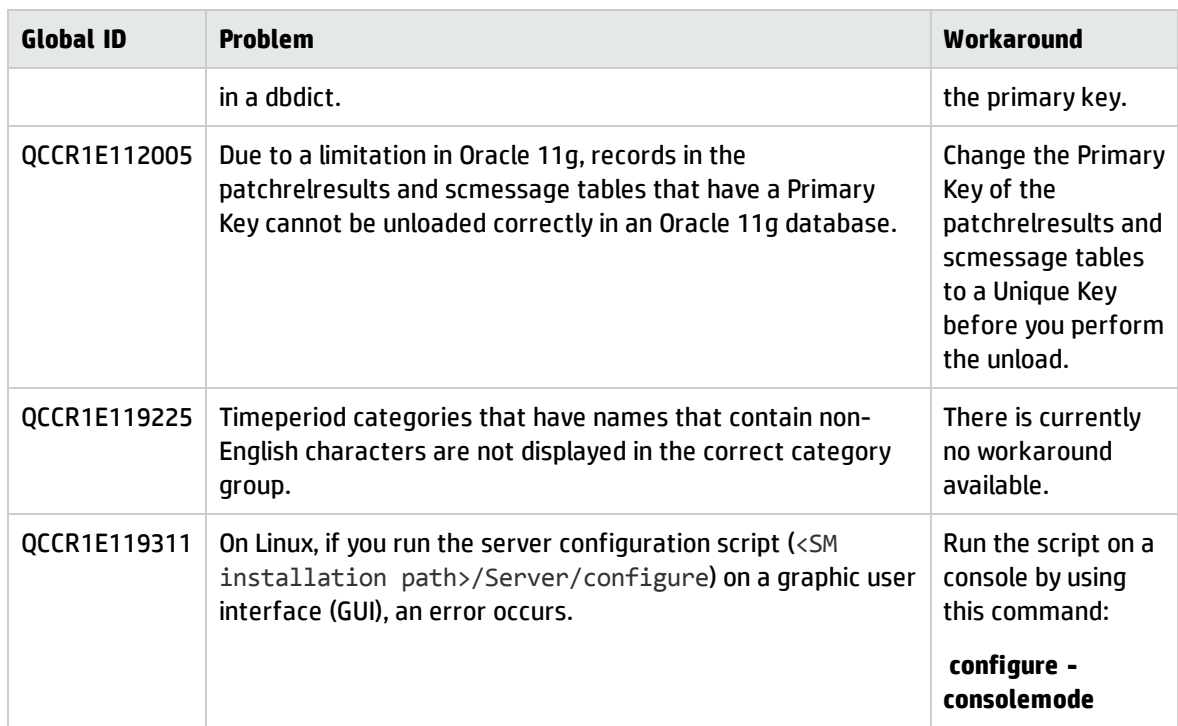

#### **Process Designer framework issues**

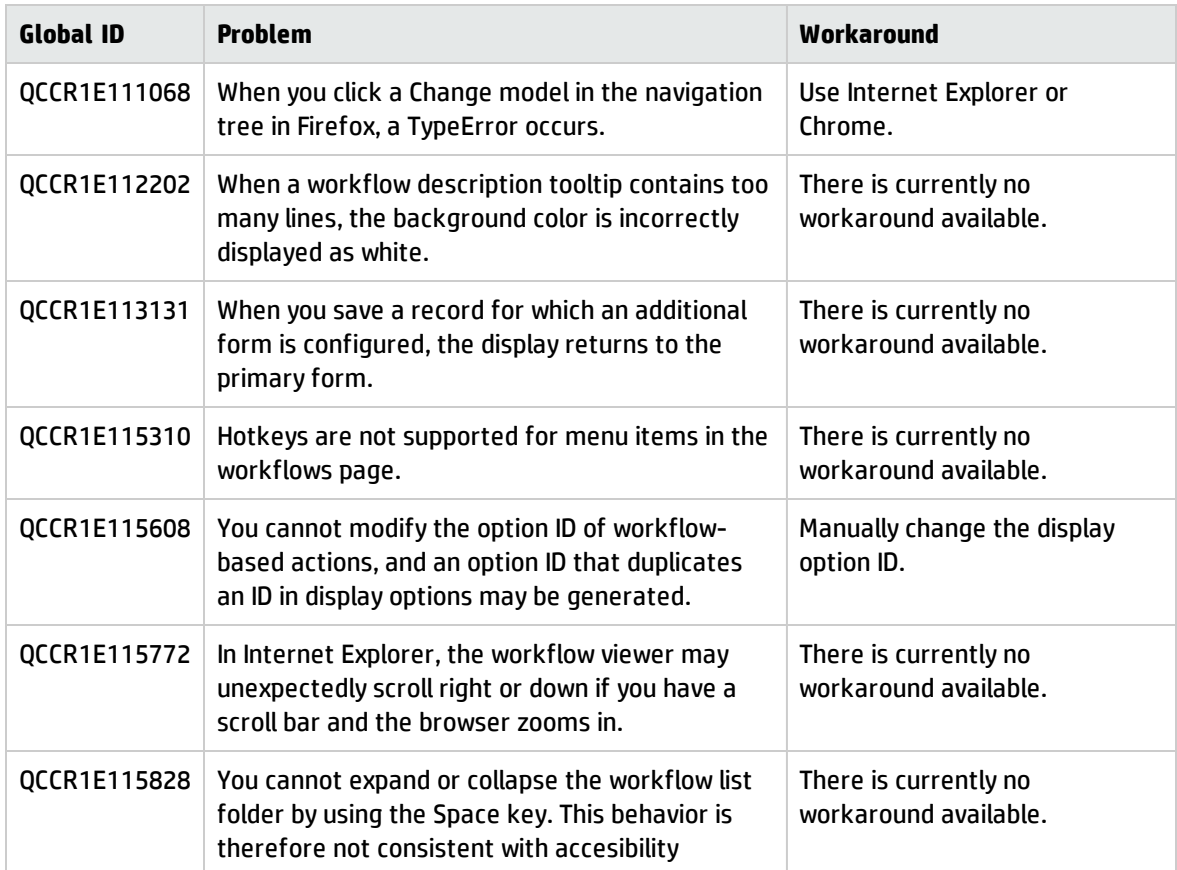
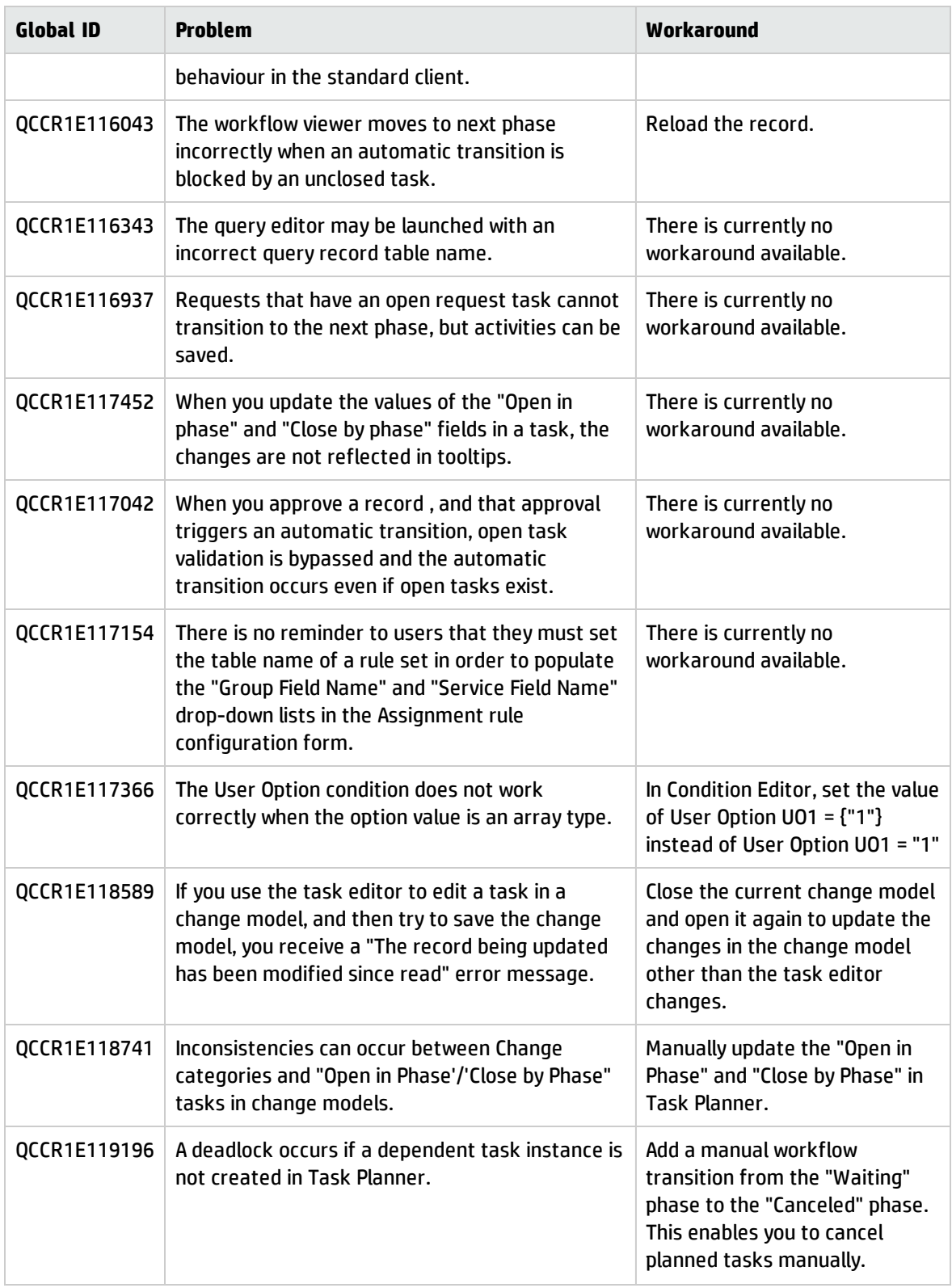

#### **Upgrade issues**

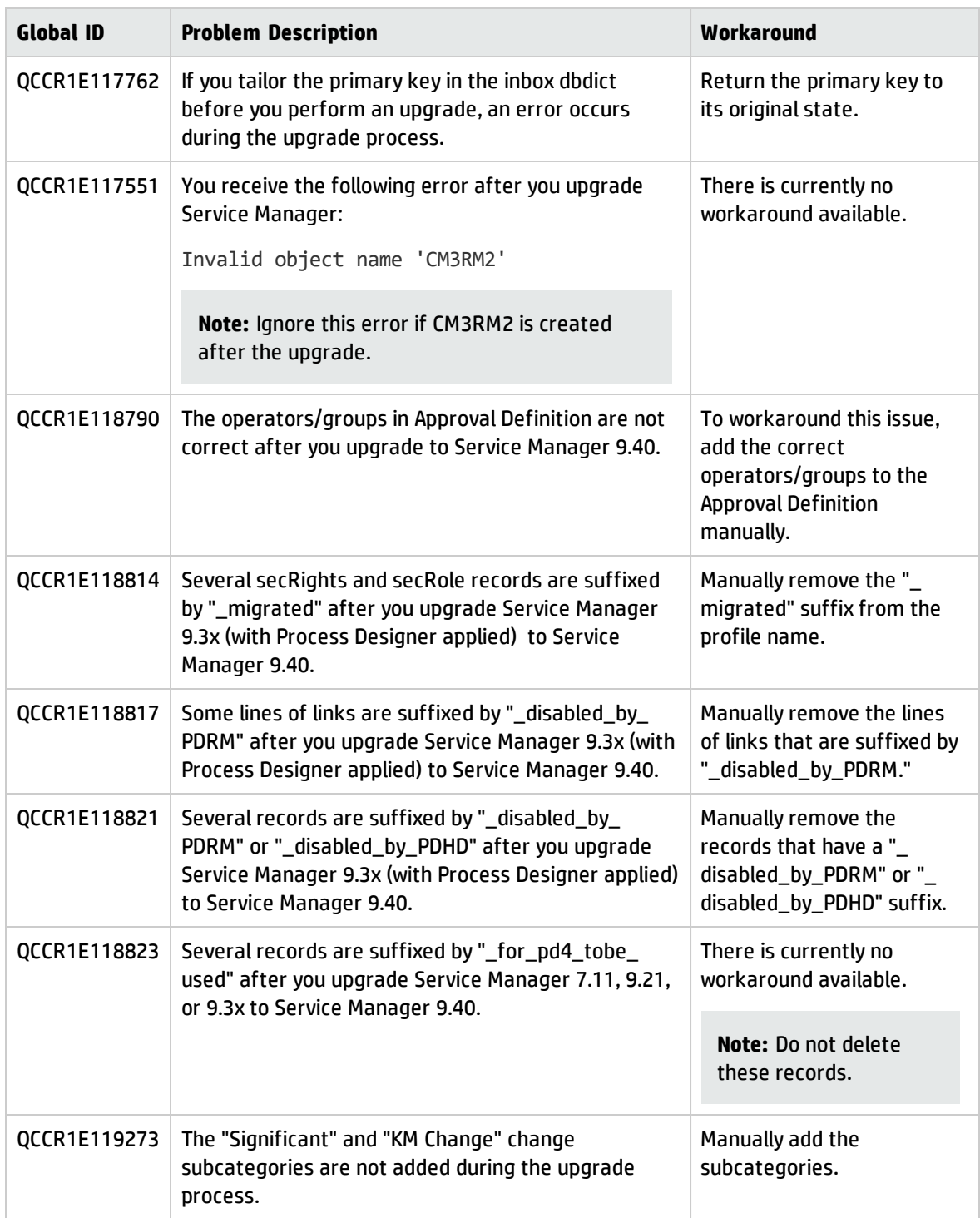

#### **Mobile Applications issues**

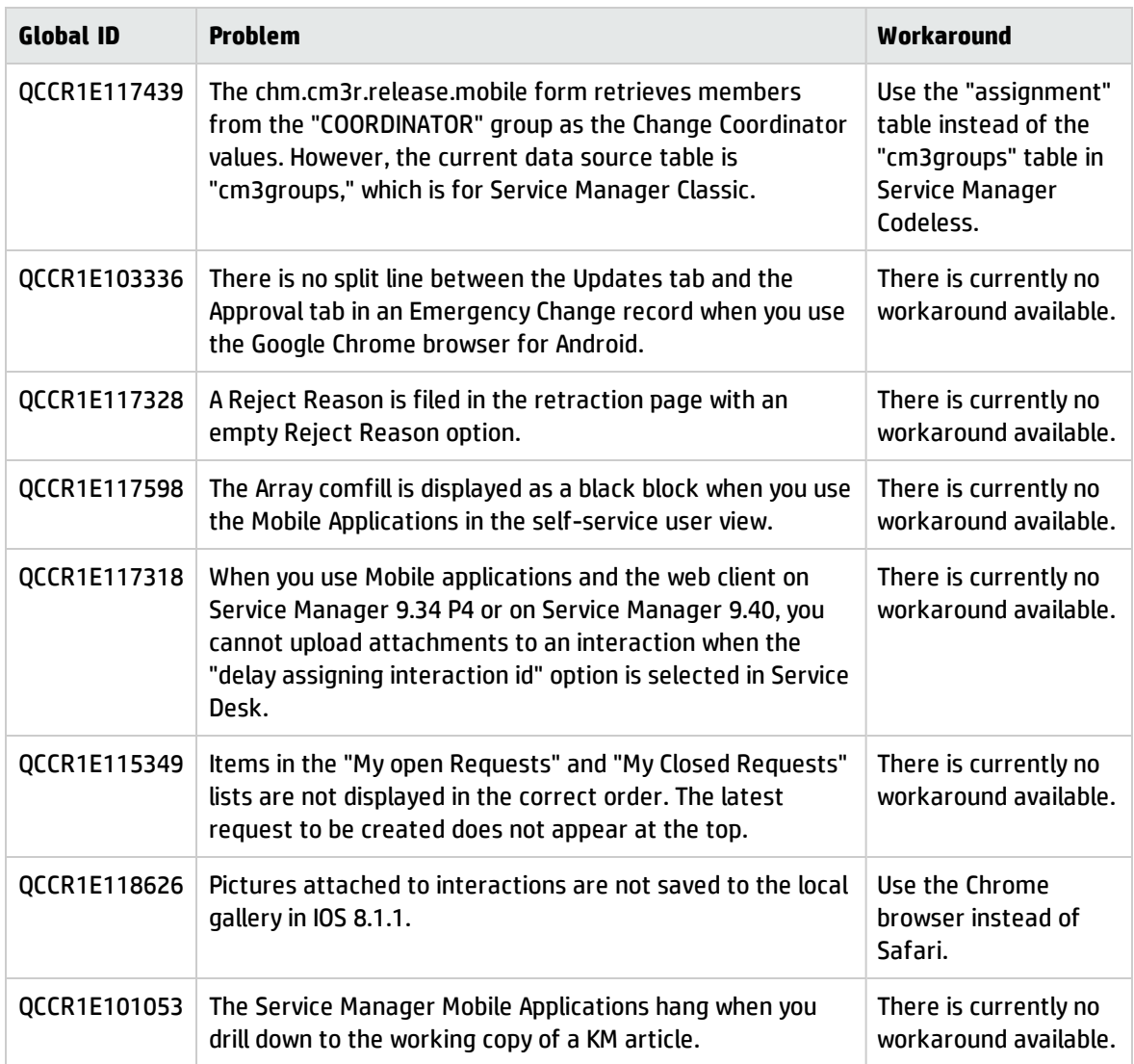

#### **Smart Analytics issues**

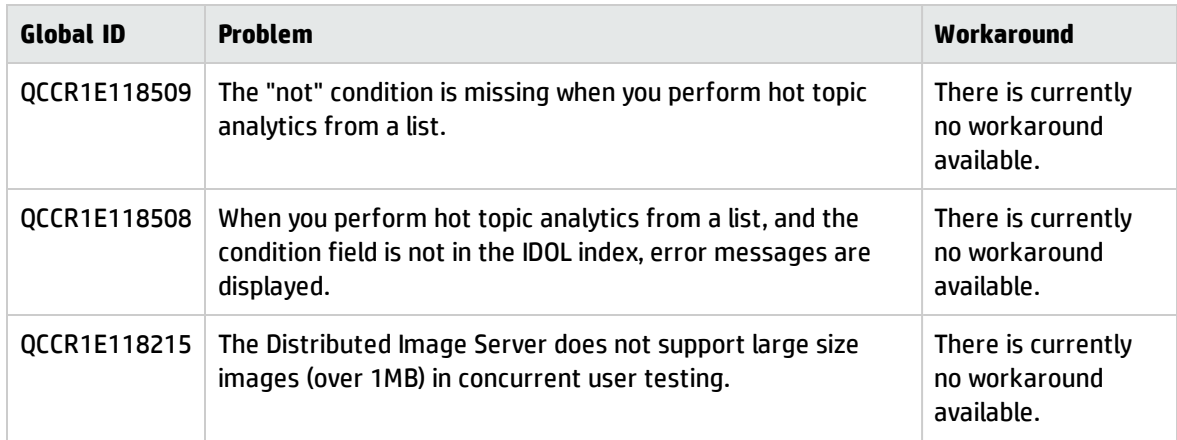

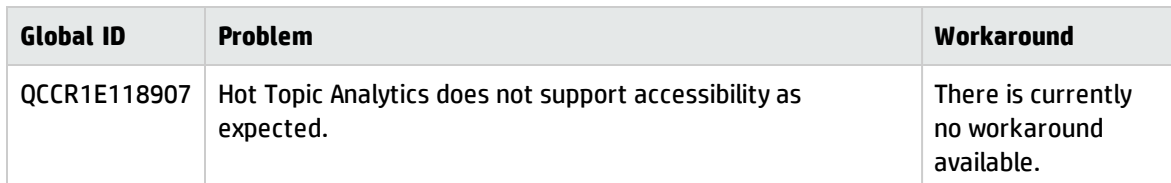

#### **Accessibility issues**

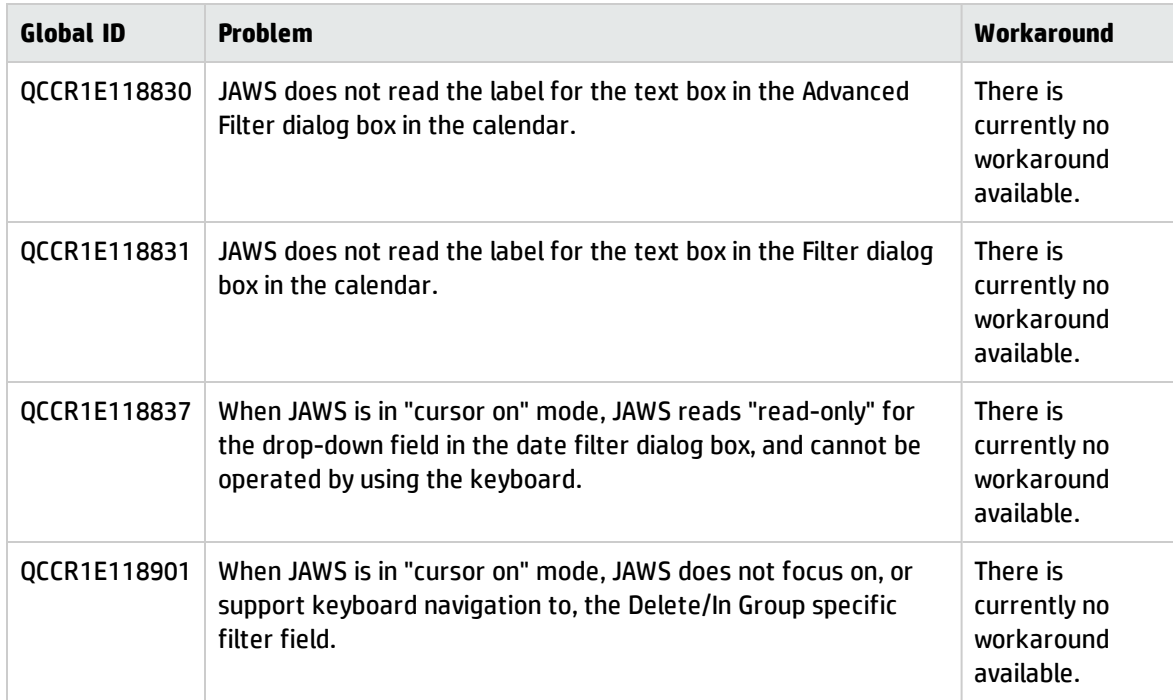

#### **Service Manager Reports issues**

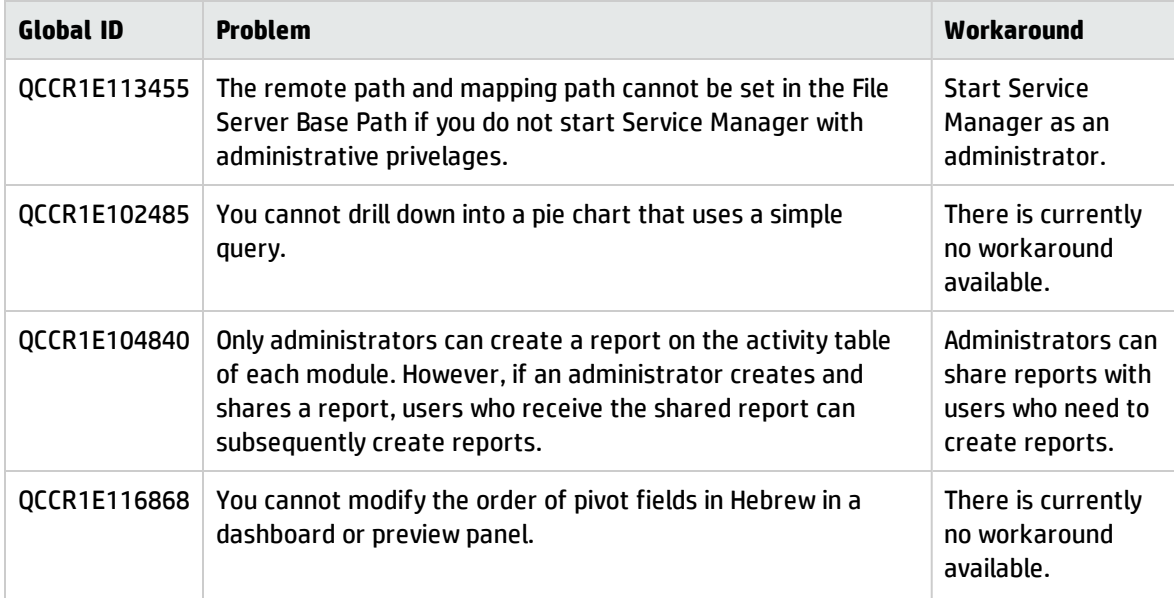

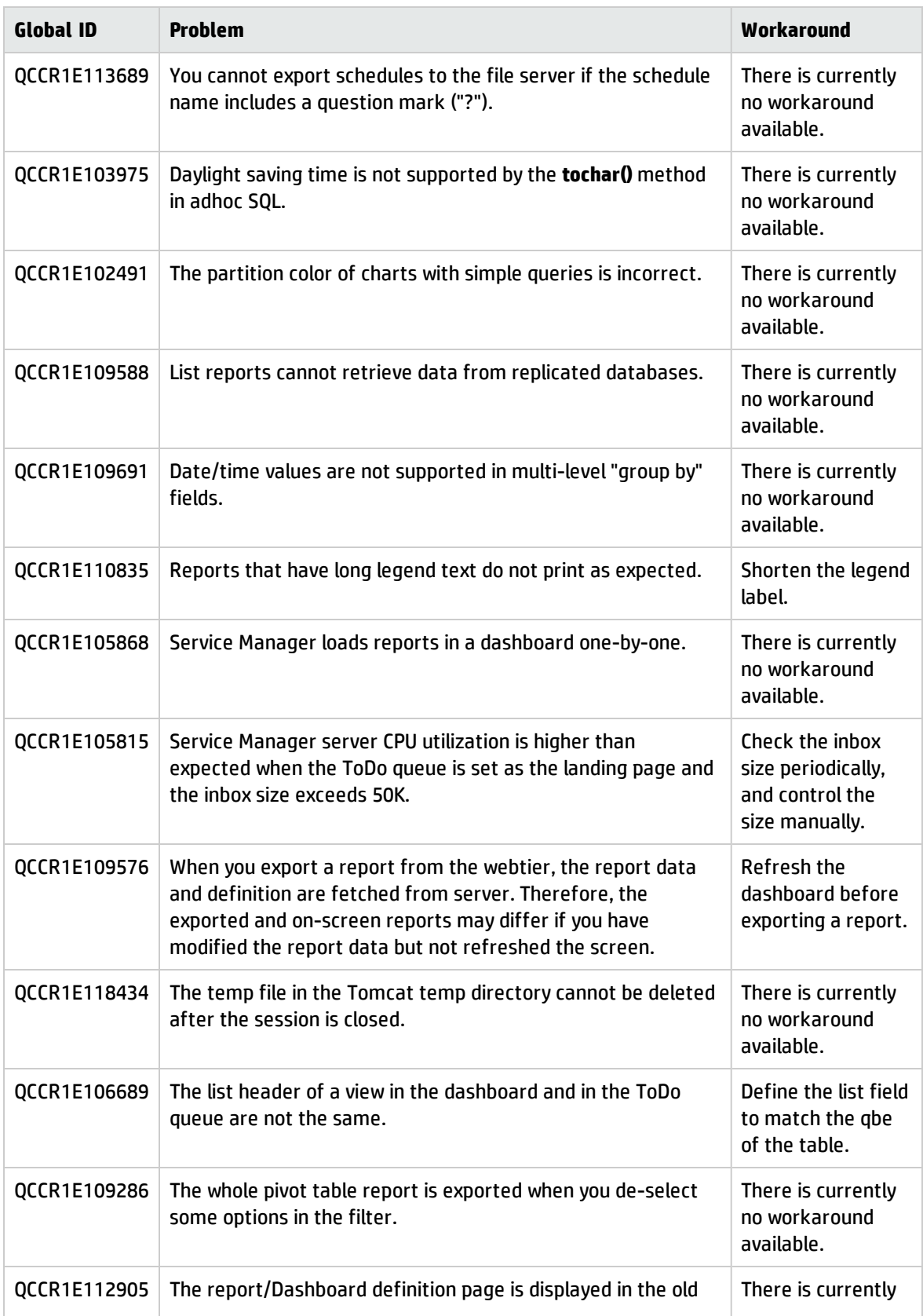

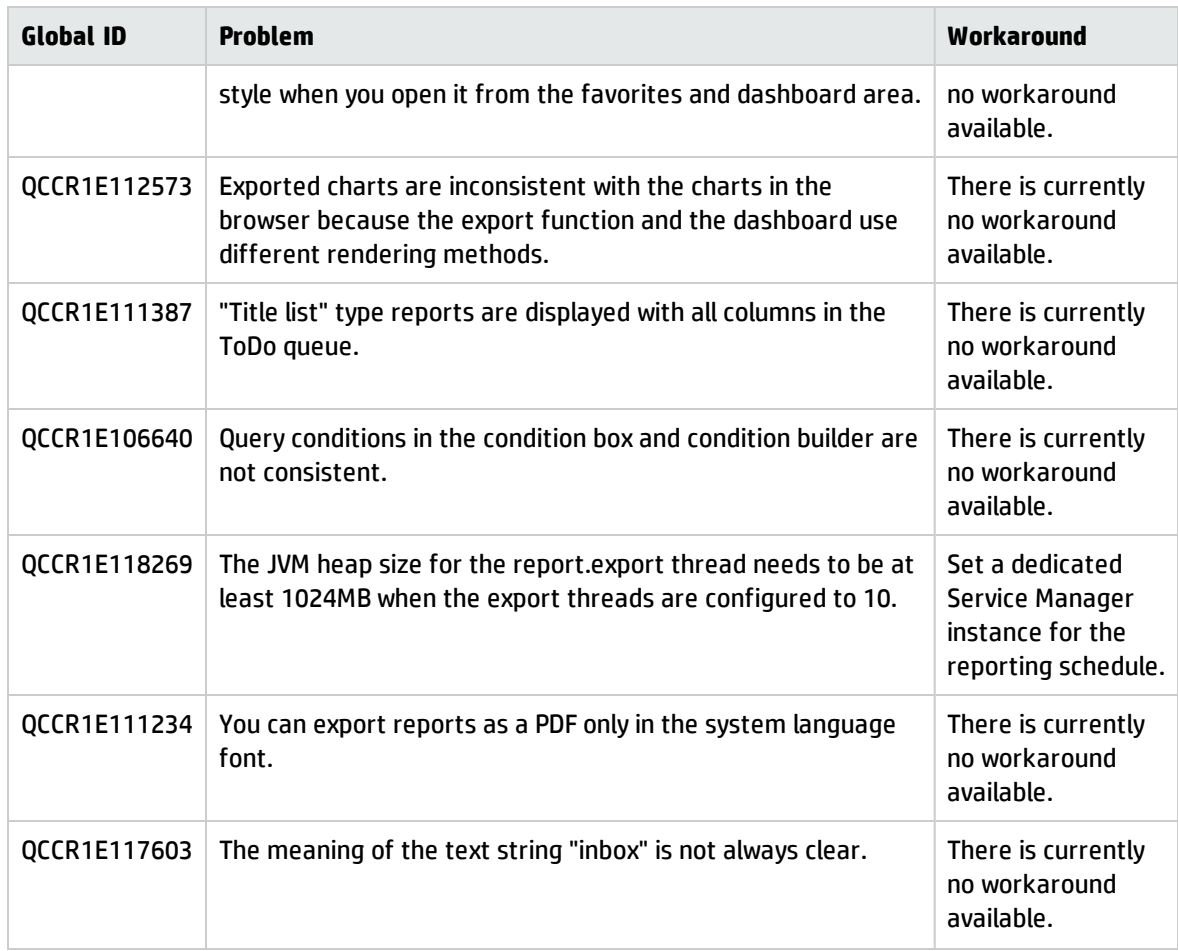

#### **Applications issues**

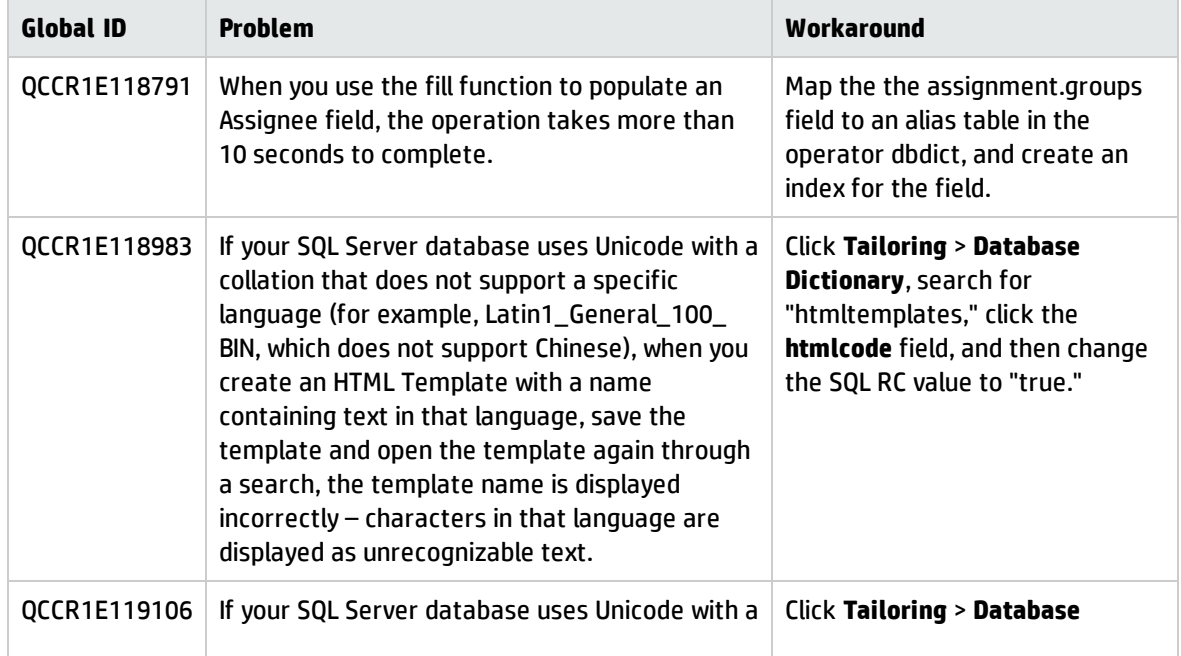

#### Service Manager 9.40 Release Notes Known problems, limitations, and workarounds

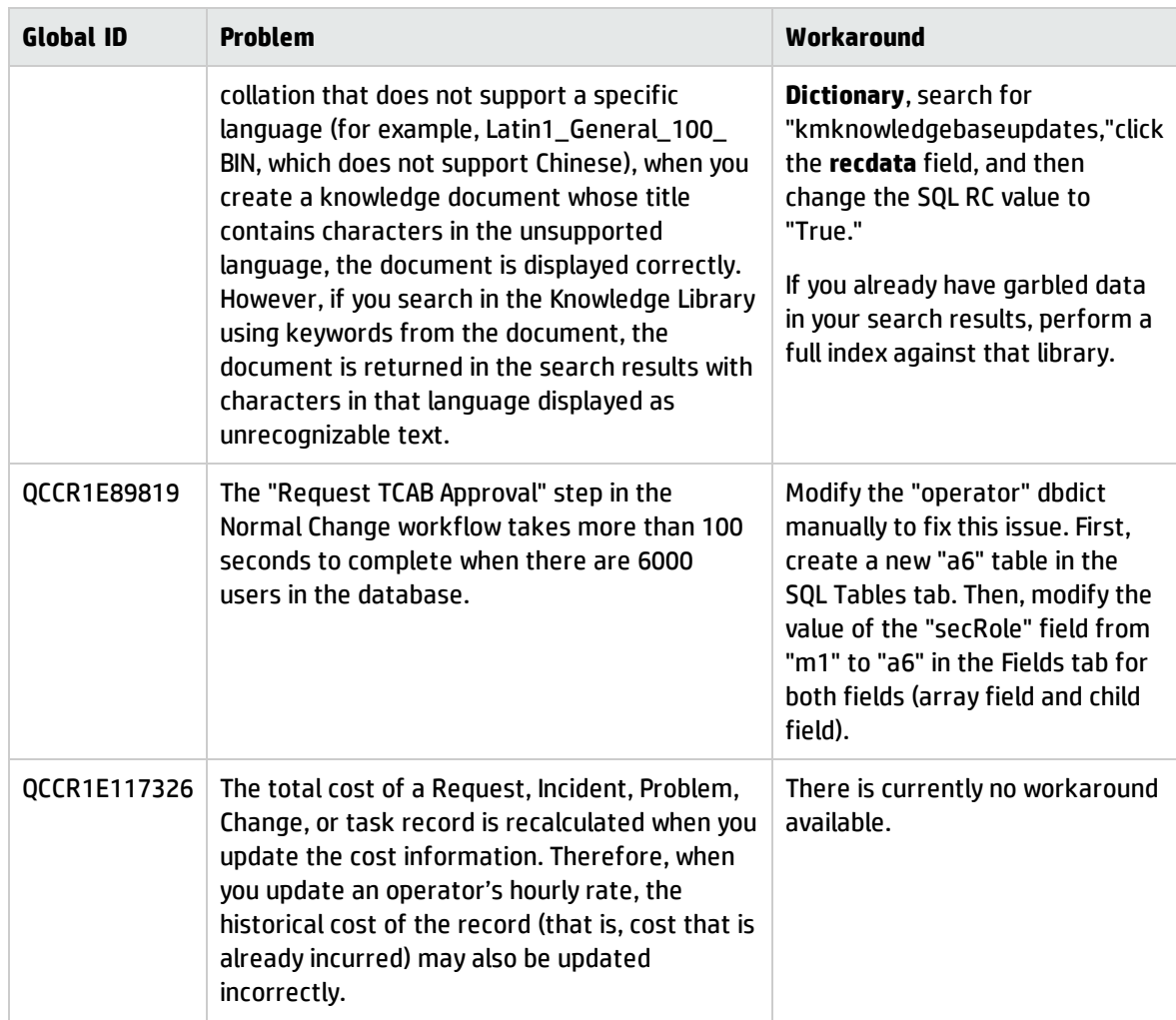

# Issues in HP Service Manager 9.41 Codeless only

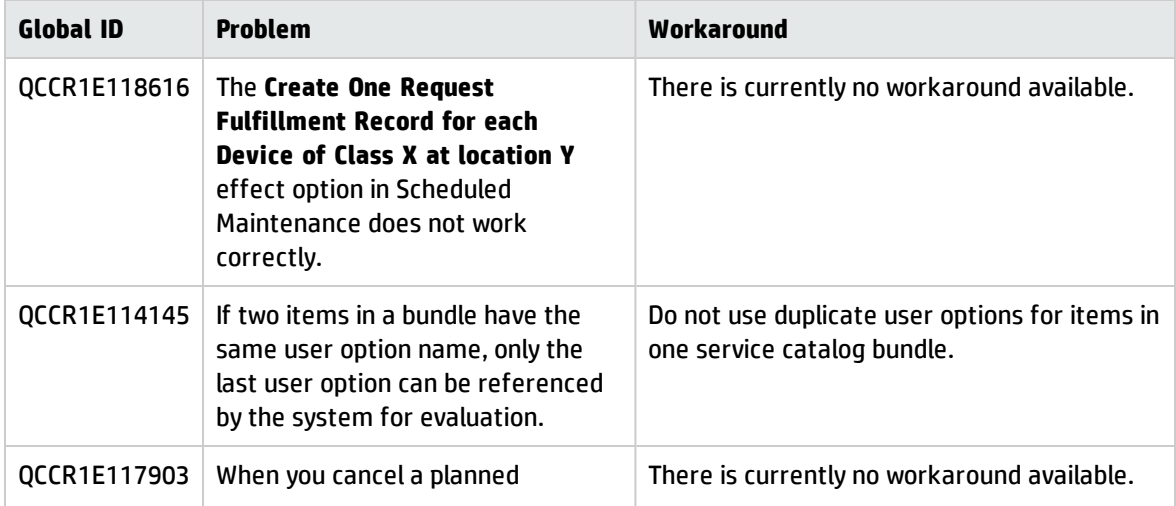

#### Service Manager 9.40 Release Notes Known problems, limitations, and workarounds

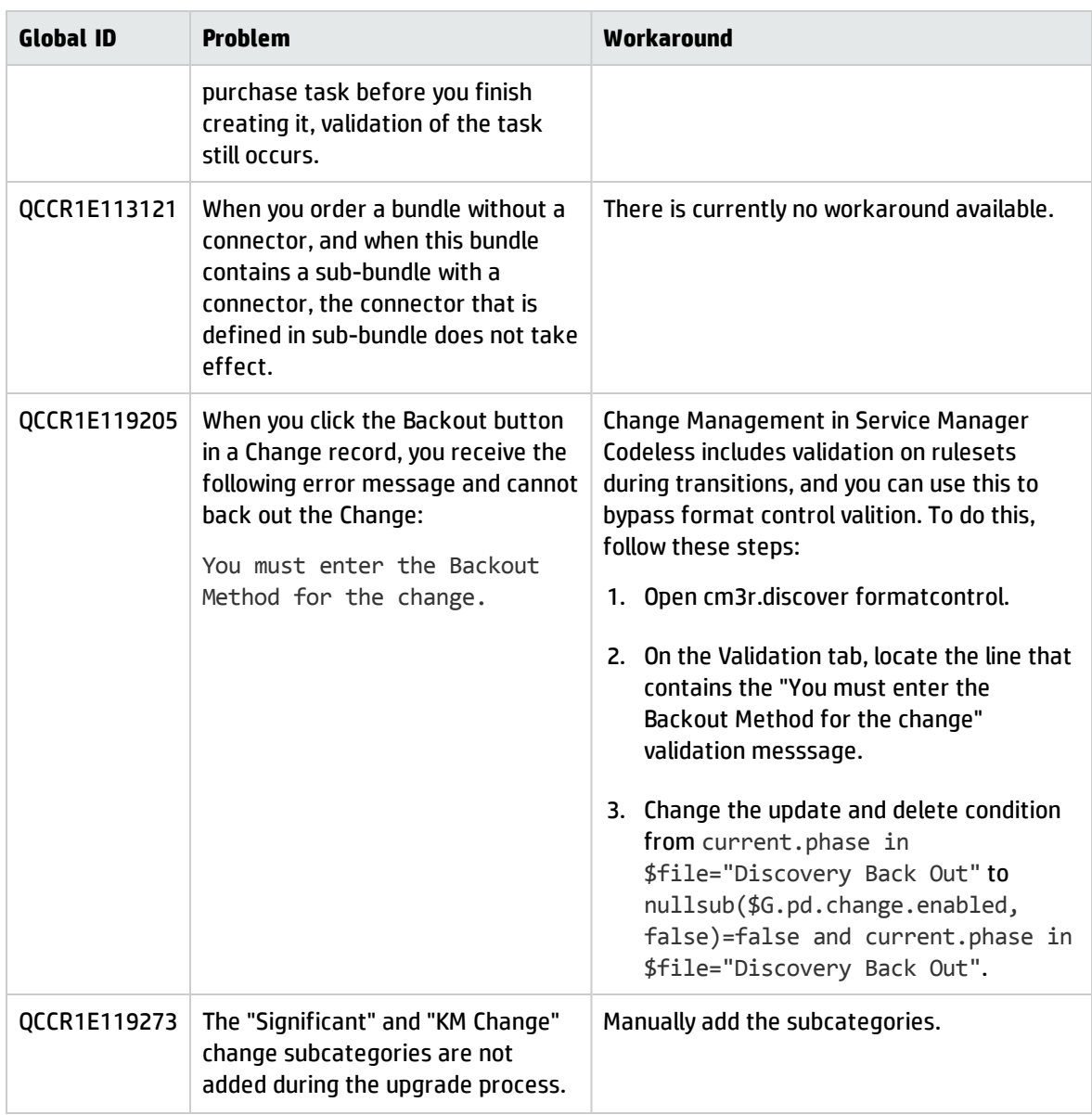

# Deferred issues

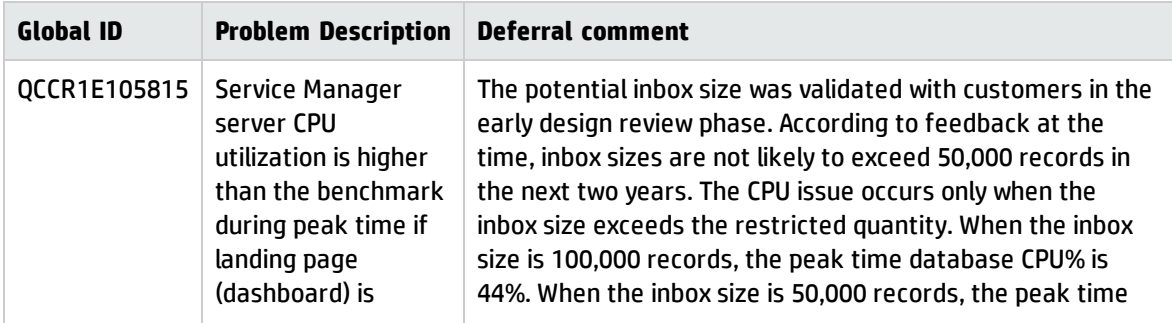

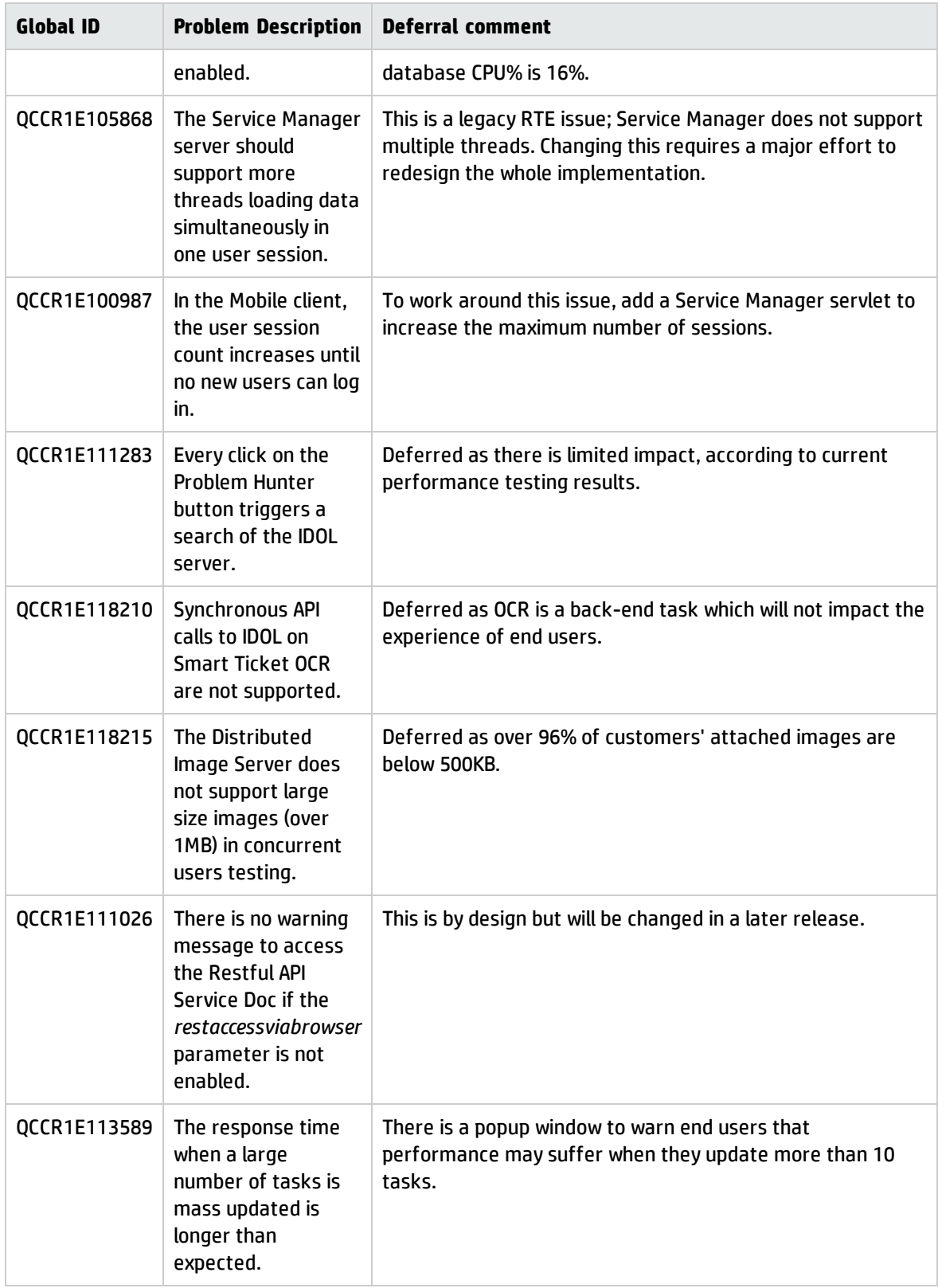

# Backup and backout instructions

In case you need to restore your Service Manager system to its original state after you install the components in this release, make necessary backups before you install each component. If a rollback is needed, follow the backout instructions.

## Server

### Backup

Before you install the Service Manager server, make a backup of the server installation folder. For example, C:\Program Files\HP\Service Manager 9.30\Server.

**Note:** If you have a horizontally scaled system, be sure to back up the server installation folder for each server instance.

### Backout

Service Manager has supported FIPS mode since version 9.32. To run Service Manager in FIPS mode, you must upgrade your database to the 256-bit AES encryption algorithm. Once you change all of the encrypted fields to use the new 32 character encryption you cannot roll back the RTE and still read the encrypted data.

Following these steps to back out the installation:

- 1. Stop the Service Manager server.
- 2. Remove the existing server installation folder.
- 3. Copy the backup folder back.

**Note:** Make sure that the embedded Tomcat is also replaced with the backup, because the version of the embedded Tomcat may have dependency on a specific server version.

**Note:** If you have a horizontally scaled system, make sure that every server instance is replaced with its backup.

- 4. If you have also loaded platform unload files required for your server changes, you must also roll back the application changes made by the unload files. See ["Applications"](#page-119-0) on the next page.
- <span id="page-118-0"></span>5. Restart the Service Manager server.

## Web tier

### **Backup**

Before deploying the new web tier, make a backup of the following items:

- web.xml file
- application-context.xml
- log4j.properties
- splash screen
- style sheets
- **.** The folder that is defined in the *customize-folder* parameter in the web.xml file
- <sup>l</sup> any other customizations you made, including your webtier-<*version*>.war (webtier-ear- <*version*>.ear) file.

#### **Backout**

To roll back to the old web tier:

- 1. Delete or uninstall the existing web tier.
- 2. Clear the cache of your web application server (for example, Tomcat).
- 3. Redeploy the old web tier.
- <span id="page-119-1"></span>4. Restore your old customizations.

## Windows client

### Backup

1. Make a backup of your Windows client home folder, for example, C:\Users\<username>\ServiceManager. Your connections and personalized settings are stored in this folder.

**Note:** This is the out-of-the-box home directory, and could differ from yours if you made changes to <*Client*>\configuration\config.ini file. If so, back up the files from the location specified in that file.

2. Make a backup of your certificate configuration files if any (**Window** > **Preferences** > **HP Service Manager** > **Security**). For example, your CA certificates file and client keystore file.

### Backout

- 1. Uninstall the new Windows client.
- 2. Reinstall the previous Windows client.
- <span id="page-119-0"></span>3. Restore your old Windows connections and configurations.

# Applications

If you plan to upgrade your applications to this release level, make a backup of your database before the upgrade, in case you need to restore your database after the upgrade. Creating a backup of the entire database and restoring the database if needed is a better approach for a full applications upgrade.

If you plan to load individual unload files in this release, follow the backup and backout instructions below.

### Backup

**Tip:** If your application version is 7.11 ap3, 9.21 ap3, 9.30 ap3, 9.31 or later, we recommended that you use Unload Manager to make a backup of the files to be modified by an unload file, because Unload Manager can create a backup of your old data during the installation of the unload. If your application version is not listed above, Unload Manager is not available, and you can use Database Manager instead.

To use Unload Manager to make a backup, follow these steps:

- 1. Go to **System Administration** > **Ongoing Maintenance** > **Unload Manager**.
- 2. Double-click **Apply Unload** to open the wizard.
- 3. Select the unload file you want to apply, also specify a backup file, and then click **Next**. Details of the unload file appear.
- 4. Double-click a conflicting object in the table to open the merge tool:
	- a. Merge the object, and then select the **Reconciled** check box.
	- b. Click **Save** to go back to the wizard.
- 5. Click **Next** after all the conflicting objects are reconciled.
- 6. Click **Yes** on the confirmation window to apply the unload.
- 7. Click **Finish**.

Now, the unload has been applied and at the same time your old data backed up.

To use Database Manager to make a backup, follow these steps:

- 1. Go to Database Manager, select **Import/Load** from **More** or the More Actions menu, and browse to the unload file.
- 2. Click **List Contents** on the menu bar to view a list of files that have been updated in this unload.

See the following figure for an example.

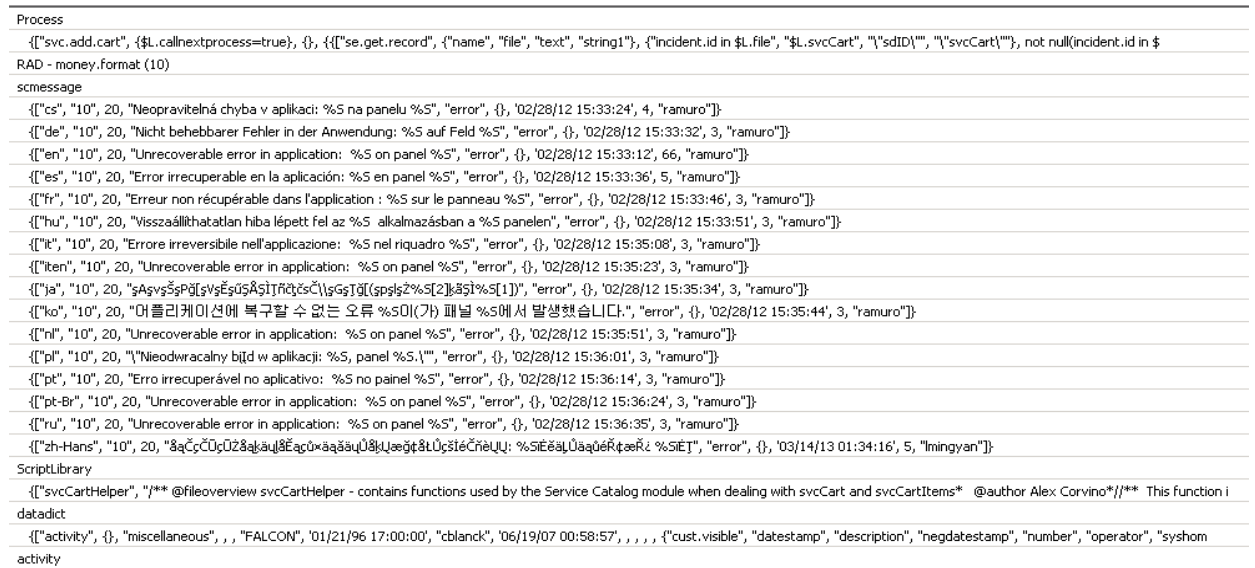

scmessage

{["en", "1000", 10, "Please specify Area name", "fc", {}, '12/01/10 09:33:44', 0, "rolfel"]}

#### This figure shows the contents of an unload file that contains changes to the following files.

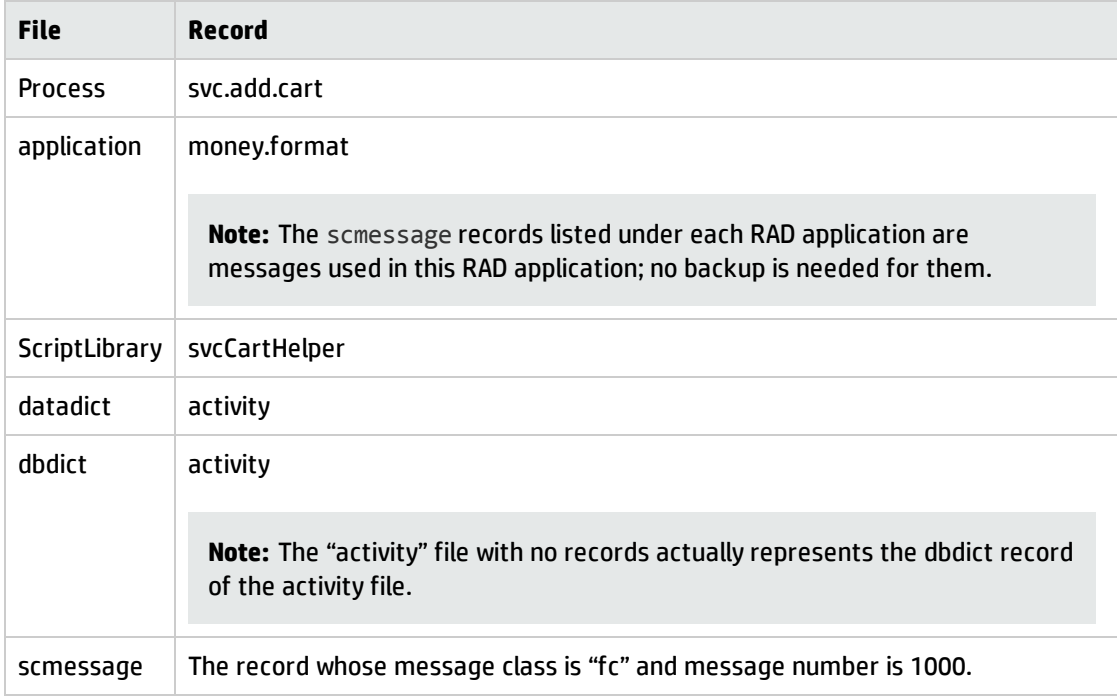

- 3. Go to Database Manager, in the Table field enter a file name you got in step 2, and click the Search button.
- 4. If the format selection page shows, select the proper format by double-clicking it (for example,

select the device format for the device file), and then search for the file record.

5. Click **More** (or the More Actions menu) > **Export/Unload** after the file record is displayed.

**Note:** If **Export/Unload** is not available, check the **Administration Mode** check box in Database Manager and try again.

6. In the pop-up window, specify your backup upload file path/name, and click **Unload Appl**.

**Caution:** Make sure that **Append to file** is selected.

7. Repeat steps 3 through 6 to back up the rest of the files you got in step 2.

### Backout

**Tip:** You can use Unload Manager (recommended) or Database Manager (if Unload Manager is not available in your application version) to roll back to your old data, as described in the following instructions.

To roll back to your old data using Unload Manager, follow these steps:

- 1. Go to **System Administration** > **Ongoing Maintenance** > **Unload Manager**.
- 2. Double-click **Apply Unload** to open the wizard.
- 3. Select the unload file generated in the backup process, specify a backup file, and then click **Next**. Details of the unload file are displayed.
- 4. Double-click a conflicting object in the table to open the merge tool: a. Merge the object, and then select the **Reconciled** check box.
	- b. Click **Save** to return to the wizard.
- 5. Click **Next** after all the conflicting objects are reconciled.
- 6. Click **Yes** on the confirmation window to apply the backup unload.
- 7. Click **Finish**.

To roll back to your old data using Database Manager, follow these steps:

- 1. Go to Database Manager, click **More** > **Import/Load**.
- 2. Browse to the backup unload file you created.
- <span id="page-123-0"></span>3. Click **Load FG**.

## Knowledge Management search engine

To back out your Knowledge Management (KM) search engine changes, make a backup before your KM installation.

**Note:** Keep in mind that you also need to roll back KM-related server side and application side changes. For details, see the Server and Application backup and backout Instructions.

### Backup

Before installing the KM component and upgrading the JDK and KM-embedded Tomcat, perform the following tasks:

- Make a backup of the search engine installation folder. For example,  $C:\PP$ ogram Files\HP\Service Manager 9.30\Search Engine Backup
- Make a backup of the files to be modified by the unload files in the KM patch.
- Make a backup of your schemastub.xml file under directory <SM server>/RUN/km/styles/.

### Backout

After installing KM, follow these steps:

- 1. Stop your KM search engine.
- 2. Remove the existing search engine installation folder.
- 3. Copy the backup folder back.
- 4. Rollback the previous JDK installation and change the JAVA\_HOME environment variable back.
- 5. Be sure to roll back KM related changes on the Service Manager server and application sides, including the kmsolr unloads files and the server's schemastub file.
- 6. Restart your KM search engine.
- 7. Perform a full re-indexing on all of your knowledgebases.

# Installation notes

This section provides instructions on installing each component in this release. All components are shipped in three product installation DVDs because of the total size of their installation files.

For more detailed instructions, refer to the *Service Manager 9.40 Installation and Upgrade Documentation Center*, which ships with product DVD 3.

**Note:** The *Installation and Upgrade Documentation Center* in DVD 3 replaces the version in DVD 1. You can also find the latest version of this document from the HP Software Support Online (SSO) website: **https://softwaresupport.hp.com/group/softwaresupport/search-result/- /facetsearch/document/KM01313928**

Before you proceed, we recommend that you consult the latest *Service Manager 9.40 Support Matrix* at the following website:

**https://softwaresupport.hp.com/group/softwaresupport/support-matrices**

**Tip:** You can find Service Manager 9.3x and 9.4x document links from this knowledge document on SSO: Service Manager 9.3x and 9.4x [Document](https://softwaresupport.hp.com/group/softwaresupport/search-result/-/facetsearch/document/KM01294561) Matrix

## Server installation

The installation files for Windows and Linux (setupserver.exe and setupLinuxX64.bin) ship with Service Manager installation DVD 1, while the installation files for other supported platforms (AIX, HP-UX, and Solaris) ship with DVD 3.

**Note:** If you use an Oracle RDBMS, be aware that Oracle Call Interface (OCI) 11.2.0.3 or later is required for Service Manager 9.40. For more information, see the latest *Service Manager 9.40 Support Matrix* at https://softwaresupport.hp.com/group/softwaresupport/support-matrices

For detailed installation instructions, see the *Interactive Installation Guide*, which you can access from the *Installation and Upgrade Documentation Center*.

**Note:** The Service Manager 9.40 installation media does not include a version of Microsoft SQL Server Express, which is used for testing and demonstration purposes only. If you need to install SQL Server Express, you can download it from the relevant Microsoft website.

## Built-in troubleshooting tool (SM Doctor)

SM Doctor is installed in the smdoctor directory of the server. For information on how to use this tool, see the *Guides and reference > Troubleshooting > HP Service Manager Doctor* section in the online help.

## Web tier installation

The web tier webtier-9.40.war file ships with Service Manager installation DVD 1, and the webtier-ear-9.40.ear file ships with DVD 3.

For detailed instructions on how to deploy the new web tier, see the Interactive Installation Guide, which you can access from the *Service Manager 9.40 Installation and Upgrade Documentation Center*.

### New customers

Deploy the new web tier from product installation DVD 1 or DVD 3, depending on your web application server.

### Existing customers

To upgrade your web tier to this release level, you must back up and uninstall your old web tier, and then install the new web tier. To keep your custom changes, you must back up your customized files and restore your customizations in the new deployment.

To install the new web tier, follow these steps:

- 1. Make the necessary backups. For more information about how to do this, see Web tier [backout](#page-118-0) [instructions.](#page-118-0)
- 2. Delete or uninstall the existing web tier .war (or the .ear) file.
- 3. Clear the cache of your web application server.
- 4. Deploy the new webtier-9.40.war or webtier-ear-9.40.ear file.

**Note:** It is best practice to deploy with a unique context root. For example, /webtier-9.40.

- 5. Use a diff utility to compare the new web tier's web.xml file against your backed-up version to ensure that any new parameters are properly merged into the files used in your final deployment. Do this for **application-context.xml** as well as any other files you may have customized (such as style sheets and splash screens).
- 6. Make any new customizations that are necessary for your deployment.
- 7. Restart the web application server.
- 8. Check the version by clicking the HP logo (About HP Service Manager) icon.

The web tier version should be: **9.40.xxxx**.

# Configuration notes for the user experience improvements in the web client

#### **Sidebar mode**

The sidebar mode only works in Power User view (index.do) and Enterprise Self-Service view (ess.do), but does not work in Accessible view (accessible.do) and Self-Service Accessible view (accessible\_ ess.do).

#### **Accordion mode**

When you deploy the Service Manager 9.40 web client together with a version of the Service Manager applications that is earlier than 9.40, you need to perform the following actions:

- You must install the QCCR1E114612\_SM940\_SM930.unl file. Otherwise, the System Navigator does not work.
- <sup>l</sup> We recommend that you set the *Enablesidebarmenu* parameter to "False" to disable the icons and the sidebar mode of the System Navigator. Otherwise, the Service Manager web client uses the default icon for all menu items.

#### **Quick help**

Service Manager 9.40 moves the keyboard shortcut configurations from the web.xml file to the shortcut.xml file, which is located in the web tier's WEB-INF folder.

If you have customized keyboard shortcuts in a previous version of Service Manager and you upgrade to Service Manager 9.40, you must move the keyboard shortcut configurations from your old web.xml file

into the shortcut.xml file. Otherwise, your customized keyboard shortcuts do not work. For more information about how to configure the shortcut.xml file, refer to the following online help topic:

*System Administration* > *Tailoring* > *Web tier* > *Editing Web client Key bindings*

If the configuration of the shortcut.xml file is incorrect, the shortcut list displays an error message.

### Windows client installation

**Note:** No features are being added to the Service Manager Windows (Eclipse) client. We recommend that Service Manager administrators deploy one of the other three clients (web client, SRC client, or Mobility client) to end users. You still need the Windows client to perform administrative tasks.

The Windows client installer (setupclient.exe) contains the executable installation files of the new Windows client.

**Note:** The Windows client installer will also install the Client Configuration Utility in the <Service Manager installation path>\Client\ClientConfiguration directory. To run the utility, double-click the confutil.bat file in this directory. However, we recommend that you use the web client if you want to provide end users with a customized client.

### New customers

You only need to install the new Windows client. For detailed steps, see the *Installation and Upgrade Documentation Center* on product installation DVD 1.

### Existing customers

You need to back up and uninstall the old Windows client, and then install the new Windows client.

To install the new Windows client:

- 1. Stop the Service Manager Windows client.
- 2. Make necessary backups. For details, see Windows client backout [instructions.](#page-119-1)
- 3. Uninstall the Service Manager Windows client. (Your connection and personalized settings are retained.)
- 4. Run **setupclient.exe** from product DVD 1 to install the new client. For details, see the *Installation and Upgrade Documentation Center*.
- 5. Check the version in **Help** > **About Service Manager Client**.

The client should be Release: **9.40.xxxx**.

## Applications installation or upgrade

**Note:** Upgrading your applications to version 9.40 is recommended but optional. Before upgrading your applications, you must first upgrade your server and Windows or web client.

### Installation and upgrade paths

#### **New customers**

If you are a new customer of Service Manager, install the Service Manager 9.40 applications by running the Server Configuration Utility. When you click the **Upload Data** button, the 9.40 applications and outof-box data are installed.

#### **Existing customers**

If you are an existing customer of Service Manager 7.1x/9.2x/9.3x (excluding versions of 9.3x that have PDCP 9.30.1 or 9.30.2 applied), upgrade your applications to version 9.40 by installing one of the upgrade packages:

- Applications Upgrade Utility for English (Application\_Upgrade\_EN-9.40.zip) from the product installation media (DVD 1)
- Applications Upgrade Utility for Multi-Languages (sm9.40.0605\_Application\_Upgrade.zip in HPSM\_ 00671.zip) from the HP [Software](https://softwaresupport.hp.com/) Support Online web site

For upgrade instructions, see the *Service Manager 9.40 Installation and Upgrade [Documentation](https://softwaresupport.hp.com/group/softwaresupport/search-result/-/facetsearch/document/KM01313928) Center*.

**Note:** If you are an existing customer of Service Manager 9.3x with PDCP 9.30.1 or 9.30.2 applied,

you must apply PDCP 9.30.3 first, and then upgrade to Service Manager 9.40. If your applications version is earlier than 7.1x, you cannot directly upgrade to version 9.40. Instead, you can upgrade to version 9.3x (for example, 9.34) first, and then further upgrade to version 9.40.

# About the Service Manager 9.40 Classic and Codeless modes

Service Manager 9.40 can be deployed in two different modes:

- HP Service Manager 9.41 Classic: Classic describes a 9.40 system that was upgraded from an earlier Service Manager release and in which Process Designer (PD) has not been enabled. In HP Service Manager 9.41 Classic, the Knowledge Management and Service Level Management applications are implemented on Process Designer. All other modules will continue to use non-PD, traditionally tailored applications.
- HP Service Manager 9.41 Codeless: Codeless describes a 9.40 system in which Process Designer has been enabled for Knowledge Management, Service Level Management, Service Desk, Incident Management, Problem Management, Change Management, and Request Fulfillment.

For new installations of Service Manager 9.40 (not upgrades), Service Manager is automatically installed using the Codeless mode.

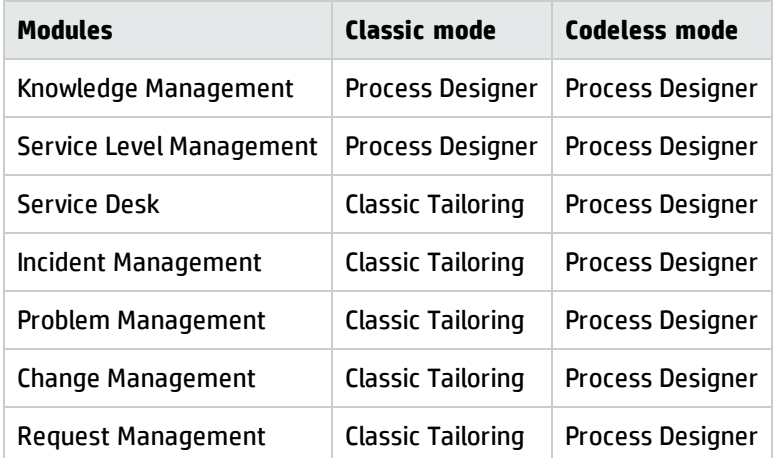

The following table describes which modules are based on Process Designer in each mode.

The following table describes which installation or upgrade path reaches which mode.

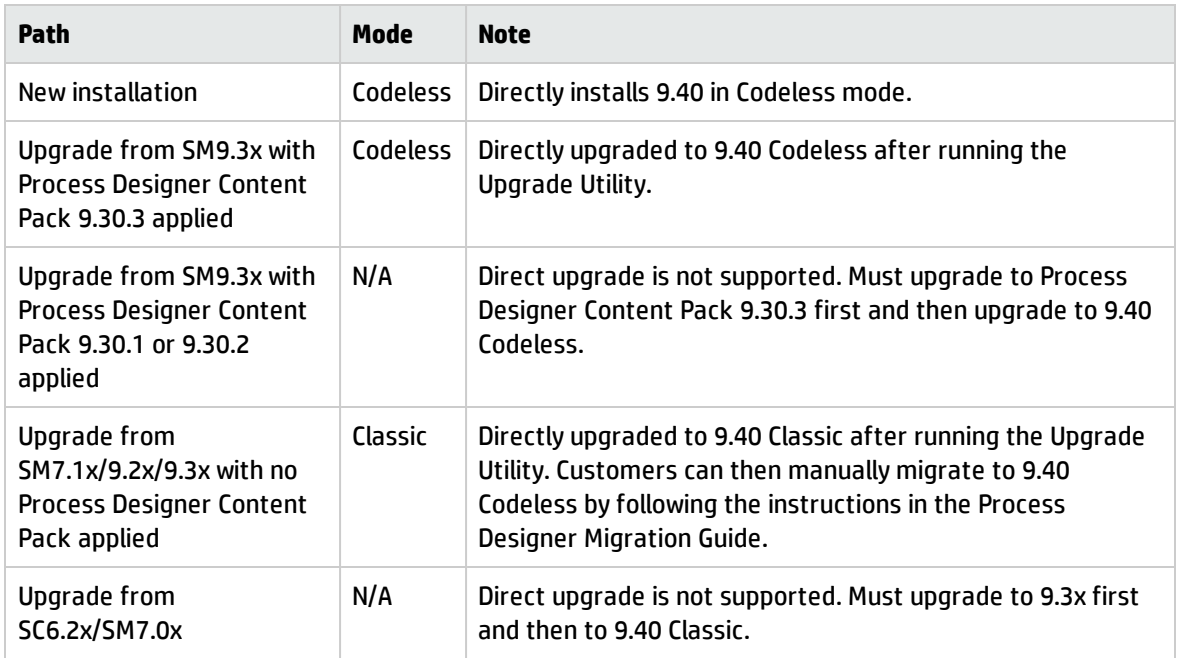

## <span id="page-131-0"></span>Application Unload installation

**Note:** All unload files in the server's platform\_unloads directory in this release have been already merged into Service Manager applications 9.40 . These files are provided just in case you do not plan to upgrade to applications 9.40 while still want to take advantage of the relevant new features or fixes. Unload files included in this release are for Service Manager 9.3x applications, because the server and clients in this release do not support applications versions earlier than 9.3x. For the specific applications version to which each unload applies, see the "Applicable applications version" column in the following table.

#### **Unload Files Included in the Current Patch**

This release includes the following unload files.

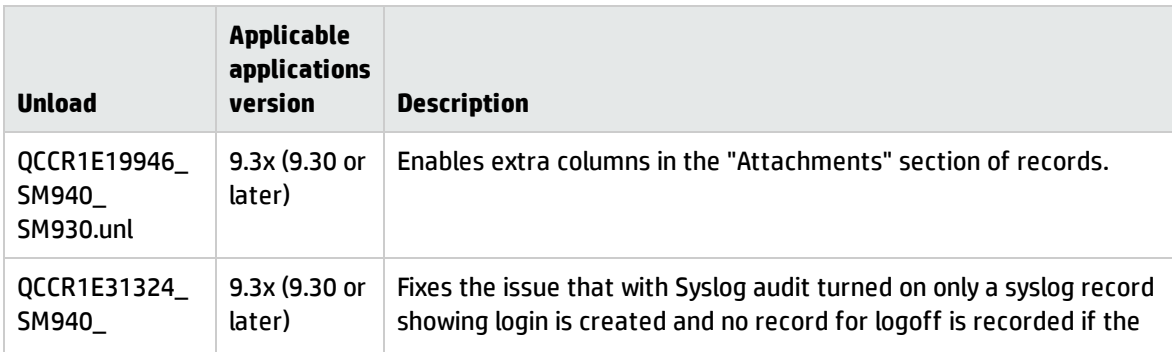

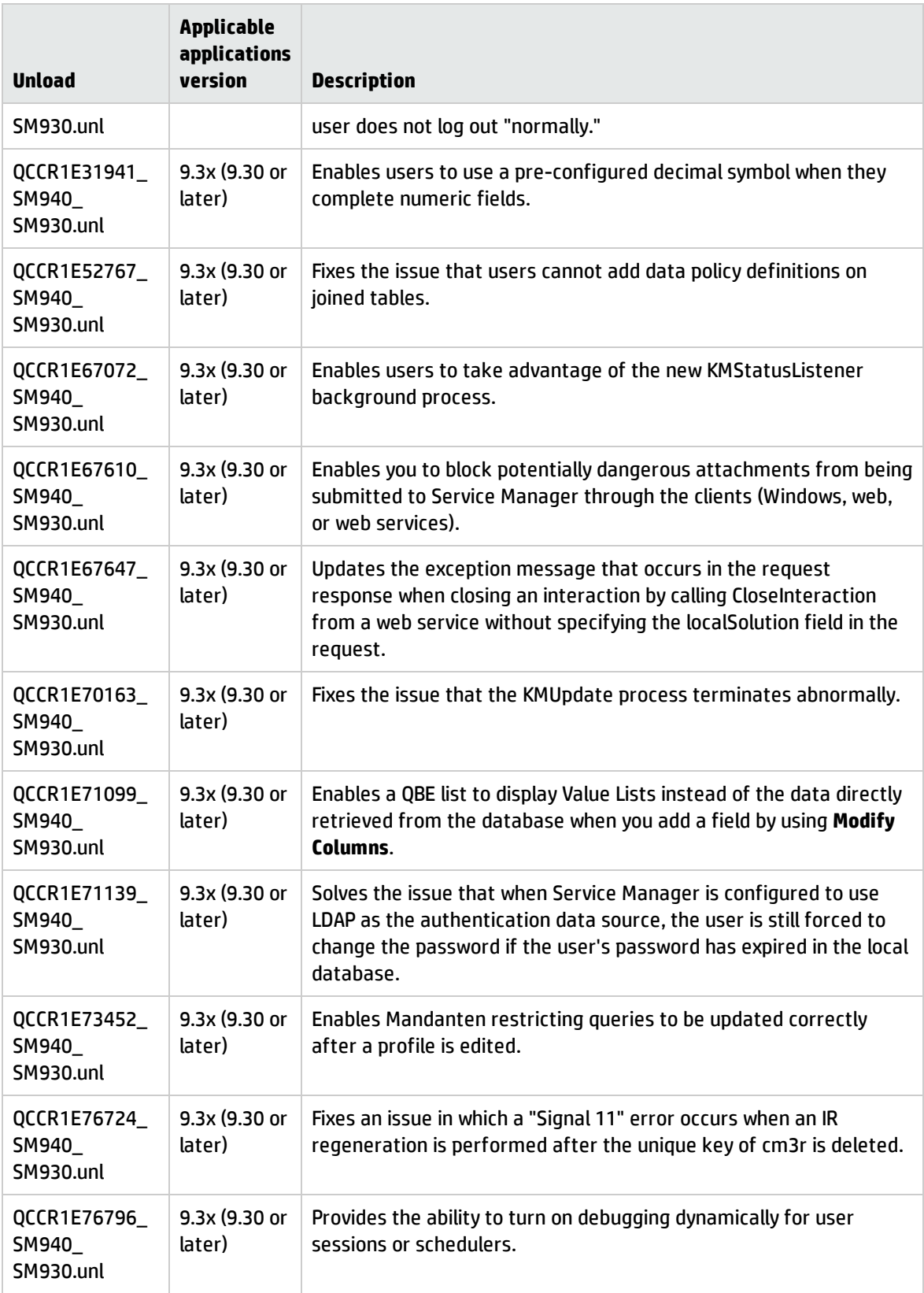

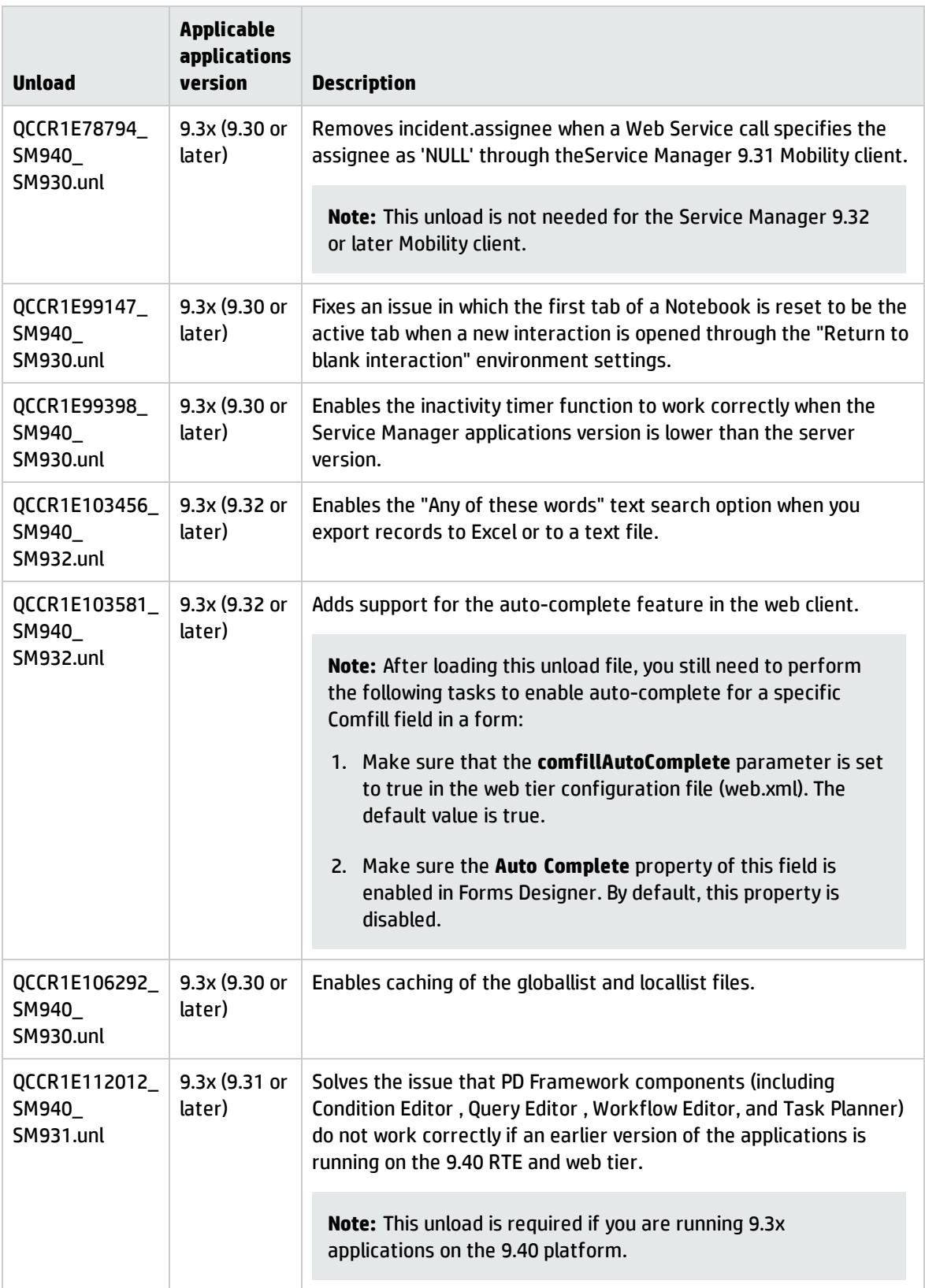

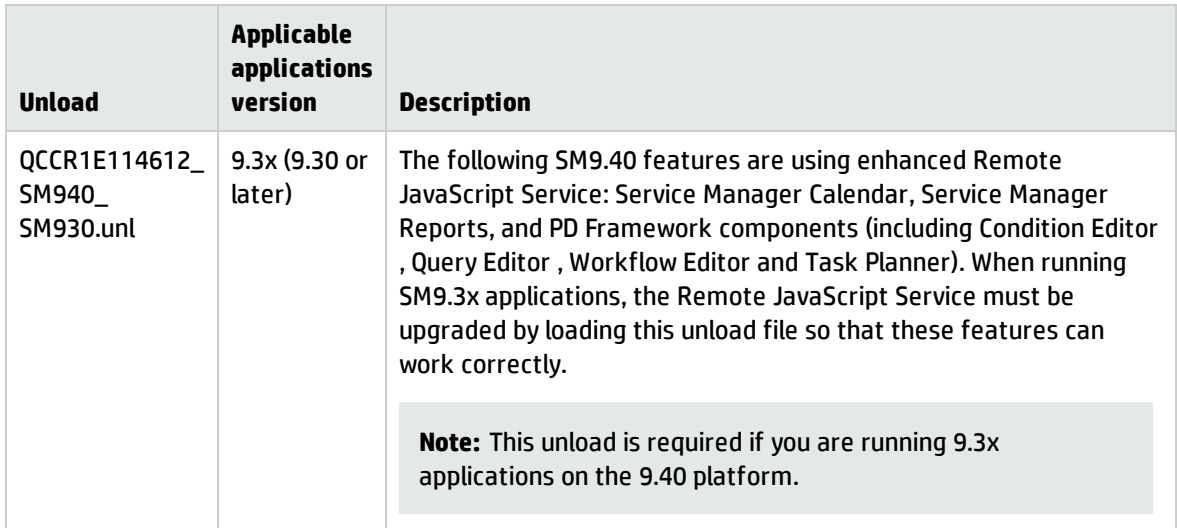

#### **How to load an unload file**

**Tip:** If your application version is 9.30 ap3, 9.31 or later, you are recommended to use Unload Manager to load an unload file, because Unload Manager can help you create a backup of your old data and reconcile conflicts during the installation of the unload; if your application version is other than any of these, Unload Manager is not available and you can use Database Manager instead.

For detailed steps, search for the following topic in the online help: *Load an unload file*.

### Smart Analytics installation

Smart Analytics in this release ships with product installation DVD 2. The SmartAnalytics folder contains the installation files for Windows (setupSmartAnalyticsWindowsX64.exe) and Linux (setupSmartAnalyticsLinuxX64.bin).

For installation and configuration instructions, see the *Smart Analytics Administrator and User Guide*, which you can access from both the *Installation and Upgrade Documentation Center* document on product DVD 1 or from the online help.

#### New customers

Install and configure Smart Analytics 9.40 by following the instructions in the *Smart Analytics Administrator and User Guide*.

### Existing customers

Customers who have installed Smart Analytics 9.34 must back up certain configuration files and data, reinstall Smart Analytics 9.40, and then restore the original configurations. For details, see the *Smart Analytics Administrator and User Guide*.

## Service Request Catalog (SRC) installation

Service Manager 9.40 installation DVD 1 includes the SRC package (src-9.40.zip), which contains the following files:

- A .war file for SRC 9.40 (src-9.40.war)
- A migration tool for upgrading customizations from an earlier deployment to SRC 9.40 (srcmigration-9.40.zip)
- An encryption tool for generating an encrypted password (encryptor-9.40.zip)
- A validation tool that you can use to help ensure that your manifest.xml file is valid and usable (validator-9.40.zip)

**Note:** In this release, the English version of the online help is updated for Service Request Catalog 9.40, while the localized versions are still based on SRC 9.32.

Before you proceed, read the *Service Request Catalog 9.40 Interactive Installation Guide* and the *Service Request Catalog 9.40 Customization Guide* available from the Installation and Upgrade Documentation Center.

**Note:** Users who want to use Service Request Catalog on their tablet devices can download the HP Service Request Catalog app to their device from Google Play or the Apple Apps Store. To locate these apps, search for "HP SRC" in the appropriate store.

The HP Service Request Catalog 9.40 tablet app supports Service Request Catalog versions 9.40, 9.34 and 9.33 (the SRC .war file).

### New Customers

- 1. Deploy the src-9.40.war file by following the instructions in the *Service Request Catalog 9.40 Interactive Installation Guide*.
- 2. Configure SRC 9.40 by following the instructions in the *Service Request Catalog 9.40 Customization Guide*.

## Existing Customers

- 1. Install SRC 9.40, as described above.
- 2. Migrate your customizations from the old deployment to SRC 9.40.
	- <sup>o</sup> SRC 1.4, 9.32, 9.33, or 9.34 customers: Run the SRC migration tool to migrate your specific customizations from your old SRC deployment to SRC 9.40. For details, see the *Service Request Catalog 9.40 Customization Guide*.
	- <sup>o</sup> SRC 1.2x or 1.3 customers: Manually restore your customizations.

## Mobility client installation

Service Manager 9.40 product DVD 1 includes a compressed file (mobility-9.40.zip), which packages the following files:

- Mobility client installation file (mobility-9.40.war)
- Mobility client self-service interface unload (MOBILITY\_ESS\_SM940\_SM932.unl)

New customers can directly install the new Mobility client by deploying the mobility-9.40.war file, while existing customers must uninstall their old Mobility client and then install the new one.

The Mobile ESS module is included in the Service Manager 9.40 applications, but not in earlier versions of the Service Manager applications that are supported by the Service Manager 9.40 platform (that is, Service Manager 9.34, 9.33, or 9.32). The .unl file is provided for customers running an older version of the Service Manager applications who want to use the Mobile ESS module.

### Installation steps

**Note:** The Service Manager 9.40 Mobility client supports Apache Tomcat 7.0 (7.0.54 or greater) web application servers. Additionally, it can only work with Service Manager server 9.40 and applications 9.32 or later.

For more information about how to install the Service Manager 9.40 Mobility client, refer to the *Service Manager 9.40 Mobile Applications User Guide*, which you can access from the *Service Manager Installation and Upgrade Documentation Center*.

# Enabling the Mobility self-service interface when running applications 9.32 or later

The Service Manager 9.40 Mobility client comes with a self-service user interface. However, if you are running the 9.32 or later applications, you must load the **MOBILITY\_ESS\_SM940\_SM932.unl** file to enable this interface. For instructions on how to load an unload file, see "Application Unload [installation"](#page-131-0) on [page 132](#page-131-0).

# Knowledge Management (KM) Search Engine and Import Utility installation

The KM component in this release includes the installation files for the KM Solr Search Engine (setup.exe and setup.bin), as well as the KM Import Utility (km-import-9.40.zip).

Service Manager 9.40 does not support the K2 Search Engine. This search engine requires a version of Service Manager applications earlier than 9.30, which is not supported by Service Manager 9.40 server and client.

**Note:** The KM Search Engine installation contains an unload file, which contains all Search Engine related application fixes after the Service Manager 9.30 release. These fixes are already merged into the Service Manager 9.40 applications. However, if your applications version is 9.3x, you must load this unload file after you install the KM Search Engine.

The file path of this unload file is: <*SearchEngine*>\kmsolr\_unloads\QCCR1E91035\_SM940\_ SM930.unl.

For detailed installation and configuration instructions, see the *Knowledge Management Search Engine Guide*, which you can access from the *Service Manager Installation and Upgrade Documentation Center* document on the product DVD or from the HP Software Support Online (SSO) website.

### KM Search Engine

#### **New customers**

- 1. Make sure you have already installed Service Manager server and clients 9.40.
- 2. Install Service Manager 9.40 KM Search Engine. For installation instructions, see the *Knowledge Management Search Engine Guide*.
- 3. If you are running a 9.3x version of the Service Manager applications, load QCCR1E91035\_SM940\_ SM930.unl into your Service Manager system.

**Caution:** Skip this step if you are running the Service Manager 9.40 applications.

- 4. Start your KM Search Engine.
- 5. Configure your search servers and knowledgebases, and perform a full indexing for all of your knowledgebases. For details, see the *Knowledge Management Search Engine Guide*.

#### **Existing customers**

Existing customer must reinstall the new KM Search Engine, and reconfigure their search server and knowledgebases.

- 1. Make sure your Service Manager server and clients have upgraded to version 9.40.
- 2. Stop your KM Search Engine.
- 3. Make a backup of your Search Engine installation folder and other necessary backups. See the [KM](#page-123-0) Search Engine backout [instructions](#page-123-0).
- 4. Optionally, update the JDK installed on your search engine server host to JDK7 Update 67 or later.
- 5. Reinstall the new KM Search Engine by running the setup.exe or setup.bin file. For details, see the *Knowledge Management Search Engine Guide*.

6. If you are running a 9.3x version of the Service Manager applications, load QCCR1E91035\_SM940\_ SM930.unl into your Service Manager system.

**Caution:** Skip this step if you are running the Service Manager 9.40 applications.

- 7. Restart your KM search engine.
- 8. Reconfigure your search servers and knowledgebases, and then perform a full re-index of all of your knowledgebases. For details, see the *Knowledge Management Search Engine Guide*.

### KM Import Utility installation

**Note:** The **km-import-9.40**.zip file included in this release is same with the one shipped with previous releases.

Extract **km-import-9.40.zip** in the Knowledge Management package to a local drive. For detailed instructions on the use of the import utility, see the README file packaged in this .zip file.

## ODBC Driver installation

The Service Manager 9.40 ODBC Driver installer (ServiceManager ODBC Driver.exe) ships with product installation DVD 2.

For detailed installation steps, see the *Interactive Installation Guide*, which you can access from the *Installation and Upgrade Documentation Center*.

## Online Help installation

Service Manager 9.40 includes two English versions of the online help for two types of customers:

- Customers running HP Service Manager 9.41 Codeless
- Customers running HP Service Manager 9.41 Classic

The Online Help ships with product installation DVD 1 as two .zip files (sm\_help\_codeless.zip and sm\_ help\_classic.zip). Additionally, you can download the latest version of each zip file from the HP Software Support Online (SSO) site: https://softwaresupport.hp.com

For detailed installation steps, see the *Interactive Installation Guide*, which you can access from the *Installation and Upgrade Documentation Center*.

## Language Pack installation

Service Manager 9.40 includes language packs for the Service Manager server in 16 supported languages other than English. For a list of supported languages, see the *Service Manager 9.40 Language Pack Release Notes* that are included on the Service Manager 9.40 Language Pack DVD.

For detailed installation instructions, see the *Service Manager 9.40 Language Pack Installation Guide*, which is available from the HP Software Manuals website:

#### **https://softwaresupport.hp.com**

# Service Manager support matrix

The Support Matrix lists supported versions of operating systems, browsers, HP Software products, and other compatibility and support information.

Most of the support areas require that you register as an HP Passport user and sign in. Many also require an active support contract. To find more information about support access levels, go to [Access](http://support.openview.hp.com/access_level.jsp) [levels](http://support.openview.hp.com/access_level.jsp).

To register for an HP Passport ID, go to HP Passport [Registration](http://h20229.www2.hp.com/passport-registration.html).

To access the Support Matrix:

1. Use a browser to navigate to the Software Support Online (SSO) web page:

[https://softwaresupport.hp.com/group/softwaresupport/support-matrices](http://support.openview.hp.com/sc/support_matrices.jsp)

- 2. Log on with your Customer ID and password or your HP Passport sign-in.
- 3. Navigate to the applicable information.

# Send Documentation Feedback

If you have comments about this document, you can contact the [documentation](mailto:ovdoc-ITSM@hp.com?subject=Feedback on Service Manager 9.40 Release Notes (Service Manager 9.40)) team by email. If an email client is configured on this system, click the link above and an email window opens with the following information in the subject line:

#### **Feedback on Service Manager 9.40 Release Notes (Service Manager 9.40)**

Just add your feedback to the email and click send.

If no email client is available, copy the information above to a new message in a web mail client, and send your feedback to ovdoc-ITSM@hp.com.

We appreciate your feedback!

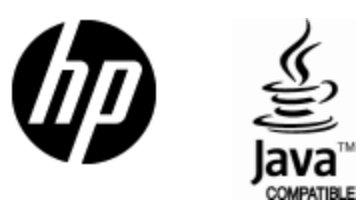

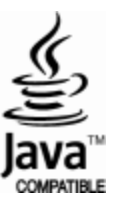